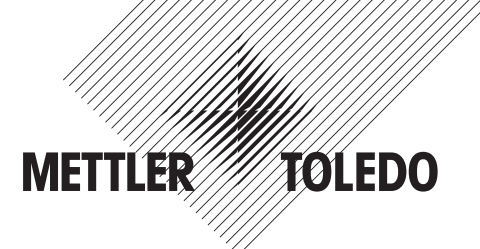

# **操作マニュアルマルチパラメータ変換器 Profinetおよびイーサネット / IPプロセス**

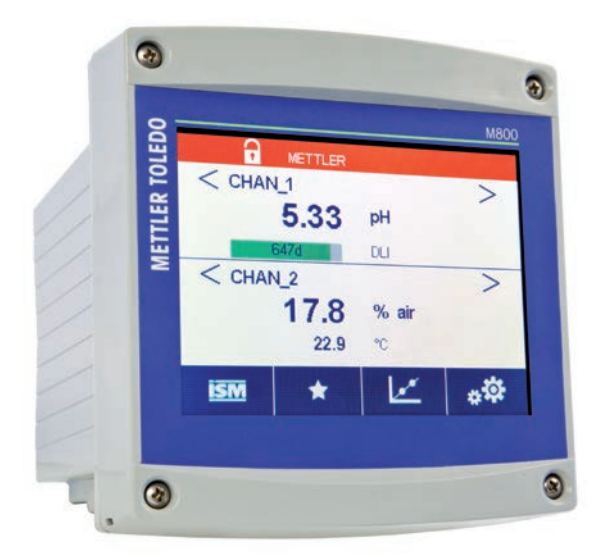

製品仕様は予告なく変更することがありますので、あらかじめご了承ください。 © 05/2020 Mettler-Toledo GmbH、プロセス分析 Printed in Switzerland.30 530 032 B

# **取扱説明書 マルチパラメータ Profinetおよびイーサネット / IPプロセス**

# 内容

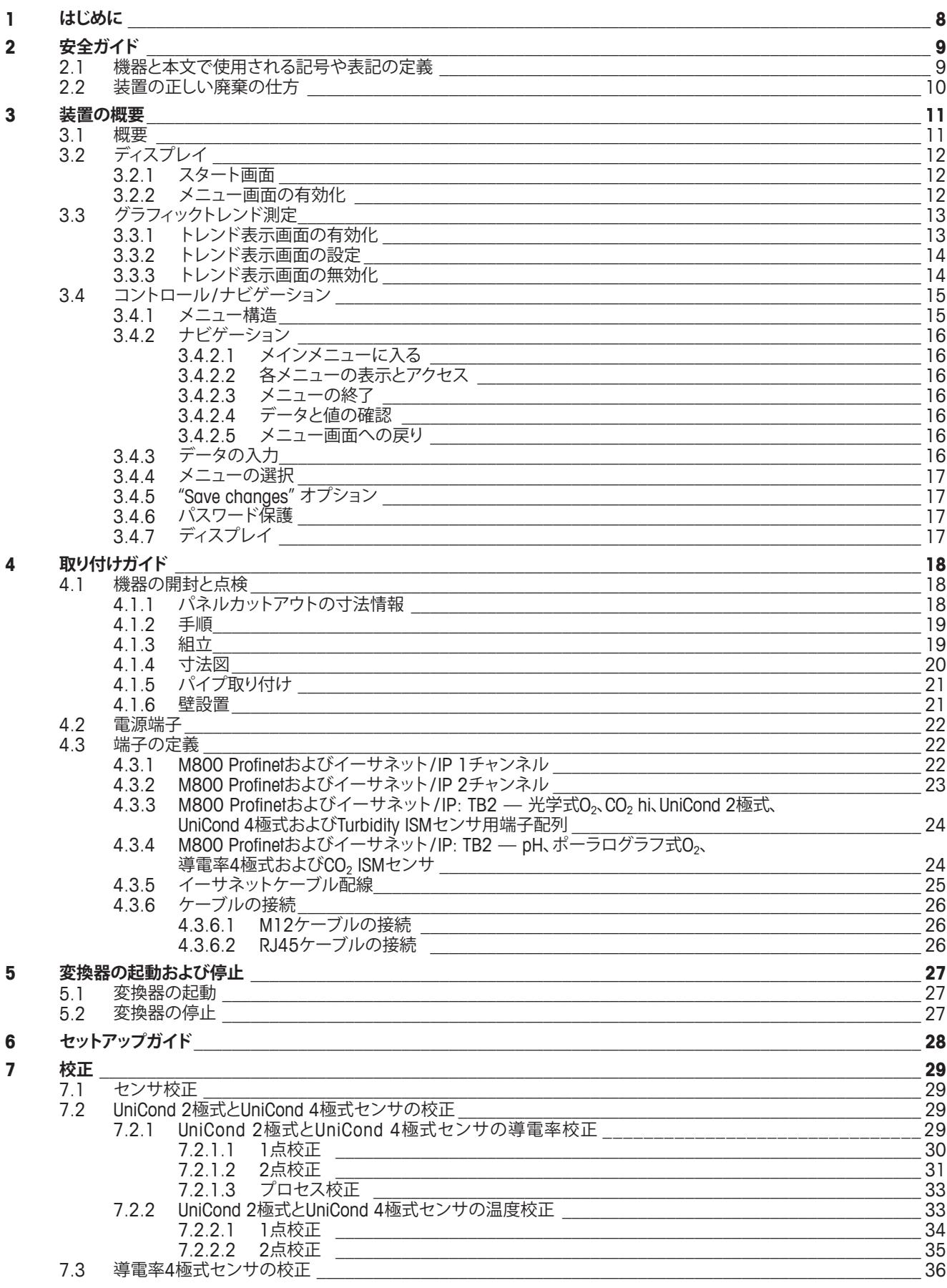

 $\boldsymbol{8}$ 

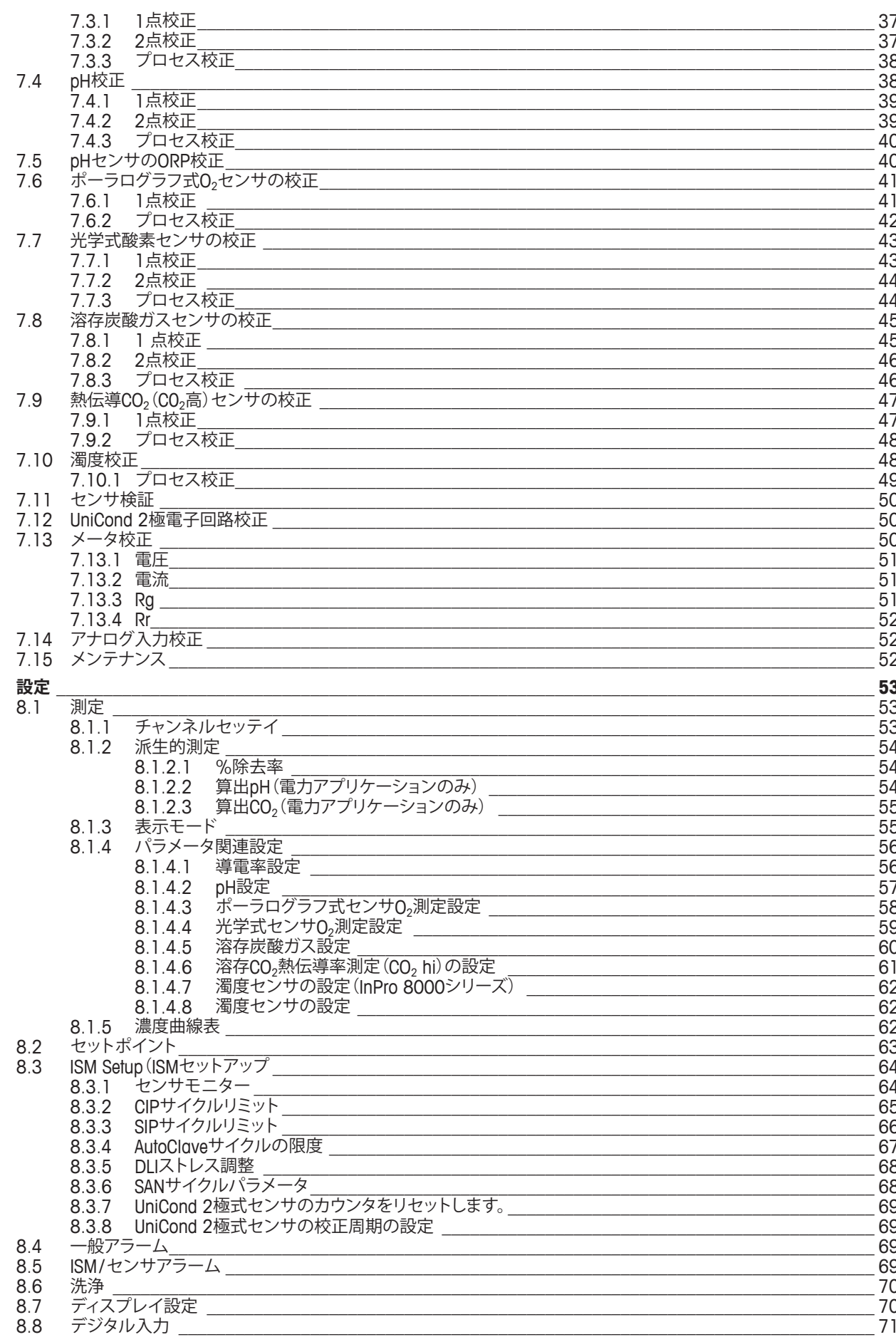

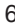

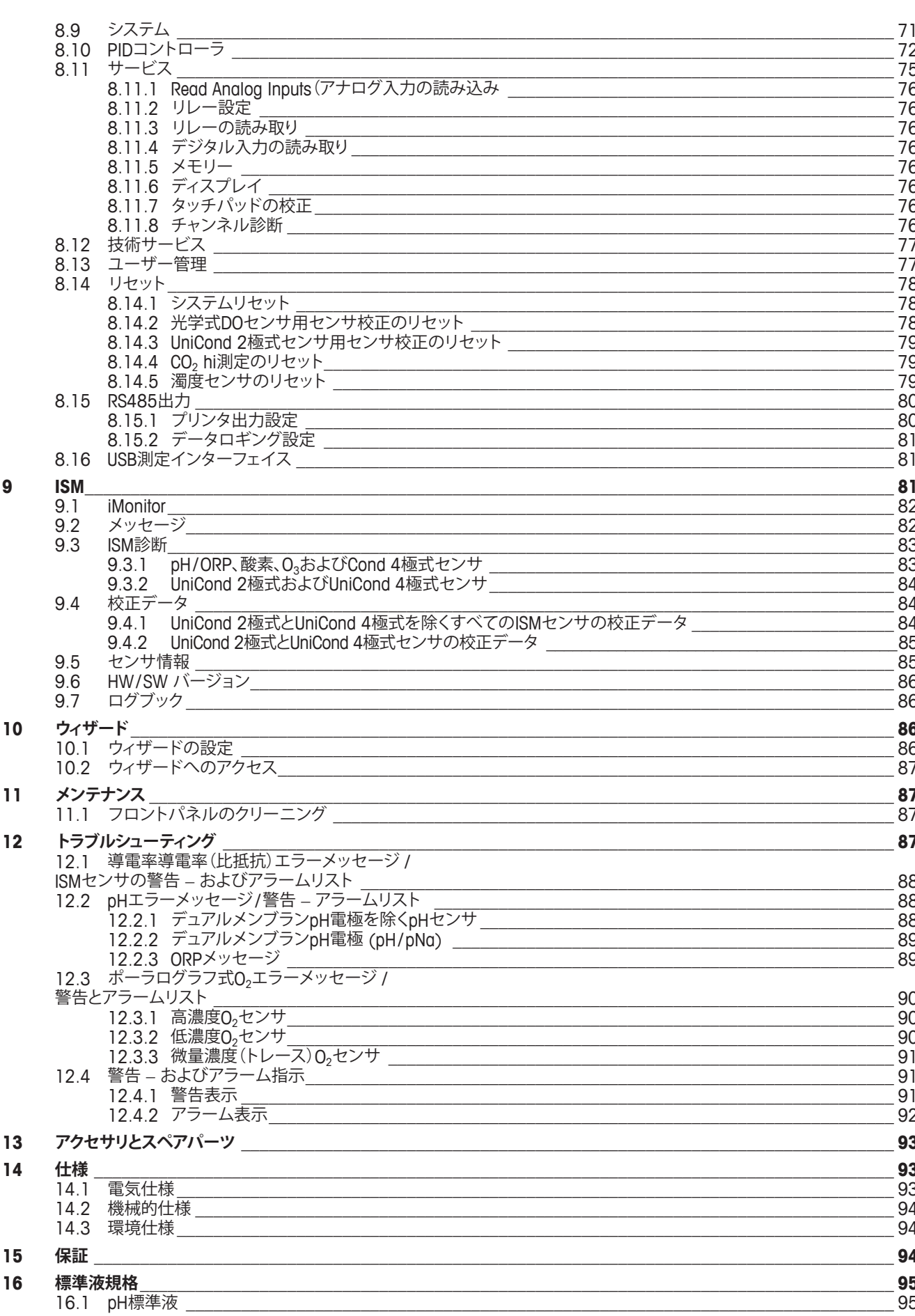

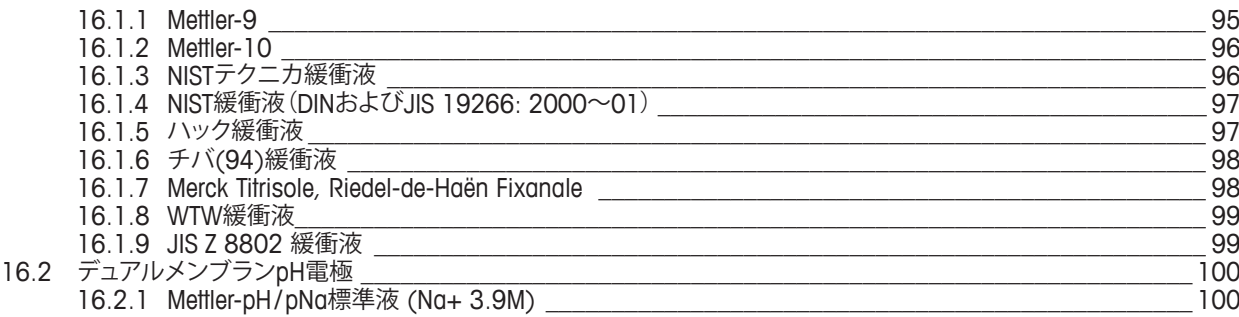

# <span id="page-7-0"></span>**1 はじめに**

使用目的の説明 ̶ M800 Profinet およびイーサネット / IP マルチパラメータ変換器は、 さまざまな液体および気体のプロパティを測定するためのオンライン プロセス装置で す。測定パラメータには導電率、溶存酸素、O<sub>2</sub>ガス、溶存オゾン、溶存炭酸ガス、pH/ORP、 流量および濁度が含まれています。変換器は他のバージョンの選択が可能です。そのバー ジョンは、対象となる測定パラメータの数とパラメータの種類を示します。バージョンは、 変換器のラベルに記載されている製品番号によって示されます。

**1チャンネルおよび2チャンネル用M800 Profinetイーサネット / IPパラメータ適合ガイド**

これらのバージョンは以下の(デジタル)ISMセンサに適合します。

#### **M800 Profinetおよびイーサネット / IPパラメータ適合ガイド**

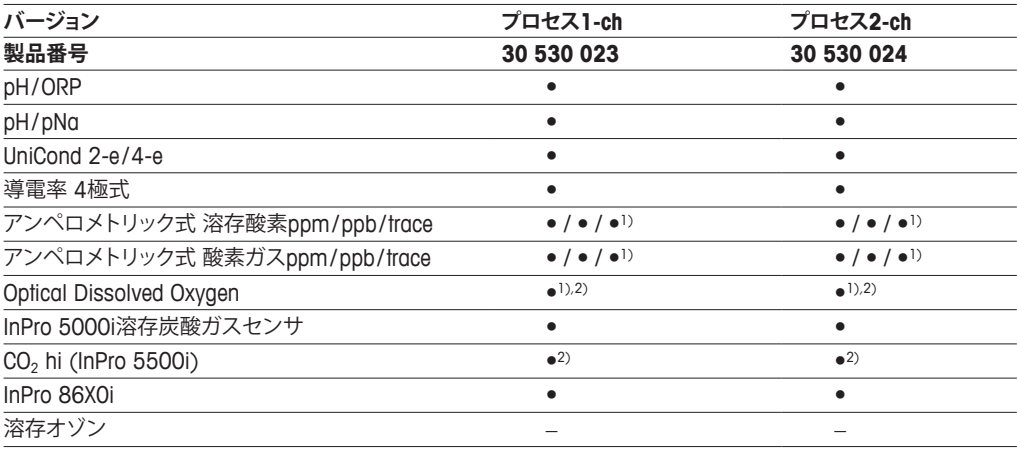

1) インゴールドセンサ。

2) 1つの光学DOまたは熱伝導率CO<sub>2</sub>センサのみが、2チャンネル変換器と一緒に使用することができます。

#### h **M800 Profinet構成設定ガイド (CGS) またはProfinetまたはM800イーサネット / IP構成ユ ーザマニュアル、Profinetまたはイーサネット / IP統合。**

カラータッチスクリーン上に測定データや設定情報が表示されます。オペレータは、タッ チスクリーンを使用して、設定メニューのすべてのパラメータを変更することができます。 メニューのパスワード保護するためのロックアウト機能は、メータ-の不正使用を回避す るために使用することができます。M800 Profinetマルチパラメータ変換器は、プロセス コントロールのために最大8つのアナログ出力または最大8つのリレー出力(あるいはそ の両方)を使用するように設定できます。

M800 Profinetまたはイーサネット/IPマルチパラメータ変換器は、USB通信インター フェースを搭載しています。このインターフェイスにより、PCを介して変換器構成をアップ ロードおよびダウンロードすることが可能になります。

本取扱説明書の内容はファームウェアリリースバージョン1.2に対応しています。仕様は 予告なしに変更することがありますので、あらかじめご了承下さい。

# <span id="page-8-0"></span>**2 安全ガイド**

この取扱説明書には次の図と形式で示す安全情報が含まれています。

### **2.1 機器と本文で使用される記号や表記の定義**

a **警告:**人身傷害の恐れがあります

a **注意:**製品の損害または故障の可能性。

h **注記:**重要な操作情報**。**

変換器または本取扱説明書では次のような表示を用いています:注意および/または電 気ショックなどのその他の危険(付随の文書を参照)。

下記は、一般的な安全指示と警告のリストです。これらのガイドを守らないと、機器が損傷 を負ったりオペレータが負傷する可能性があります。

- M800 Profinetまたはイーサネット / IP変換器の設置と操作は、変換器に精通しており、 このような作業に適した人のみに行わせてください。
- M800 Profinetまたはイーサネット / IP変換器は、指定された操作条件でのみ使用する 必要があります(14章「規格」を参照)。
- M800 Profinetおよびイーサネット / IP変換器の修理は、許認可、研修を受けた作業者 にのみ行わせてください。
- 本取扱説明書で示したメンテナンスやクリーニングなどの場合以外は、いかなる場合も M800 Profinetまたはイーサネット/IP変換器を不正に改造しないでください。
- メトラー・トレドは承認していない変換器の改造によって生じた損害については、一切 責任を負いません。
- この製品に関するべての警告、注意、およびガイドに従ってください。
- このマニュアルで指示したように装置を取り付けてください。適切な地方自治体の条 例および国の法律に従ってください。
- 通常の操作中は常に保護カバーを設置する必要があります。
- この装置を製造元が指定していない方法で使用すると、危険を回避するために搭載さ れている保護機能は無効になる恐れがあります。

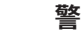

- ケーブル接続や製品の点検修理等では、感電の危険がある電圧レベルでの作業とな るため、十分にご注意ください。
- 主電源とリレー接点を別の電源に接続するには、作業を開始する前に接続を切断する 必要があります。
- スイッチやブレーカーは、オペレータが届きやすいように、装置のすぐ近くに置きま す。装置のデバイスが切断されたとして記録されます。
- 装置の電源が切断できるように、主電源にはスイッチまたはブレーカを設置しなけれ ばなりません。
- 電気機器の取り付けについては、国の電気工事規程とその他の適用すべき国の法律 または地方自治体の条例もしくはそのいずれかに従う必要があります。

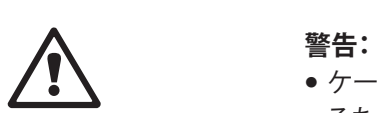

#### <span id="page-9-0"></span>h **注記: リレーコントロール動作**

M800Profinet またはイーサネット / IP変換器の中継は、通電動作時の中継状態設 定にかかわらず、電源喪失時は常に非通電状態になり、通常の状態に等しくなりま す。これらのリレーを使用する制御システムは、適切な安全機能ロジックを設定して ください。

h **注記: プロセスの不安定性** プロセスおよび安全性の条件は、本変換器の動作に左右されることがあります。そ のため、センサの洗浄、交換または校正時にはプロセスが適切に保たれるよう適切 な措置を講じてください。

h **注記:** 本製品は、 4~20 mAアナログ出力を持った4線式の変換器です。 TB1の端子3~10とTB3の端子1~8に電源を供給しないでください。

### **2.2 装置の正しい廃棄の仕方**

変換器を最終的に廃棄する場合は、各自治体の環境に関する条例に遵守してください。

# <span id="page-10-0"></span>**3 装置の概要**

M800 Profinetまたはイーサネット/IPモデルは½ DIN規格サイズです。M800 Profinetま たはイーサネット/IPモデルでは、壁またはパイプに取り付け可能なIP66ハウジングが 提供されています。

# **3.1 概要**

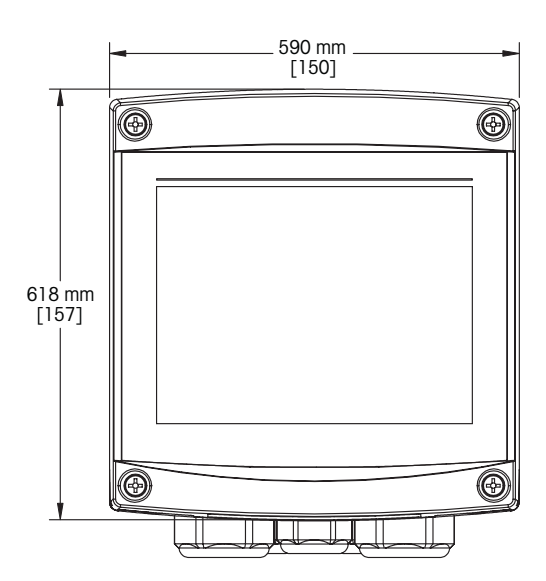

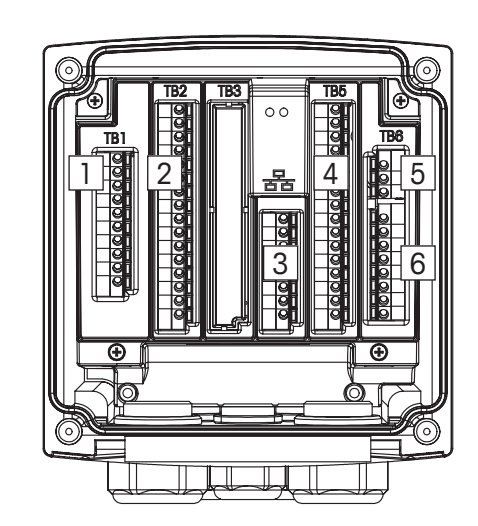

- 1: デジタル入力ターミナル
- 2: センサ入力端子
- 3: イーサネットポート
- 4: アナログ入力/デジタル入力端子
- 5: 電源端子
- 6: リレー出力端子

# <span id="page-11-2"></span><span id="page-11-0"></span>**3.2 ディスプレイ**

## **3.2.1 スタート画面**

変換器の起動後、以下のスタート画面(ログアウト画面)が自動的に表示されます。メニュー 画面からスタート画面へ戻るには a を押します。ユーザーがタッチ画面を押さなければ、 M800 Profinetまたはイーサネット / IP変換器は240秒後にメニュー画面あるいは設定画 面からスタート画面へ自動的に戻ります。

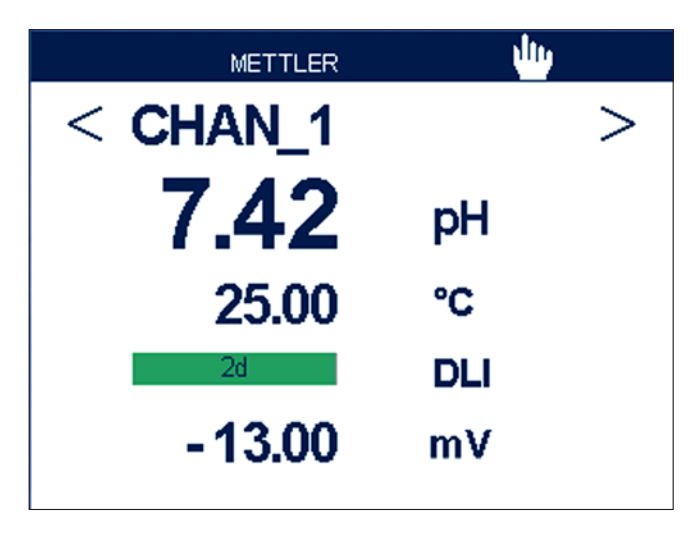

# **3.2.2 メニュー画面の有効化**

<span id="page-11-1"></span>変換器でスタート画面(ログアウト画面)が表示されている間、ディスプレイにタッチする とメニュー画面を有効にできます。他のメニューからメニュー画面へ戻るには、登を押し ます。

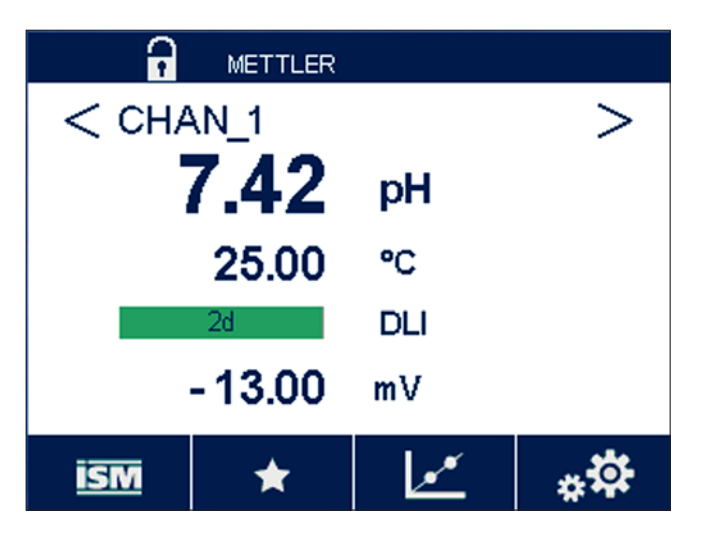

# <span id="page-12-0"></span>**3.3 グラフィックトレンド測定**

単一測定は、トレンド測定として経時的に表示できます。測定値は、グラフのX軸の経過時 間に対するY軸の値として表示されます。選択した値の実際値は、グラフィックトレンド表 示上に数値としても表示できます。測定値は1秒単位でリフレッシュされます。

グラフィックトレンドは、最大 / 最小範囲内のデータのみ表示します。範囲外の値または無 効な値は表示されません。Y軸にはその範囲内で最大値が表示され、X軸の単位は測定時 間が1時間未満の場合、"mins"「分」で1日未満の場合、"hrs"「時間」が使用されます。X / Y 軸に対して4つのスケールがあります。Y軸の最大値は小数第1位まで表示されます

# **3.3.1 トレンド表示画面の有効化**

M800 Profinetまたはイーサネット/IPにメニュー画面が表示されている間、ディスプレイ 画面の測定値行に2回タッチすると、その測定のトレンド表示を有効にできます。

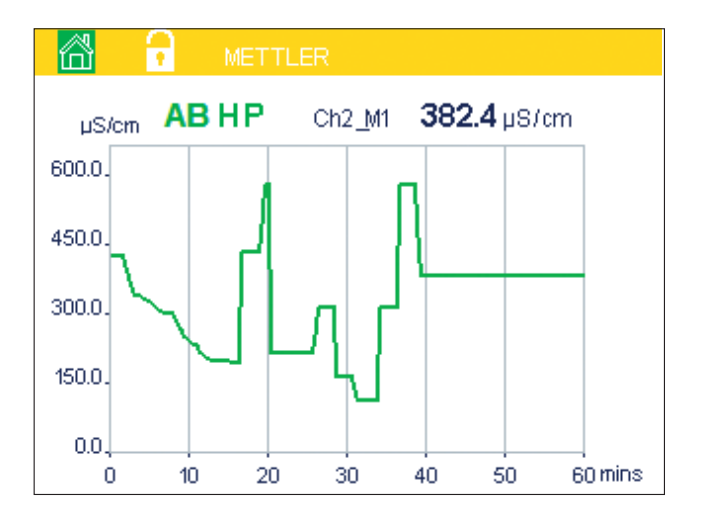

センサを接続し、または接続を外すと、ポップアップウィンドウが表示されて、ウィンドウを 閉じるとディスプレイはメニュー画面に戻ります。

最上行の赤 / 黄バーには、トレンド表示中に発生するメッセージが表示されます。このチャ ンネルがホールドまたはプロセス中にあるとき、ʻH'、ʻP'、"AB" が表示されます

### **3.3.2 トレンド表示画面の設定**

構成を設定する場合、グラフィックトレンド表示のエリアにタッチして、この測定パラメー タのポップアップウィンドウに進みます。設定は初期設定値になっています。ただし、オプ ションが利用できるとき、必要に応じて、この設定を変更できます。

**時間:**オプションボタン。グラフ表示の時間(X軸)

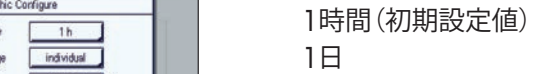

h **注記:** <sup>1</sup>時間の意味:15秒で1測定を保存。よって1時間で240測定を保存。1日の意味:<sup>6</sup> 分で1測定を保存。よって1日で240測定を保存。

> **範囲:** オプションボタン デフォルト(初期設定値) 個別

「デフォルト」モードを最大値または最小値に設定すると、この単位に対して最大測定範囲 が適用されます。最大ボタンまたは最小ボタンは表示されません。設定が選択可能な場 合、ユーザーは最大および最小設定を手動で設定できます。

- **最大:**「編集」ボタン。 Y軸上の単位の最大値。xxxxxx、浮動小数点。
- **最小:**「編集」ボタン。 Y軸上の単位の最小値。xxxxxx、浮動小数点。 最大値 > 最小値
- h **注記:** <sup>Y</sup>およびY軸の設定と対応する測定値は変換器メモリに保存されます。電源を切る と初期設定値に戻ります。

### **3.3.3 トレンド表示画面の無効化**

有効にされたグラフィックトレンド画面の岱を押すと、メニュー画面に戻ります。

h **注記:** センサを接続し、または接続を外すと、ポップアップウィンドウが表示されて、ウィン ドウを閉じるとディスプレイはメニュー画面に戻ります。

<span id="page-13-0"></span>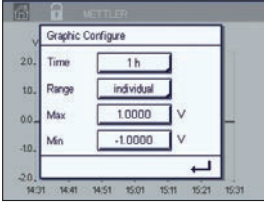

# <span id="page-14-0"></span>**3.4 コントロール / ナビゲーション**

# <span id="page-14-1"></span>**3.4.1 メニュー構造**

以下にM800 Profinetまたはイーサネット/IP変換器メニューツリーの構造を示します。

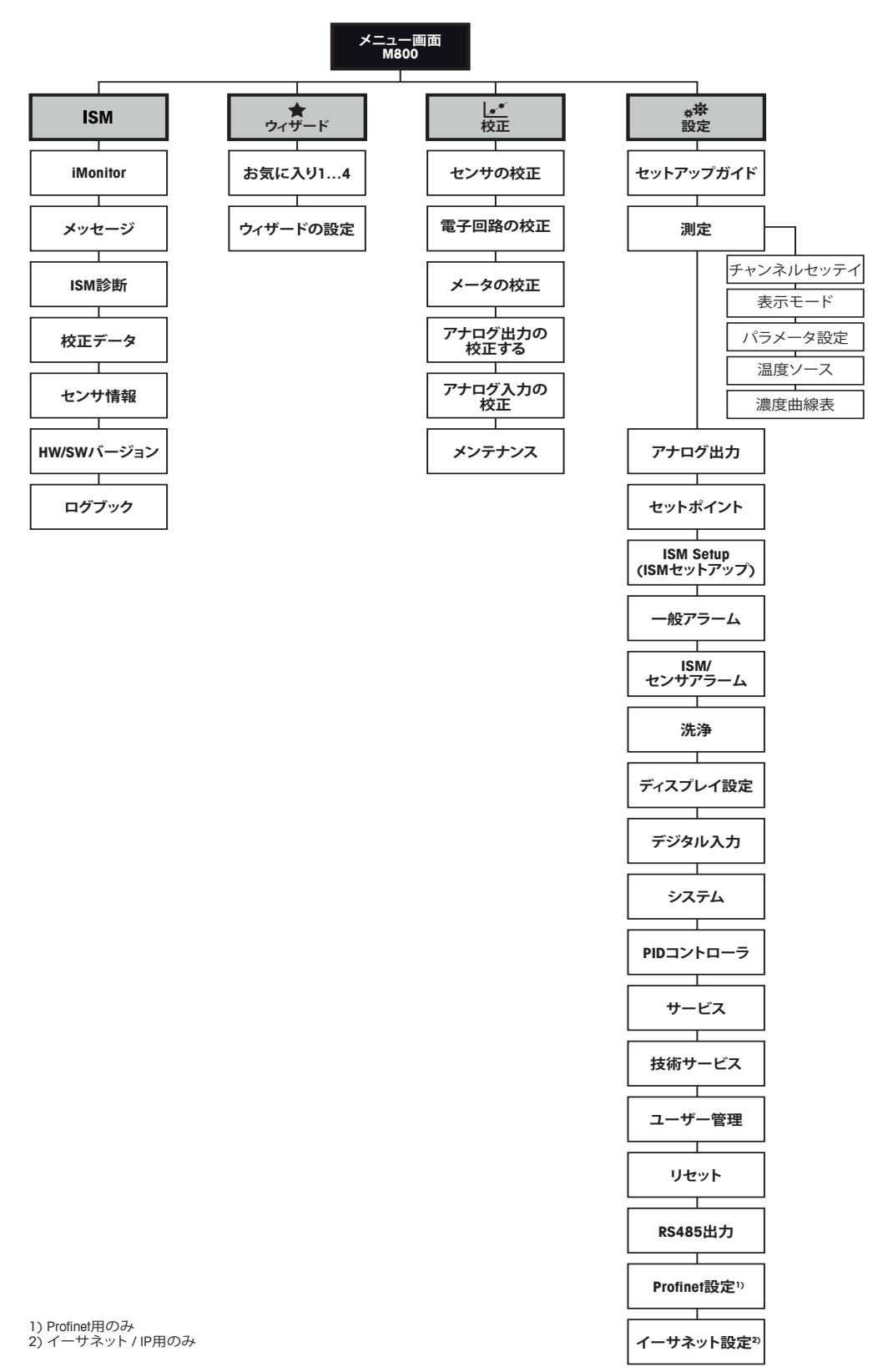

### <span id="page-15-0"></span>**3.4.2 ナビゲーション**

# **3.4.2.1 メインメニューに入る**

<span id="page-15-1"></span>メニュー画面を有効にした後アイコンの1つを押して、異なるメインメニューに入ります:

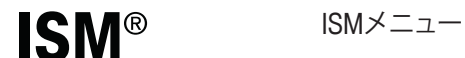

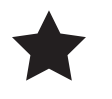

S ウィザードメニュー

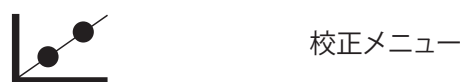

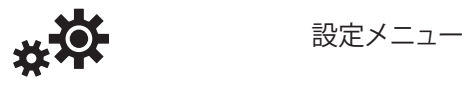

### **3.4.2.2 各メニューの表示とアクセス**

各メニューを閲覧するには、矢印 > および < またはそのいずれかを押します。メニュー へアクセスするには、同一行にある対応矢印 ▶にタッチします。

### **3.4.2.3 メニューの終了**

▲ ち押して、メニューを終了します。岱を押して、メニュー画面へ戻ります(第[3.2.2](#page-11-1)章「メ [ニュー画面の有効化」](#page-11-1)を参照)。

### **3.4.2.4 データと値の確認**

←キーを使用して、値を確定します。ESCを押すと、値は保存されません。

### **3.4.2.5 メニュー画面への戻り**

合を押して、メニュー画面へ戻ります(第3.2.2[章「メニュー画面の有効化」](#page-11-1)を参照)。 メニュー画面からスタート画面へ戻るには a を押します。

# **3.4.3 データの入力**

変換器が、値を修正するためのキーパッドを表示します。←ボタンを押すと、変換器に値 が保存されます。ESCボタンを押すと、データを変更せずにキーパッドを終了できます。

- 
- <span id="page-16-0"></span>h **注記:** いくつかの値については、単位を変更できます。この場合、キーパッドにUボタンが 表示されます。キーパッドの入力値に別の単位を選択するには、Uボタンを押します。再 び戻るには、0~9ボタンを押します。
- h **注記:** いくつかのエントリでは、文字および数字もしくはそのいずれかが使用できます。こ の場合、キーパッドのʻA、a、0'ボタンが表示されます。キーパッド上の大文字、小文字お よび数字を切り替えるには、このボタンを押します。

### **3.4.4 メニューの選択**

いくつかのメニューでは、パラメータ/データをいくつか選択する必要があります。この場 合、変換器はポップアップウィンドウを表示します。対応するフィールドを押して、値を選択 します。ポップアップウィンドウは閉じられ、選択された値が保存されます。

### **3.4.5 "Save changes" オプション**

変換器が「Save changes」(変更を保存)ダイアログを表示した場合、以下のオプションが 存在します。「いいえ」は入力された値を廃棄、「はい」は変更された値を保存、そして「取消 し」は、キャンセルして設定を継続します。

### **3.4.6 パスワード保護**

M800 Profinetまたはイーサネット / IP変換器では、さまざまなメニューのパスワード保護 を設定することができます。変換器のパスワード保護機能が有効なときは、パスワードを 入力する必要があります。第8.13[章「ユーザー管理」を](#page-76-1)ご覧ください。

# **3.4.7 ディスプレイ**

- h **注記:**変換器が警報または他のエラー状態にあるとき、ディスプレイに点滅した棒グラフ が表示されます。この棒グラフは、アラーム又はエラー状態が解消されるまで表示 されたままです(第12.4章「警告 – [およびアラーム指示」を](#page-90-1)参照)。
- h **注記:**校正、洗浄、リレー/USBのDigital Inがホールド状態の間は、対応チャンネルのディス プレイの左上の端に"H"(HOLD)が点滅し、ホールド状態となります。この記号は校 正の終了後、20秒間表示されます。この記号は、校正または洗浄が完了するまで20 秒間表示されます。Digital Inが無効なときはこの記号は表示されません。

# <span id="page-17-0"></span>**4 取り付けガイド**

# **4.1 機器の開封と点検**

発送された箱を点検します。破損がある場合は、すぐに発送元にお問い合わせください。

箱お捨てないでください、箱は損傷がないことを確認したら、箱を開封します。梱包制理書に言動の通りに全ての同 梱物があるか確認します。

同梱物が足りないときは、すぐにメトラー・トレドにお問い合わせください。

# **4.1.1 パネルカットアウトの寸法情報**

変換器をフラットなパネルやフラットなエンクロージャドアに取り付ける際に必要なカッ トアウトの寸法を示します。パネル表面は平らで滑らかである必要があります。ガスケット のシール性効果が半減する恐れがあるので、表面がざらざらしていたりでこぼこしている ものは推奨していません。

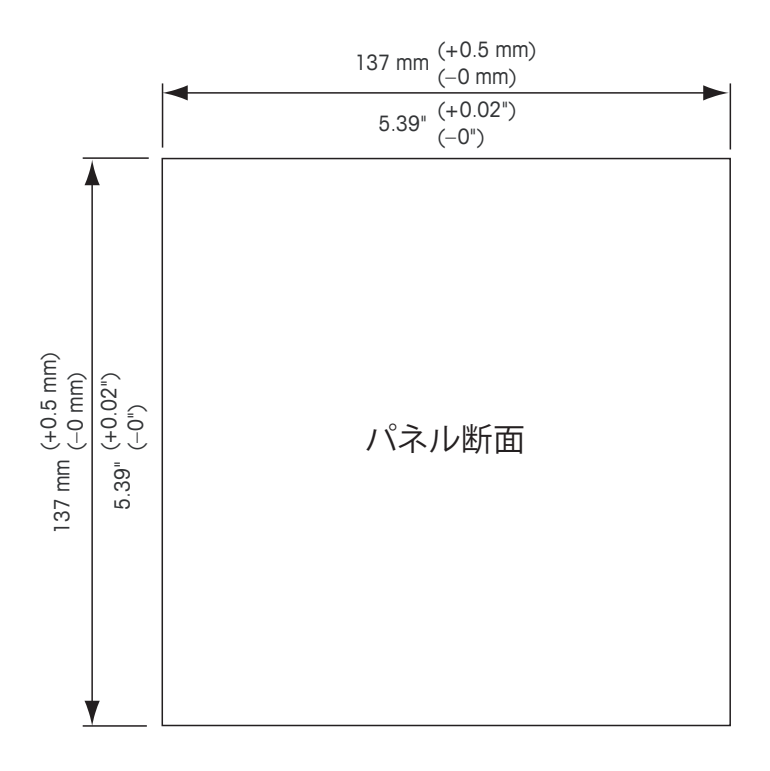

パネルやパイプ用取付けキットはオプションで用意しております。

注文情報については、第13[章「アクセサリとスペアパーツ」を](#page-92-1)ご覧ください。

### <span id="page-18-0"></span>**4.1.2 手順**

#### **一般事項:**

- 変換器の向きは、ケーブルグリップが下を向くように調整します。
- ケーブルグリップを通す配線は、水を被る場所での使用に適しています。
- IP 66に対応させるためには、すべてのケーブルグランドあるいはケーブルグランドホー ルシールを適所に設置する必要があります。各ケーブルグランドは、指定されたストレ インリリーフクランプ範囲内で結束された、直径6.6 mm(0.36")以上で"wet"、"wet location" または "outdoor" マークが付いているUL定格ケーブルで充填する必要があり ます。金属コンジットは使用しないでください。
- 2 Nmの締め付けトルクでフロントパネルのネジを締めてください。

#### **パイプに取り付けるには:**

- 変換器をパイプに取り付ける際には、純正品のみを使用して手順に従って取り付けてく ださい。注文情報については、第13[章「アクセサリとスペアパーツ」](#page-92-1)をご覧ください。
- 2 ~ 3 Nmの締め付けトルクで固定ネジを締めてください。

### **4.1.3 組立**

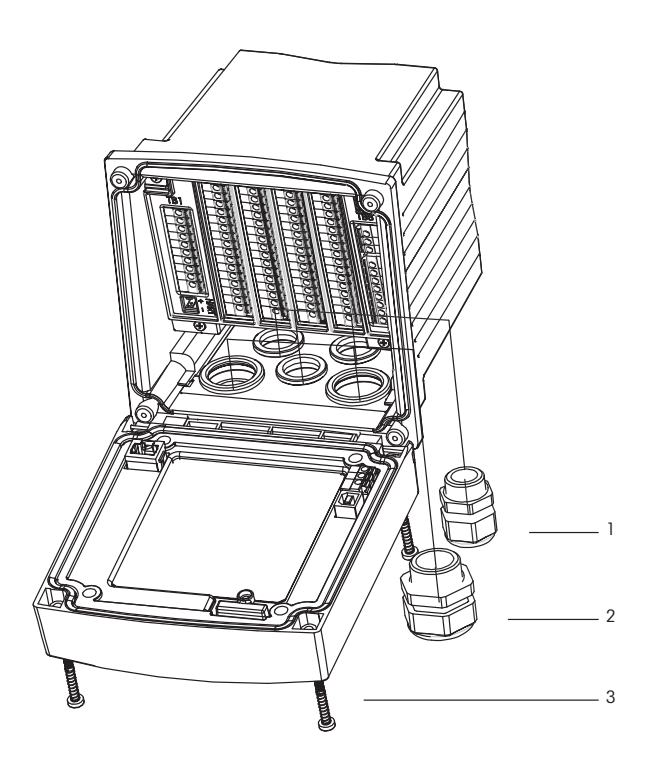

1: M20x1.5ケーブルグランド3個 2: M25x1.5ケーブルグランド2個

3: ネジ4本

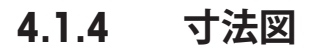

<span id="page-19-0"></span>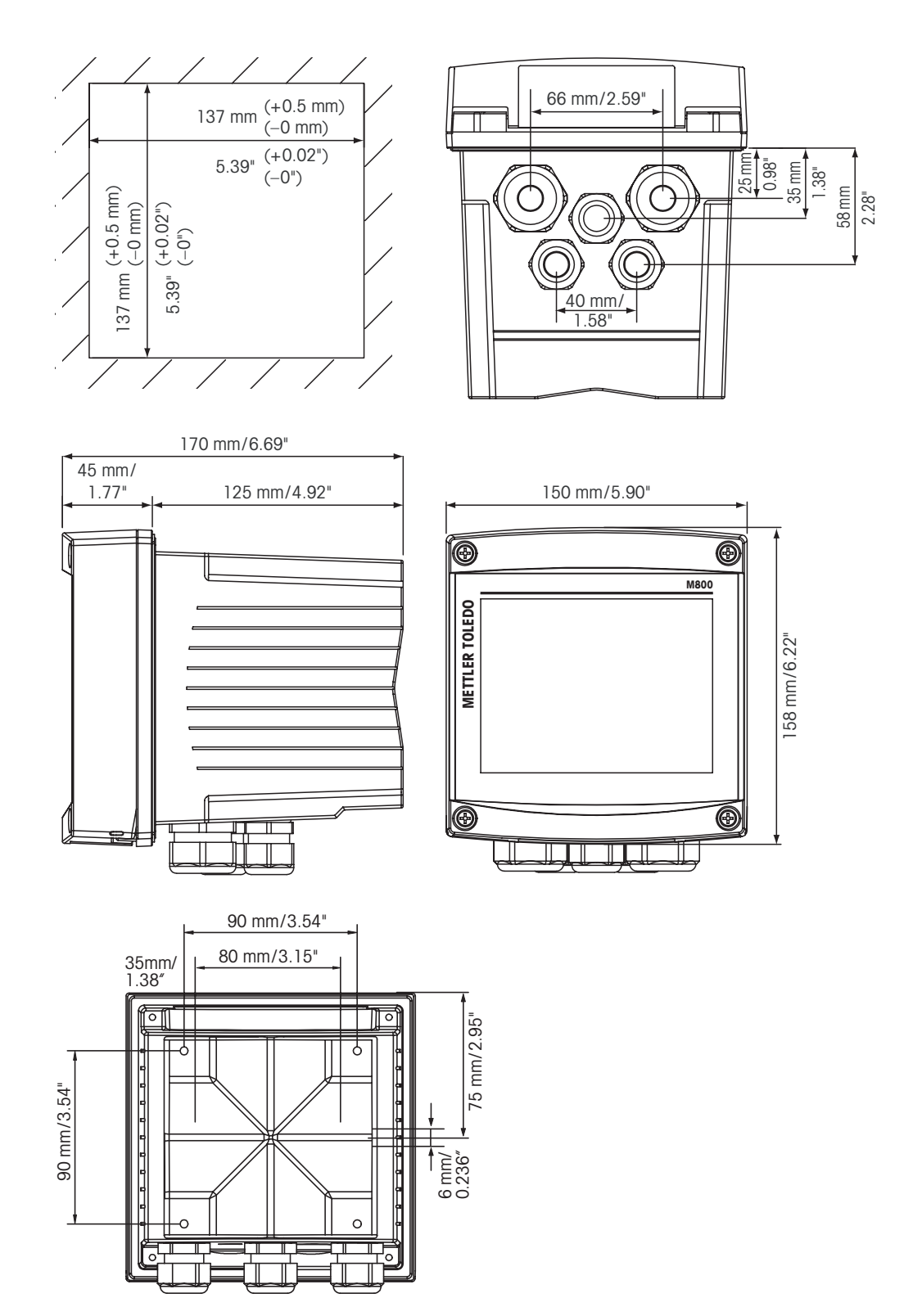

# <span id="page-20-0"></span>**4.1.5 パイプ取り付け**

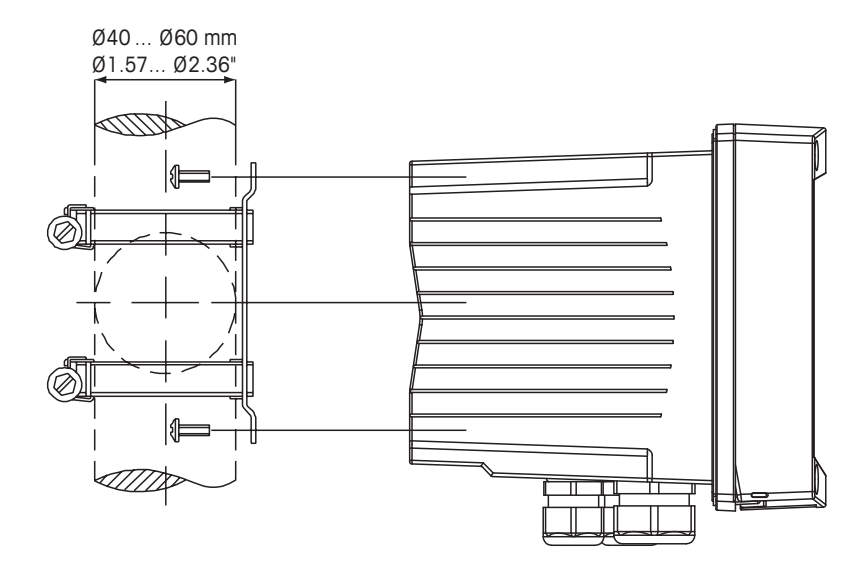

### **4.1.6 壁設置**

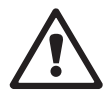

**△ トマインの 食障!感電あるいは感電による生死に関わる危険性:**筐体の装着ホールの最大ねじ込<br>み深さは、12 mm(0.47インチ)です。ねじ込み深さの最大値を超えないようにしてくだ さい。

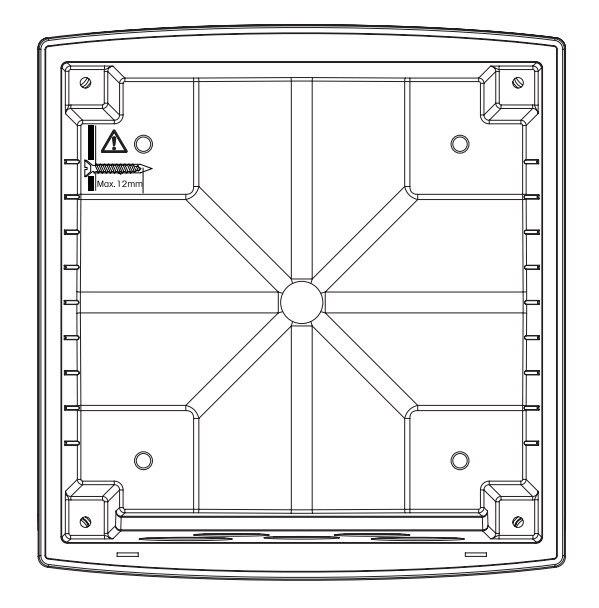

壁設置(壁設置キット):

- 1. 壁設置キットを本体に取り付けます。ねじ込み深さの最大値を超えないようにしてくだ さい。
- 2. 壁設置キットを本体に取り付けます。取り付けには適切な工具を使用してください。水 平で固定されて、すべてしっかりと取り付けられていることを確認します。変換器にかか る作業やメンテナンスを考慮して変換器周囲のスペースを確保してください。変換器 の向きは、ケーブルグランドが下を向くように調整します。

#### **4.2 電源端子**

すべてのモデルで共通で、変換器への接続はすべて内部で行います。

取り付けを進める前に、すべての配線への電源が切れていることを確認してください。

すべてのM800 Profinetまたはイーサネット / IPモデルは、20–30 VDCまたは100から 240 VAC電源で操作する設計になっています。電源仕様や定格については、仕様を参照して ください(AWG 16 ~ 24、断面0.2 mm<sup>2</sup>~1.5 mm<sup>2</sup>)。

端子のニュートラルには**N(-**)が貼られ、他の端子には**L(+**)が貼られています。直流電力 の場合、カッコ内の極性を使用してください。

端子台は断面積0.2 mm<sup>2</sup>~1.5 mm<sup>2</sup> (16~24 AWG)までの単芯及び柔軟性のある導 線で接続することを推奨します。

### **4.3 端子の定義**

## **4.3.1 M800 Profinetおよびイーサネット / IP 1チャンネル**

電源接続:

ニュートラルには**N (-)**、20~30 VDCには**L (+)**。ニュートラルにはN、100~240 VACラ インにはLが表示されています。

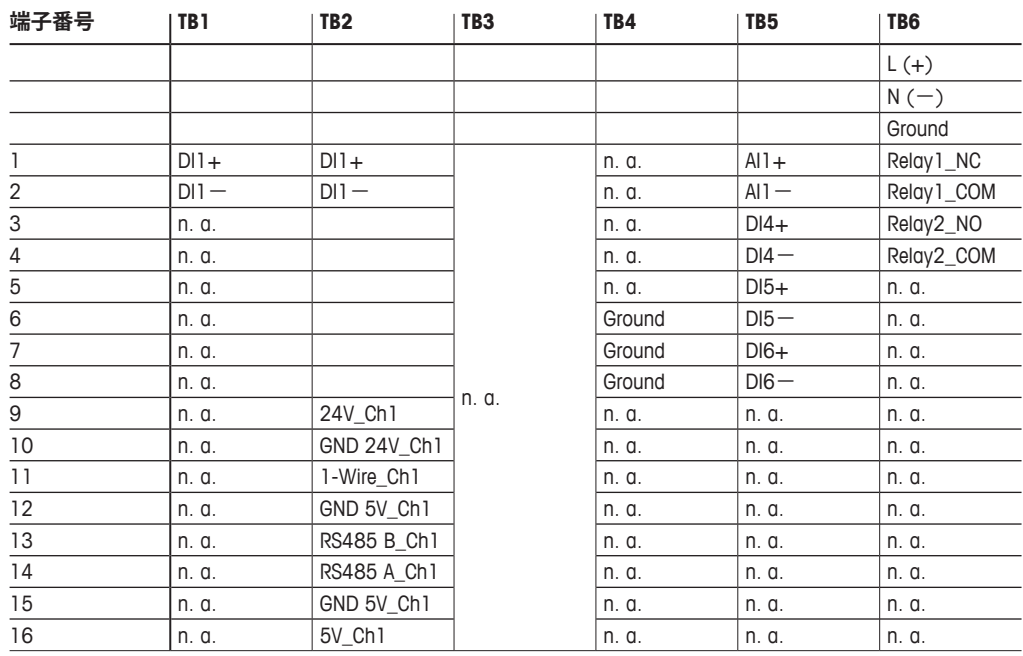

NO: 通常開いています(作動しない場合は接点を開く)。

NC: 通常閉じています(作動しない場合は接点を閉じる)。

n.a. 該当なし。

<span id="page-21-0"></span>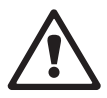

# <span id="page-22-0"></span>**4.3.2 M800 Profinetおよびイーサネット / IP 2チャンネル**

#### 電源接続:

ニュートラルには**N (–)**、20~30 VDCには**L (+)**。ニュートラルにはN、100~240 VACライ ンにはLが表示されています。

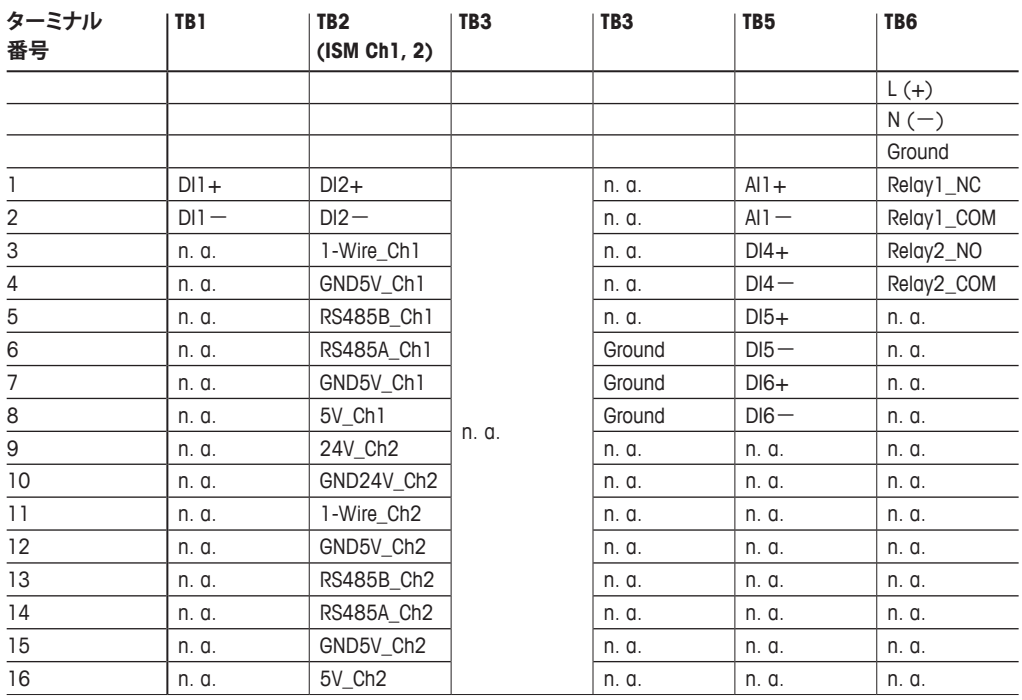

NO: 通常開いています(作動しない場合は接点を開く)。

NC: 通常閉じています(作動しない場合は接点を閉じる)。

n.a. 該当なし。

# <span id="page-23-0"></span>**4.3.3 M800 Profinetおよびイーサネット / IP: TB2 ̶ 光 学式O2、CO2 hi、UniCond 2極式、UniCond 4極式およ びTurbidity ISMセンサ用端子配列**

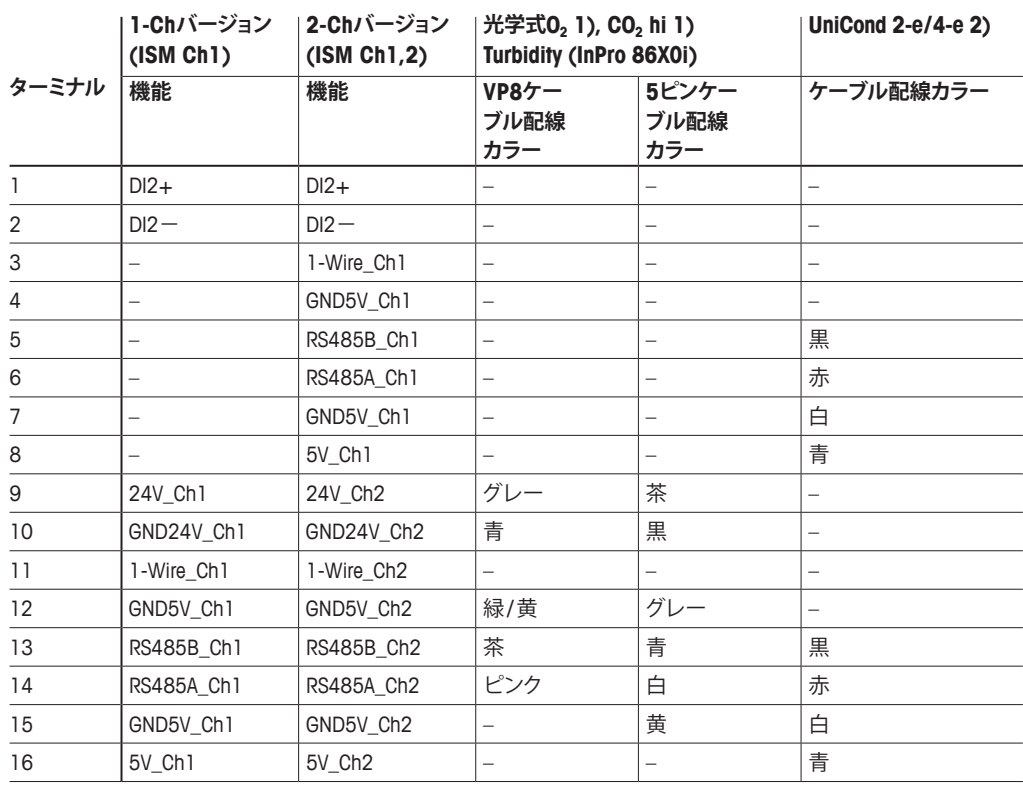

# **4.3.4 M800 Profinetおよびイーサネット / IP: TB2 ̶ pH、 ポーラログラフ式O2、導電率4極式およびCO2 ISMセ ンサ**

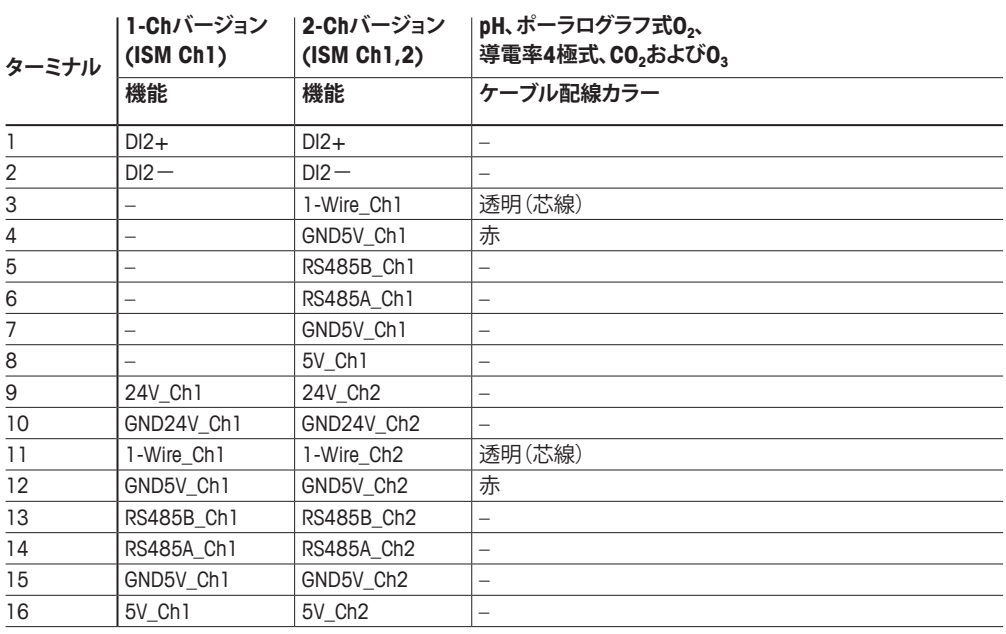

# <span id="page-24-0"></span>**4.3.5 イーサネットケーブル配線**

物理インターフェイスは、RJ45またはM12(出荷時に含まれる)をサポートします。イーサ ネットケーブル配線は以下のとおりです。

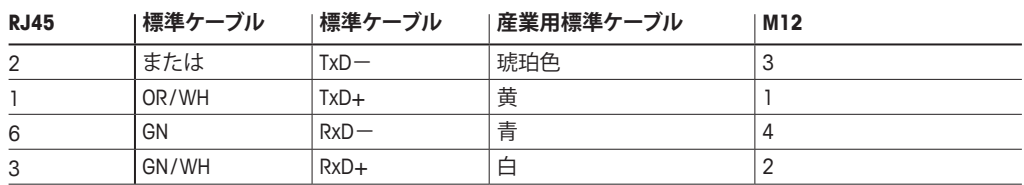

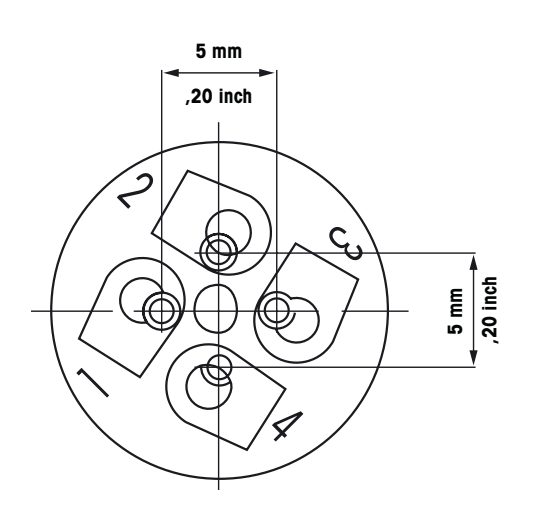

### <span id="page-25-0"></span>**4.3.6 ケーブルの接続**

備考:センサ、フィールドバス、イーサネットケーブルはシールドする必要があります。

# **4.3.6.1 M12ケーブルの接続**

1. イーサネットケーブルを取り外します。スベアパーツ番号PN: 30530032。

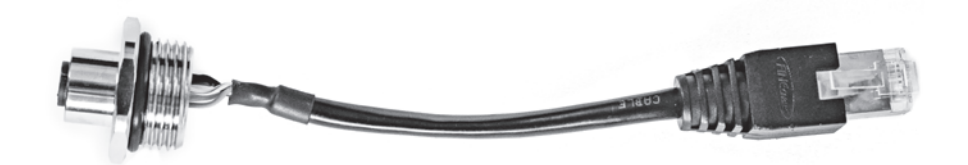

2. 配線図に従い、(M20を介して)ハウジ 3. M12 (**1**) コネクタを締めます。 ングにケーブルを配線します。

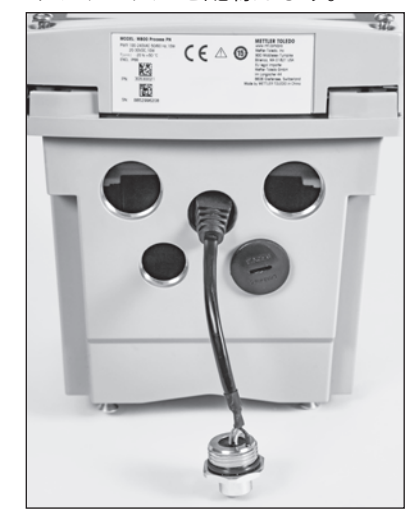

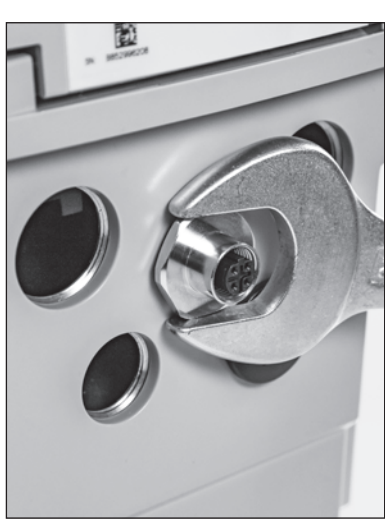

RJ45コネクタ (**1**) をソケット (**2**) に取り付けます。

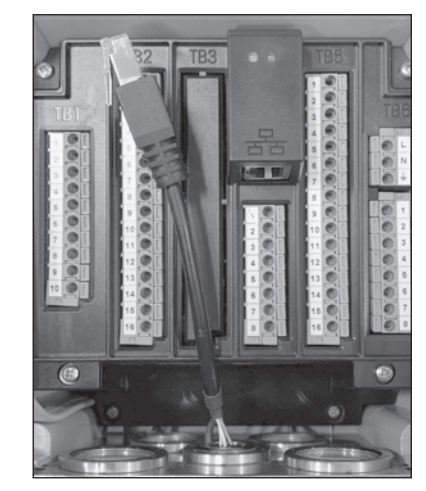

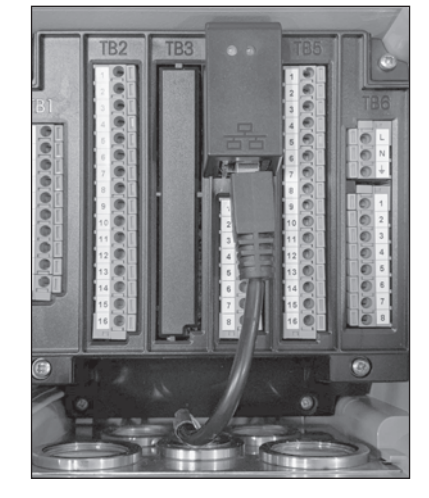

# **4.3.6.2 RJ45ケーブルの接続**

- 1. 適切なケーブルの長さを解放します。
- 2. M25ホールを通し、ハウジングにケーブルを配線します。
- 3. RJ45コネクタをソケットに挿入します

# **5 変換器の起動および停止**

## **5.1 変換器の起動**

変換器を接続して電源が供給されると、変換器は使用可能になります。

### **5.2 変換器の停止**

最初に装置の主電源の接続を切断し、次に残りのすべての電気的接続を切断します。パ ネルから装置を取り外します。ハードウェアの取り外しについては、本取扱説明書の取り 付けガイドを参照してください。

メモリに保存されたすべての変換器の設定は、揮発性ではありません。

<span id="page-26-0"></span>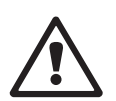

# **6 セットアップガイド**

パス: <br />
donFIG / Guided Setup<br />
donFIG / Guided Setup<br />
donFIG / Guided Setup

<span id="page-27-0"></span>

h **注記:**一部の設定はデフォルト値に再度設定されるため、変換器の設定後にガイド付き セットアップメニューを使用しないでください。

セットアップガイドのさまざまな設定に関する詳細については、以下の説明をご参照くだ さい。

パラメータと同じ行にあるフィールドで、ガイドセットアップを実施するチャンネルを選択 します。

Autoが選択された場合、変換器は自動的にセンサのタイプを識別します。変換器のタイプ に応じて、チャンネルを特定の測定パラメータに固定することもできます。詳細情報につ いては、第8.1.1[章「チャンネルセッテイ」を](#page-52-1)参照してください。

測定**M1**に対応するボタンを押して、測定項目を構成します。設定オプションに関する詳細 情報については、第8.1.1[章「チャンネルセッテイ」を](#page-52-1)参照してください。

 Yes(はい)を押して、対応する**セットポイント'X'**を測定に割り当てます。セットポイントの設 定に関する詳細情報については、第8.2[章「セットポイント」を](#page-62-1)参照してください。

セットポイントの**タイプ**を選択します。

セットポイントのタイプは、High(高)、Low(低)、Between(範囲内)、Outside(範囲外)、Off( オフ)に設定できます。「範囲外」セットポイントでは、測定が上限値や下限値を上回ったり 下回ったりするたびに、アラーム状態が発生します。「範囲内」セットポイントでは、測定が 上限値と下限値の間にあるときはいつでもアラーム状態が発生します。

h **注記:** セットポイントのタイプがOff(オフ)でない場合、追加設定が実施されます。以下の 記述を参照してください。

選択されたセットポイントのタイプに従って、リミット値が入力できます。

定義された状態に達したときに起動するリレーを**セットポイントリレー**パラメータにより 選択します。選択されたリレーが別のタスクで使用されている場合、変換器は、リレー競合 が発生しているというメッセージを画面へ表示します。

ガイドセットアップの設定メニューを終了するには、thを押します。メニュー画面へ戻るに は(第3.2[章「ディスプレイ」](#page-11-2)を参照)、Hを押します。変換器が「Save Changes」ダイアログ を表示します。

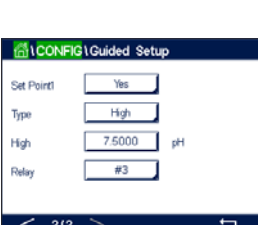

**ALCONFIGLGuided Setu** CHAN 1 | Auto M **nH** Anist Yes Min Val  $20000$  eH Пы

# **7 校正**

メニュー構造ついては、第341[章「メニュー構造」](#page-14-1)のをご覧ください。

パス:H / 校正

- <span id="page-28-0"></span>h **注記:**校正中、該当チャンネルの各出力値は、デフォルトで、校正メニューが終了してから 20秒経過するまでその現在値のまま維持されます。出力が維持されている間は、ディスプ レイの右上隅に「H」が点滅表示されます。出力待機(HOLD出力)の状態を変更するには、 第8.2[章「セットポイント」を](#page-62-1)参照してください。
- h **注記:** ISMセンサ:"Adjust"(調整)は差分を検出してセンサを再調整します。校正が実行さ れて、計算された値がセンサに保存されます。"Calibrate"(校正)は逸脱を検出しますが センサを再調整しません。校正は実行されませんが、計算された値がセンサに保存され ます。

### **7.1 センサ校正**

<span id="page-28-1"></span>パス: 岱 / 校正 / センサー校正

校正に必要なチャンネル(**Chan**)を選択します

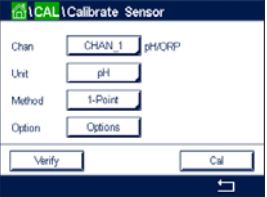

h 校正オプションと手順の詳細については、以下の説明をご参照ください。

### **7.2 UniCond 2極式とUniCond 4極式センサの校正**

### <span id="page-28-2"></span>**7.2.1 UniCond 2極式とUniCond 4極式センサの導電 率校正**

M800 Profinetまたはイーサネット / IP変換器では、2極式または4極式センサの1点、 2点、プロセス導電率あるいは比抵抗校正を実行できます。

- h **注記:**導電率センサの校正は、方法、校正装置および / または校正に使用する標準液に よって、結果が異なります。
- h **注記:**測定においては、導電率のパラメータ設定で定義されたアプリケーションの温度 補正が考慮されます。正手順を通じて選択された温度補正ではありません(第[8.1.4.1](#page-55-1)章 [「導電率設定」](#page-55-1)も参照。パス:H \ 設定 \ 測定 \ パラメーター設定)。

校正センサメニュー(第7.1[章「センサ校正」を](#page-28-1)参照。パス: H \ 校正 \ センサー校正)に進 み、希望する校正用チャンネルを選びます。

<span id="page-29-0"></span>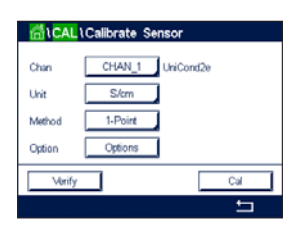

以下のメニューを呼び出すことができます: **単位:**導電率(S / cm)と比抵抗 (Ω-cm)の単位から選択します。 **メソッド:**必要な校正手順を選択します。1点、2点あるいはプロセス校正が利用できます。 **オプション:**校正プロセスに対して希望する補正モードを選択できます。

選択肢は "None"、 "Standard"、 "Linear 25℃" および "Linear 20℃" です。

なしは、測定された導電率値の補正を全く行いません。補正された値は表示されて、 続行されます。

「標準」の補正には、非線形高純度および従来の中性塩不純物のための補正を含み ます。ASTM標準D1125とD5391.に準拠します。

リニア25℃の補正は、%/℃のように表現した係数またはファクタによって読み 込みを調整します(25℃から偏差)。測定溶液に良い線形温度率特性がある場合の み使用します。工場出荷時の設定は、2.0% / ℃です。2.4818 Mohm-cm。)

「リニア20℃」の補正は、%/℃のように表現した係数またはファクタによって読み込み を調整します(20℃から偏差)。測定溶液に良い線形温度率特性がある場合の み使用します。工場出荷時の設定は、2.0%/℃です。

h **注記:** 補正モード「リニア25℃」または「リニア20℃」を選択すると、測定値調整の係数 を変更できます。この場合、追加用入力フィールドが表示されます。

> 校正モードが終了するまで、変更は有効です。設定で値を定義した後、メニューは再度有 効になります

### **7.2.1.1 1点校正**

1点を選択します(第7.2.1章「UniCond 2極式とUniCond 4[極式センサの導電率校正」](#page-28-2)を 参照)。2極式センサまたは 4極式センサで、1点校正が常にスロープ校正として実施さ れます。以下の方法は、2極式センサの校正を示します。4極式センサの校正を各々行い ます。

「校正」ボタンを押して、校正を開始します。

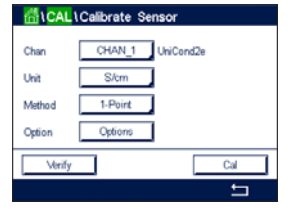

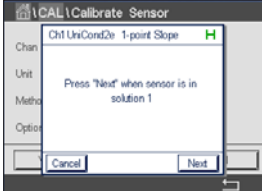

Printed in Switzerland

電極を標準液に浸し、「次へ」ボタンを押します。

<span id="page-30-0"></span>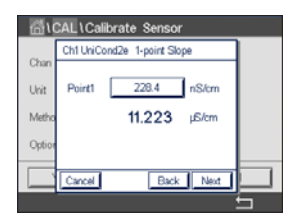

h **注記:** キーパッドの入力値に別の単位を選択するには、Uボタンを押します。再び戻るに

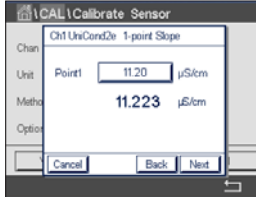

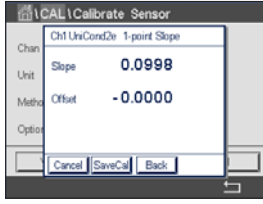

ディスプレイに、校正結果としてスロープとオフセットの値が表示されます。

画面は、変換器の標準液(1行目)に入力された値と(2行目)の測定値を示します。

校正値は、校正履歴に保存して反映するか(「保存」lボタンを押す)、廃棄されます(「取消

画面に表示されている2番目の値は変換器とセンサで実測されている値で、ユーザーに

**1点目**の入力フィールドを押して、校正値を入力します。変換器が、値を修正するためのキ

ーパッドを表示します。← ボタンを押すと、変換器に値が保存されます。

「戻る」ボタンを使用して、校正手順で1ステップ戻ります。

「次へ」ボタンを押して校正結果の計算を開始します。

よって選択された単位が使用されています。

は、0~9ボタンを押します。

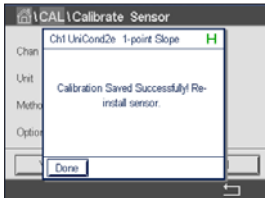

"SaveCal"を選択すると、"Calibration Saved Successfully!"(校正は正常に保存されまし た)というメッセージが表示されます。いずれの場合でも、"Please re-install sensor"と いうメッセージが表示されます。Doneボタンを押すと、変換器はセンサの校正メニューに 戻ります。

# **7.2.1.2 2点校正**

し」ボタンを押す)。

2点校正手順を選択します。4極式センサの場合、2点校正が常にオフセットとスロープ校 正として実施されます。以下の方法は、4極式センサの校正を示します。

**SiCALICalibrate Sensor** CHAN 1 UniCond2e **Tivit** S/cm  $2-Point$ Options Orion  $-a$  $\overline{\phantom{0}}$  「校正」ボタンを押して、校正を開始します。

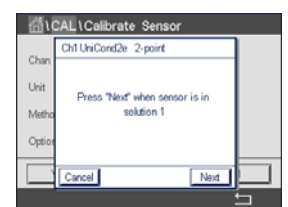

file CAL \Calibrate Sensor Ch1 UniCond2e 2-point  $11.20$  uS/cm **Point1 Uvi** 105.41 rS/cm Back | Next 電極を最初の標準液に浸し、「次へ」ボタンを押します。

**注意:**1点目と2点目の校正ポイントの間に超純水でセンサを洗浄して標準液の汚染を予 防して下さい。

画面に表示されている2 番目の値は変換器とセンサで実測されている値で、ユーザーに よって選択された単位が使用されています。

**1点目**の入力フィールドを押して、校正ポイントを入力します。変換器が、値を修正するた めのキーパッドを表示します。←ボタンを押して、値を受け入れます。

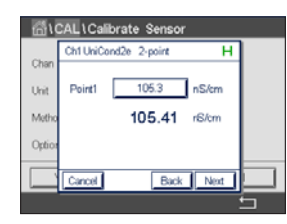

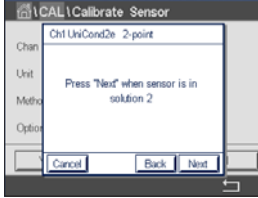

GICALICalibrate Senso  $12.88$   $\mu$ S/cm Unit Point2 11.200 µS/cm Met Back | Nex

h **注記:** キーパッドの入力値に別の単位を選択するには、Uボタンを押します。再び戻るに は、0~9ボタンを押します。

画面は、変換器の最初の標準液(1行目)に入力された値と(2行目)の測定値を示します。

「次へ」ボタンを押して、校正を続行します。

電極を2番目の標準液に浸し、「次へ」ボタンを押します。

画面に表示されている2 番目の値は変換器とセンサで実測されている値で、ユーザーに よって選択された単位が使用されています。

**2点目**の入力フィールドを押して、校正ポイントを入力します。変換器が、値を修正するた めのキーパッドを 表示します。←ボタンを押して、値を受け入れます。

h **注記:** キーパッドの入力値に別の単位を選択するには、Uボタンを押します。再び戻るに

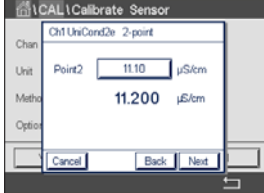

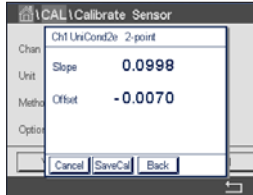

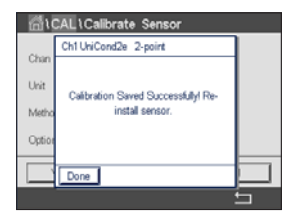

画面は、変換器の標準液(1行目)に入力された値と(2行目)の測定値を示します。

「次へ」ボタンを押して校正結果の計算を開始します。

は、0~9ボタンを押します。

ディスプレイに、校正結果としてスロープとオフセットの値が表示されます。

校正値は校正履歴に保存されます。保存(「保存」ボタンを押す)または廃棄(「取消し」ボ タンを押す)します。

「戻る」ボタンを使用して、校正手順で1ステップ戻ります。

"SaveCal" を選択すると、"Calibration Saved Successfully!"(校正は正常に保存されまし た)というメッセージが表示されます。いずれの場合でも、"Please re-install sensor" と いうメッセージが表示されます。Doneボタンを押すと、変換器はセンサの校正メニューに 戻ります。

# **7.2.1.3 プロセス校正**

校正手順「プロセス」を選択します(第7.2.1章「UniCond 2極式とUniCond 4[極式センサの](#page-28-2) [導電率校正」](#page-28-2)を参照)。2極式センサまたは4極式センサで、プロセス校正が常にスロープ 校正として実施されます。以下の方法は、2極式センサの校正を示します。4極式センサの 校正を各々行います。

「校正」ボタンを押して、校正を開始します。

開始およびメニュー画面でPが点滅します。

<span id="page-32-0"></span>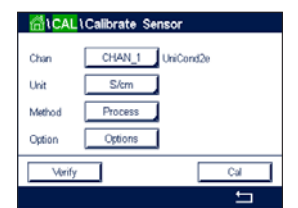

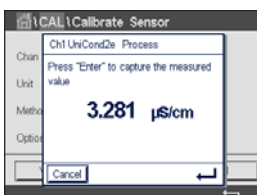

 $<$  CHAN 1  $\geq$  $4.42$  µS/cm 1282  $^{\circ}$ 

226.1 KQ-cm

サンプルの導電率値を測定した後に、メニュー画面(第3.4.2.1[章「メインメニューに入](#page-15-1) [る」](#page-15-1)を参照)の校正アイコンをもう一度押します。

サンプルを取得し、←ボタンを押して、現在の測定値を保存します。校正プロセスが実行 されていることを示す目的で、ディスプレイ上の関連チャンネルが選択されている場合、

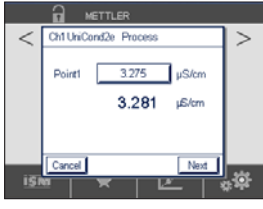

**1点目**の入力フィールドを押して、サンプルの導電率を入力します。「次へ」ボタンを押して 校正結果の計算を開始します。

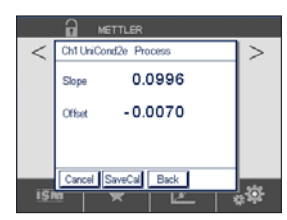

**R** METTLER Calibration Saved Successfully ディスプレイに、校正結果としてスロープとオフセットの値が表示されます。

校正値は校正履歴に保存されます。保存(「保存」ボタンを押す)または廃棄(「取消し」ボ タンを押す)します。

「戻る」ボタンを使用して、校正手順で1ステップ戻ります。

"SaveCal" を選択すると、"Calibration Saved Successfully!"(校正は正常に保存されまし た)というメッセージが表示されます。Doneボタンを押すと、変換器はメニュー画面に戻り ます。

# <span id="page-32-1"></span>**7.2.2 UniCond 2極式とUniCond 4極式センサの温度校正**

変換器では、UniCond 2極式またはUniCond 4極式温度センサの1点または2点校正を実行 できます。

校正センサメニュー(第7.1[章「センサ校正」を](#page-28-1)参照。パス: H\ 校正 \ センサー校正)に進 み、希望する校正用チャンネルを選びます。

<span id="page-33-0"></span>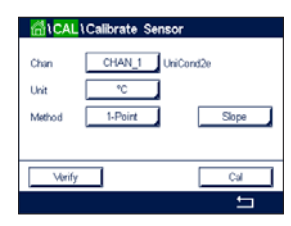

以下のメニューを呼び出すことができます: **単位:**単位°Cと°Fから選択します。 **メソッド:**必要な校正手順を選択します。1点および2点校正が利用できます。

# **7.2.2.1 1点校正**

1点校正手順を選択します。2極式センサまたは4極式センサで、1点温度校正が常にス ロープまたはオフセット校正として実施されます。以下の方法は、2極式センサの校正を示 します。4極式センサの校正を各々行います。

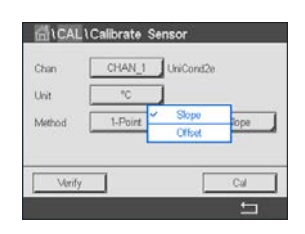

CHAN 1 UniCond2e

 $\overline{C}$ 

**MILCAL LCalibrate Sensor** 

 $1.0<sub>bin</sub>$ 

Ow Unit

**Mathood** 

Verify

パラメータ「**メソッド**」用として右側の入力フィールドを押します。対応するフィールドを押 して、スロープまたはオフセット校正を選択します。

「校正」ボタンを押して、校正を開始します。

**MICALICalibrate Sensor** Ch1 UniCond2e 1-point Offset De Press "Nevf" when anktion 1

電極を標準液に浸し、「次へ」ボタンを押します。

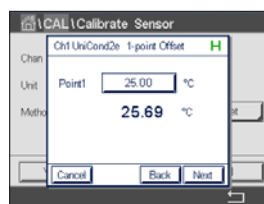

画面に表示された2番目の値は、変換器またはセンサによって測定された値です。

**1点目**の入力フィールドを押して、校正値を入力します。変換器が、値を修正するための キーパッドを表示します。←ボタンを押して、値を受け入れます。

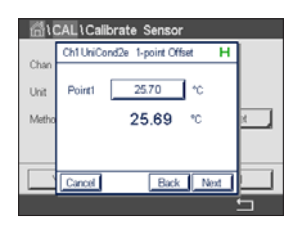

画面は、変換器の標準液(1行目)に入力された値と(2行目)の測定値を示します。 「次へ」ボタンを押して校正結果の計算を開始します。

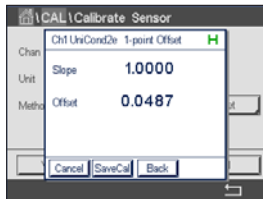

ディスプレイに、校正結果としてスロープとオフセットの値が表示されます。

校正値は校正履歴に保存されます。保存(「保存」ボタンを押す)または廃棄(「取消し」ボ タンを押す)します。

「戻る」ボタンを使用して、校正手順で1ステップ戻ります。

<span id="page-34-0"></span>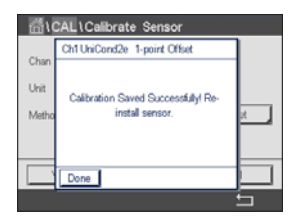

"SaveCal" を選択すると、"Calibration Saved Successfully!"(校正は正常に保存されまし た)というメッセージが表示されます。いずれの場合でも、"Please re-install sensor" と いうメッセージが表示されます。Doneボタンを押すと、変換器はセンサの校正メニューに 戻ります。

# **7.2.2.2 2点校正**

2点校正手順を選択します(第7.2.2章「UniCond 2極式とUniCond 4[極式センサの温度校](#page-32-1) [正」](#page-32-1)を参照)。2極式センサまたは4極式センサで、2点校正が常にオフセットとスロープ校 正として実施されます。以下の方法は、2極式センサの校正を示します。4極式センサの校 正を各々行います。

「校正」ボタンを押して、校正を開始します。

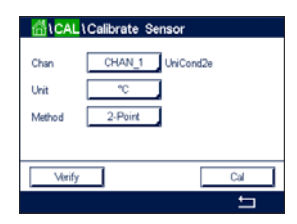

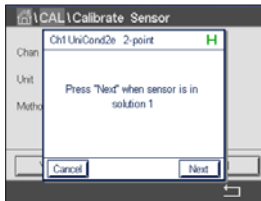

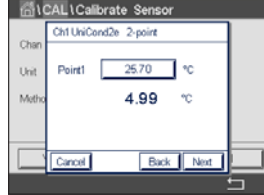

電極を最初の標準液に浸し、「次へ」ボタンを押します。

画面に表示されている2番目の値は変換器とセンサで実測されている値で、ユーザーに よって選択された単位が使用されています。

**1点目**の入力フィールドを押して、校正ポイントを入力します。変換器が、値を修正するた めのキーパッドを表示します。←ボタンを押して、値を受け入れます。

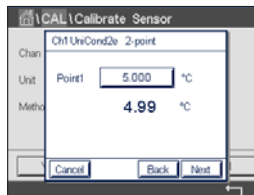

画面は、変換器の標準液(1行目)に入力された値と(2行目)の測定値を示します。

「次へ」ボタンを押して、校正を続行します。

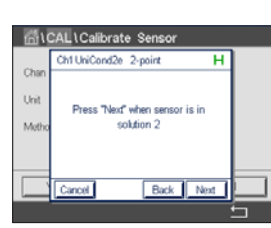

電極を2番目の標準液に浸し、「次へ」ボタンを押します。

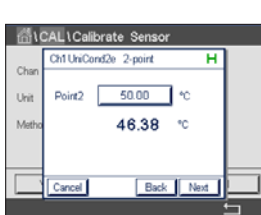

画面に表示されている2番目の値は変換器とセンサで実測されている値で、ユーザーに よって選択された単位が使用されています。

**2点目**の入力フィールドを押して、校正ポイントを入力します。変換器が、値を修正するた めのキーパッドを表示します。←ボタンを押して、値を受け入れます。

<span id="page-35-0"></span>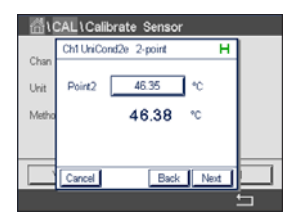

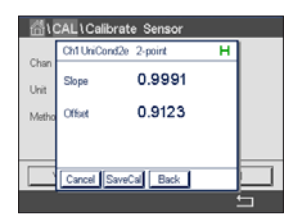

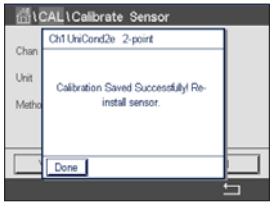

画面は、変換器の標準液(1行目)に入力された値と(2行目)の測定値を示します。

「次へ」ボタンを押して校正結果の計算を開始します。

ディスプレイに、校正結果としてスロープとオフセットの値が表示されます。

校正値は校正履歴に保存されます。保存(「保存」ボタンを押す)または廃棄(「取消し」ボ タンを押す)します。

「戻る」ボタンを使用して、校正手順で1ステップ戻ります。

"SaveCal" を選択すると、"Calibration Saved Successfully!"(校正は正常に保存されまし た)というメッセージが表示されます。いずれの場合でも、"Please re-install sensor" と いうメッセージが表示されます。Doneボタンを押すと、変換器はセンサの校正メニューに 戻ります。

#### **7.3 導電率4極式センサの校正**

以下のメニューを呼び出すことができます: **単位:**導電率と比抵抗の単位から選択できます。

パス: 岱 / 校正 / センサー校正

M800 Profinetまたはイーサネット / IP変換器では、2極式または4極式センサの1点、 2点、プロセス導電率あるいは比抵抗校正を実行できます。

- h **注記:** 導電率センサの校正は、方法、校正装置および / または校正に使用する標準液に よって、結果が異なります。
- h **注記:** 測定においては、導電率のパラメータ設定で定義されたアプリケーションの温度 補正が考慮され、校正手順を通じて選択された温度補正ではありません(第[8.1.4.1](#page-55-1) [章「導電率設定」](#page-55-1)も参照)。

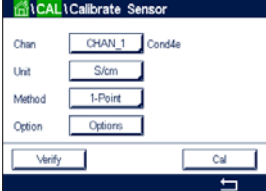

**オプション:**校正プロセスに対して希望する温度補正モードを選択します。

**メソッド:**希望する校正手順として、1点、2点あるいはプロセス校正を選択します。

h **注記:** 補正モード「リニア 25℃」または「リニア20℃」を選択すると、測定値調整の係数 を変更できます。

> 校正モードが終了するまで、変更は有効です。設定で値を定義した後、メニューは再度有 効になります。
# **7.3.1 1点校正**

4極式センサで、1点校正が常にスロープ校正として実施されます。以下の方法は、4極式-センサの校正を示します。

「校正」ボタンを押して、校正を開始します。

電極を標準液に浸し、「次へ」ボタンを押します。

校正ポイント(**ポイント1**)の値を入力します。

「次へ」ボタンを押して校正結果の計算を開始します。

ディスプレイに、校正結果としてスロープとオフセットの値が表示されます。

ISMの場合、Adjust(調整)ボタンを押して校正を実行し、計算値をセンサに保存します。 Calibrate(校正)ボタンを押して、計算値をセンサに保存します。校正は実行されません。 Cancel(取消し)ボタンを押して、校正を終了します。

"Adjust"、"Calibrate" または "SaveCal" を選択すると、"Calibration Saved Successfully!" (校正は正常に保存されました)というメッセージが表示されます。いずれの場合でも、 "Please re-install sensor"というメッセージが表示されます。

# **7.3.2 2点校正**

4極式センサの場合、2点校正が常にオフセットとスロープ校正として実施されます。以下 の方法は、4極式センサの校正を示します。

「校正」ボタンを押して、校正を開始します。

電極を最初の標準液に浸し、「次へ」ボタンを押します。

**注意:** 1点目と2点目の校正ポイントの間に超純水でセンサを洗浄して標準液の汚染を予 防して下さい。

最初の校正ポイント(**ポイント1**)の値を入力します。

「次へ」ボタンを押して、校正を続行します。

電極を2番目の標準液に浸し、「次へ」ボタンを押します。

2番目の校正ポイント(**ポイント2**)の値を入力します。

「次へ」ボタンを押して校正結果の計算を開始します。

ディスプレイに、校正結果としてスロープとオフセットの値が表示されます。

ISMの場合、Adjust(調整)ボタンを押して校正を実行し、計算値をセンサに保存します。 Calibrate(校正)ボタンを押して、計算値をセンサに保存します。校正は実行されません。 Cancel(取消し)ボタンを押して、校正を終了します。

"Adjust"、"Calibrate" または "SaveCal" を選択すると、"Calibration Saved Successfully!" (校正は正常に保存されました)というメッセージが表示されます。いずれの場合でも、 "Please re-install sensor"というメッセージが表示されます。

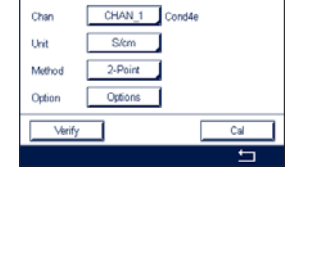

**CAL** \Calibrate Se

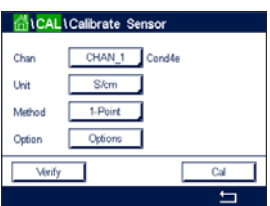

## **7.3.3 プロセス校正**

4極式センサで、プロセス校正が常にスロープ校正として実施されます。以下の方法は、 4極式センサの校正を示します。

「校正」ボタンを押して、校正を開始します。

サンプルを取得し、eボタンを押して、現在の測定値を保存します。校正プロセスが実行 されていることを示す目的で、ディスプレイ上の関連チャンネルが選択されている場合、 開始およびメニュー画面でPが点滅します。

サンプルの導電率を測定した後に、メニュー画面の校正アイコンをもう一度押します。

サンプルの導電率を入力します。「次へ」ボタンを押して校正結果の計算を開始します。

ディスプレイに、校正結果としてスロープとオフセットの値が表示されます。

ISMの場合、Adjust(調整)ボタンを押して校正を実行し、計算値をセンサに保存します。 Calibrate(校正)ボタンを押して、計算値をセンサに保存します。校正は実行されません。 Cancel(取消し)ボタンを押して、校正を終了します。

"Adjust"、"Calibrate" または "SaveCal" を選択すると、"Calibration Saved Successfully!" (校正は正常に保存されました)というメッセージが表示されます。いずれの場合でも、 "Please re-install sensor"というメッセージが表示されます。

## **7.4 pH校正**

パス: 6 / 校正 / センサー校正

pHセンサの場合、M800 Profinetまたはイーサネット / IP変換器では9つの標準液規格ま たはユーザー設定標準液での1点、2点またはプロセス校正が可能です。標準液の値は 25℃でのものを参照してください。自動で標準液を認識する方法で校正を行う際には、使 用する標準液は上記の 8つの標準液規格またはユーザー設定の標準液に合致している 必要があります自動校正を使用して正しい標準液の表を選択してください(第16[章「標準](#page-94-0) [液規格」](#page-94-0)を参照)。校正中のセンサ信号の安定性は、ユーザーによって、あるいは変換器に よって自動的にチェックされます(第[8.1.4.2](#page-56-0)章「pH設定」を参照)。

CHAN 1 DH/ORE

h **注記:** デュアルメンブランpH電極(pH / pNa)の場合、標準液Na+ 3.9M(第[16.2.1](#page-99-0)<sup>章</sup> 「[Mettler-pH / pNa](#page-99-0)標準液 (Na+ 3.9M)」を参照)のみ利用できます。

以下のメニューを呼び出すことができます:

**単位:** pHを選択します。

**メソッド:**希望する校正手順として、1点、2点あるいはプロセス校正を選択します。 **オプション:** 校正に使用する標準液と校正中のセンサ信号に必要とされる安定性は、選 択できます(第[8.1.4.2](#page-56-0)章「pH設定」を参照)。校正モードが終了するまで、変 更は有効です。設定で値を定義した後、メニューは再度有効になります。

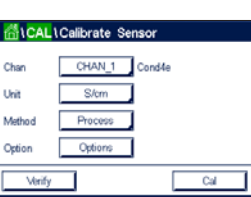

## **7.4.1 1点校正**

pHセンサにより、1点校正が常にオフセット校正として実施されます。

「校正」ボタンを押して、校正を開始します。

電極を標準液に浸し、「次へ」ボタンを押します。

ディスプレイには、変換器によって識別された標準液**ポイント1**と測定した値が表示され ます。

変換器は、測定信号の安定性をチェックして、信号が十分に安定すると直ぐに次へ進み ます。

h **注記:** 安定性**オプション**が手動に設定されている場合、校正を実施するのに十分な位、測 定信号が安定したら、「次へ」を押します。

変換器には、校正の結果として、スロープとオフセットの値が表示されます。

ISMの場合、Adjust(調整)ボタンを押して校正を実行し、計算値をセンサに保存します。 Calibrate(校正)ボタンを押して、計算値をセンサに保存します。校正は実行されません。 Cancel (取消し)ボタンを押して、校正を終了します。

"Adjust"、"Calibrate" または "SaveCal" を選択すると、"Calibration Saved Successfully!" (校正は正常に保存されました)というメッセージが表示されます。いずれの場合でも、 "Please re-install sensor"というメッセージが表示されます。

## **7.4.2 2点校正**

pHセンサにより、2点校正が常にスロープおよびオフセット校正として実施されます。

「校正」ボタンを押して、校正を開始します。

標準液1に電極を浸して、「次へ」ボタンを押します。

ディスプレイには、変換器によって識別された標準液**ポイント1**と測定した値が表示され ます。

変換器は、測定信号の安定性をチェックして、信号が十分に安定すると直ぐに次へ進み ます。

h **注記:** 安定性**オプション**が手動に設定されている場合、校正を実施するのに十分な位、測 定信号が安定したら、「次へ」を押します。

変換器は、電極を2番目の標準液に浸すようユーザーへ促します。

「次へ」ボタンを押して、校正を続行します。

ディスプレイには、変換器によって識別された標準液ポイント2と測定した値が表示され ます。

変換器は、測定信号の安定性をチェックして、信号が十分に安定すると直ぐに次へ進み ます。

h **注記:** 安定性**オプション**が手動に設定されている場合、校正を実施するのに十分な位、測 定信号が安定したら、「次へ」を押します。

Printed in Switzerland

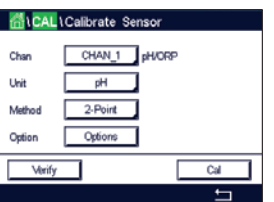

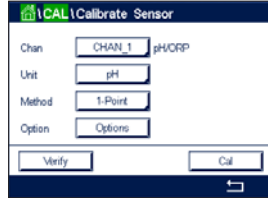

変換器には、校正の結果として、スロープとオフセットの値が表示されます。

ISMの場合、Adjust(調整)ボタンを押して校正を実行し、計算値をセンサに保存します。 Calibrate(校正)ボタンを押して、計算値をセンサに保存します。校正は実行されません。 Cancel(取消し)ボタンを押して、校正を終了します。

"Adjust"、"Calibrate" または "SaveCal" を選択すると、"Calibration Saved Successfully!" (校正は正常に保存されました)というメッセージが表示されます。いずれの場合でも、 "Please re-install sensor"というメッセージが表示されます。

# **7.4.3 プロセス校正**

pHセンサにより、プロセス校正が常にオフセット校正として実施されます。

「校正」ボタンを押して、校正を開始します

サンプルを取得し、←ボタンを押して、現在の測定値を保存します。校正プロセスが実行 されていること示す目的で、ディスプレイ上の関連チャンネルが選択されている場合、開 始およびメニュー画面でPが点滅します。

サンプルのpH値を測定した後に、メニュー画面の校正アイコンをもう一度押します。

サンプルのpH値を入力します。「次へ」ボタンを押して校正結果の計算を開始します。

ディスプレイに、校正結果としてスロープとオフセットの値が表示されます。

ISMの場合、Adjust(調整)ボタンを押して校正を実行し、計算値をセンサに保存します。 Calibrate(校正)ボタンを押して、計算値をセンサに保存します。校正は実行されません。 Cancel (取消し)ボタンを押して、校正を終了します。

"Adjust"、"Calibrate" または "SaveCal" を選択すると、"Calibration Saved Successfully!" (校正は正常に保存されました)というメッセージが表示されます。いずれの場合でも、 "Please re-install sensor"というメッセージが表示されます。

## **7.5 pHセンサのORP校正**

パス: 岱 / 校正 / センサー校正

ISM技術を搭載したSG機能を持つpHセンサの場合、M800 Profinetまたはイーサネット / IP変換器ではpH校正に加えてORP校正が実施できます。

h **注記:** ORP校正を選択すると、pH(第[8.1.4.2](#page-56-0)章「pH設定」を参照)用に定義されたパラ メータは考慮されません。pHセンサの場合、M800 Profinetまたはイーサネット / IP変換器ではORP用の1点校正が可能です。

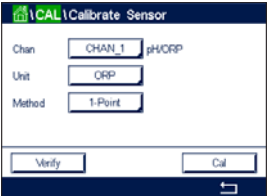

以下のメニューを呼び出すことができます: **単位:**対応するフィールドを押して、ORPを選択します。 **メソッド:** 1点校正が表示されます。

「校正」ボタンを押して、校正を開始します。

校正ポイント1 (**ポイント1**)の値を入力します。

「次へ」ボタンを押して校正結果の計算を開始します。

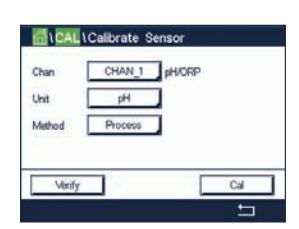

ディスプレイに、校正結果としてスロープとオフセットの値が表示されます。

ISMの場合、Adjust(調整)ボタンを押して校正を実行し、計算値をセンサに保存します。 Calibrate(校正)ボタンを押して、計算値をセンサに保存します。校正は実行されません。 Cancel(取消し)ボタンを押して、校正を終了します。

"Adjust"、"Calibrate" または "SaveCal" を選択すると、"Calibration Saved Successfully!" (校正は正常に保存されました)というメッセージが表示されます。いずれの場合でも、 "Please re-install sensor" というメッセージが表示されます。

## **7.6 ポーラログラフ式O2センサの校正**

パス: 备 / 校正 / センサー校正

M800 Profinetまたはイーサネット/IPでは、アンペロメトリック酸素センサの1点あるい はプロセス校正を実行できます。

h **注記:** 正確な校正を実施するため、空気校正の前に、第8.1.4.3[章「ポーラログラフ式セ](#page-57-0) ンサO2[測定設定」](#page-57-0)章に示すように気圧と相対湿度を入力します。

以下のメニューを呼び出すことができます: **単位: DOとO**<sub>2</sub>ガスの単位から選択できます。

**メソッド:**希望する校正手順として、1点あるいはプロセス校正を選択します。

**オプション:** 1点校正メソッドを選択した場合、校正圧力、相対湿度および(スロープ校正 のため)校正中のセンサ信号の安定モードが選択できます。プロセス校正の 場合、プロセス圧力、校正圧力、およびプロセス校正圧力パラメータの値が 修正できます。第8.1.4.3[章「ポーラログラフ式センサ](#page-57-0)O。測定設定」も参照し てください。校正モードが終了するまで、変更は有効です。設定で値を定義し た後、メニューは再度有効になります。

## **7.6.1 1点校正**

O2センサの1点校正は、常に 1 点スロープ(大気開放)またはゼロ(オフセット)校正で す。1点スロープ校正は空気中で行われ、1点オフセット校正は酸素0 ppb状態で実施され ます。1点ゼロ校正を行うことはできますが、酸素ゼロ状態を達成するのは非常に困難で あるため、通常はお勧めしません。ゼロ点校正が推奨されるのは、低酸素レベルの高い精 度(5%空気未満)が必要なときのみです。

対応するフィールドを押して、スロープまたはオフセット校正を選択します。

「校正」ボタンを押して、校正を開始します。

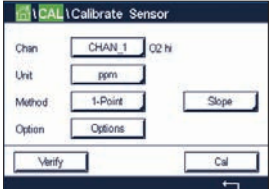

h **注記:** 測定モードと校正モードの分極電圧が異なる場合、変換器は校正を開始するまで 120秒間待機します。この場合、変換器は校正後において測定モードに戻る前に120秒間 ホールドモードに入ります。

センサを空気または校正ガス(例:大気)の中に置いて、Next(次へ)ボタンを押します。

校正ポイント(**ポイント1**)の値を入力します。

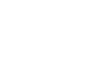

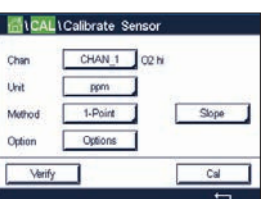

変換器は、測定信号の安定性をチェックして、信号が十分に安定すると直ぐに次へ進み ます。

h **注記:** 安定性**オプション**が手動に設定されている場合、校正を実施するのに十分な位、測 定信号が安定したら、「次へ」を押します。

h **注記:**オフセット校正では、自動モードは利用できません。自動モードを選択した後、ス ロープ校正をオフセット校正に変更した場合、変換器は手動モードで校正を実施します。

変換器には、校正の結果として、スロープとオフセットの値が表示されます。

ISMの場合、Adjust(調整)ボタンを押して校正を実行し、計算値をセンサに保存します。 Calibrate(校正)ボタンを押して、計算値をセンサに保存します。校正は実行されません。 Cancel(取消し)ボタンを押して、校正を終了します。

"Adjust"、"Calibrate"または"SaveCal"を選択すると、"Calibration Saved Successfully!" (校正は正常に保存されました)というメッセージが表示されます。いずれの場合でも、 "Please re-install sensor"というメッセージが表示されます。

## **7.6.2 プロセス校正**

02センサのプロセス校正は常にスロープまたはオフセット校正です。

対応するフィールドを押して、スロープまたはオフセット校正を選択します。

Cal (校正) ボタンを押して、校正を開始します。

サンプルを取得し、eボタンを押して、現在の測定値を保存します。校正プロセスが実行 されていることを示す目的で、ディスプレイ上の関連チャンネルが選択されている場合、 開始およびメニュー画面でPが点滅します。

サンプルの酸素濃度値を測定した後に、メニュー画面の校正アイコンをもう一度押し ます。

サンプルの酸素濃度値を入力します。「次へ」ボタンを押して校正結果の計算を開始し ます。

ディスプレイに、校正結果としてスロープとオフセットの値が表示されます。

ISMの場合、Adjust(調整)ボタンを押して校正を実行し、計算値をセンサに保存します。 Calibrate(校正)ボタンを押して、計算値をセンサに保存します。校正は実行されません。 Cancel(取消し)ボタンを押して、校正を終了します。

"Adjust"、"Calibrate" または "SaveCal" を選択すると、"Calibration Saved Successfully!" (校正は正常に保存されました)というメッセージが表示されます。

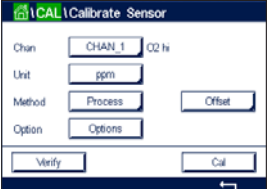

#### **7.7 光学式酸素センサの校正**

パス: 1 / 校正 / センサー校正

光学式センサーの酸素校正は2点校正、プロセス校正、または変換器に接続されているセ ンサーの型式によっては1点校正として実施することができます。

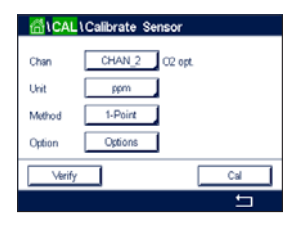

**(^) 注記:**正確な校正を実施するため、空気校正の前に、第8.1.4.4[章「光学式センサ](#page-58-0)O<sub>2</sub>測定 [設定」](#page-58-0)章に示すように気圧と相対湿度を入力します。

以下のメニューを呼び出すことができます:

**単位:**いくつかの単位の中から選択できます。単位は校正中に表示されます。 **メソッド:**希望する校正手順として、1点、2点あるいはプロセス校正を選択します。

**オプション:** 1点校正メソッドを選択した場合、校正圧力、相対湿度および校正中のセンサ 信号の安定モードが選択できます。プロセス校正の場合、プロセス圧力、校正 圧力、ProcCalPressパラメータの値およびプロセス校正のモードが修正でき ます。第8.1.4.4[章「光学式センサ](#page-58-0)O2測定設定」も参照してください。校正モー ドが終了するまで、変更は有効です。設定で値を定義した後、メニューは再度 有効になります。

#### **7.7.1 1点校正**

通常、1点校正は空気中で行われますもちろん、他の校正ガスや溶液を使用することも可 能です。

光学センサの校正は常に、内部基準に対する蛍光シグナルの位相の校正となります。1点 校正中、このポイントの位相が測定され、測定範囲に当てはめます。

「校正」ボタンを押して、校正を開始します。

センサを空気または校正ガス(例: 大気)の中に置いて、Next(次へ)ボタンを押します。

校正ポイント(**ポイント1**)の値を入力します。

変換器は、測定信号の安定性をチェックして、信号が十分に安定すると直ぐに次へ進み ます。

h **注記:** 安定性**オプション**が手動に設定されている場合、校正を実施するのに十分な位、 測定信号が安定したら、「次へ」を押します。

変換器には、校正の結果として100%(P100)および 0% (P0) の空気におけるセンサ の位相の値が表示されます。

Adjust(調整)ボタンを押して校正を実行し、計算値をセンサに保存します。Calibrate(校 正)ボタンを押して、計算値をセンサに保存します。校正は実行されません。Cancel(取消 し)ボタンを押して、校正を終了します。

"Adjust" または "Calibrate" を選択すると、"Calibration Saved Successfully!"(校正は 正常に保存されました)というメッセージが表示されます。いずれの場合でも、"Please re-install sensor" というメッセージが表示されます。

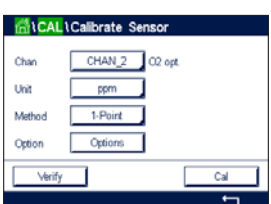

## **7.7.2 2点校正**

光学センサの校正は常に、内部基準に対する蛍光シグナルの位相の校正となります。2点 校正は、新しい位相P100を測定する空気校正(100%)と、新しい位相P0を測定する窒素 校正(0%)の組み合わせですこの校正ルーチンでは、測定範囲の全体に対して最も正確 な校正曲線が得られます。

「校正」ボタンを押して、校正を開始します。

センサを空気または校正ガス(例:大気)の中に置いて、Next(次へ)ボタンを押します。

最初の校正ポイント(**ポイント1**)の値を入力します。

変換器は、測定信号の安定性をチェックして、信号が十分に安定すると直ぐに次へ進み ます。

h **注記:** 安定性**オプション**が手動に設定されている場合、校正を実施するのに十分な位、測 定信号が安定したら、「次へ」を押します。

変換器はガスを変更するようユーザーに促します。

「次へ」ボタンを押して、校正を続行します。

変換器は、測定信号の安定性をチェックして、信号が十分に安定すると直ぐに次へ進み ます。

h **注記:** 安定性**オプション**が手動に設定されている場合、校正を実施するのに十分な位、測 定信号が安定したら、「次へ」を押します。

> 変換器には、校正の結果として100% (P100) および 0% (P0) の空気におけるセンサ の位相の値が表示されます。

> Adjust(調整)ボタンを押して校正を実行し、計算値をセンサに保存します。Calibrate(校 正)ボタンを押して、計算値をセンサに保存します。校正は実行されません。Cancel(取消 し)ボタンを押して、校正を終了します。

"Adjust" または "Calibrate" を選択すると、"Calibration Saved Successfully!"(校正は 正常に保存されました)というメッセージが表示されます。いずれの場合でも、"Please re-install sensor" というメッセージが表示されます。

# **7.7.3 プロセス校正**

 $CHAN 2$   $OP$  net Chor OW

「校正」ボタンを押して、校正を開始します。

サンプルを取得し、←ボタンを押して、現在の測定値を保存します。校正プロセスが実行 されていること示す目的で、ディスプレイ上の関連チャンネルが選択されている場合、開 始およびメニュー画面でPが点滅します。

サンプルの酸素濃度値を測定した後に、メニュー画面の校正アイコンを押します。

サンプルの酸素濃度値を入力します。「次へ」ボタンを押して校正結果の計算を開始し ます。

ディスプレイには、100% (P100) および 0% (P0) の空気におけるセンサの位相の値 を示しています。

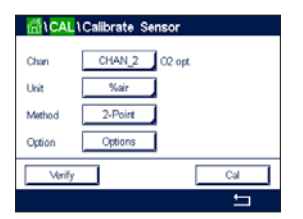

Adjust(調整)ボタンを押して校正を実行し、計算値をセンサに保存します。Calibrate(校 正)ボタンを押して、計算値をセンサに保存します。校正は実行されません。Cancel(取消 し)ボタンを押して、校正を終了します。

h **注記:** スケール校正を選択すると(第8.1.4.4[章「光学式センサ](#page-58-0)O2測定設定」を参照)校正 値は校正履歴に保存されません。

> "Adjust" または "Calibrate" を選択すると、"Calibration Saved Successfully!"(校正は正常 に保存されました)というメッセージが表示されます。

#### **7.8 溶存炭酸ガスセンサの校正**

溶存炭酸ガス(CO2)センサについては、M800 Profinetまたはイーサネット/IP変換器上 で1点校正、2点校正、プロセス校正が選択できます。1点校正または2点校正の場合、 Mettler-9規格標準液のpH = 7.00またはpH = 9.21の標準液(あるいはその両方)を使用する か(第8.1.4.5[章「溶存炭酸ガス設定」](#page-59-0)を参照)標準液の値を手動で入力できます。

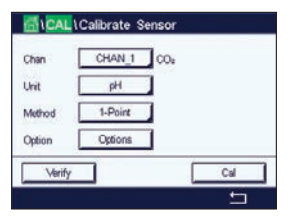

以下のメニューを呼び出すことができます:

**単位:**分圧および溶存炭酸ガスの単位から選択できます。 **メソッド:**希望する校正手順として、1点あるいはプロセス校正を選択します。

**オプション:** 校正に使用する標準液と校正中のセンサ信号に必要とされる安定性は、選択 できます(第8.1.4.5[章「溶存炭酸ガス設定」を](#page-59-0)参照)。校正モードが終了する まで、変更は有効です。設定で値を定義した後、メニューは再度有効になり ます。

## **7.8.1 1 点校正**

CO<sub>2</sub>センサにより、1点校正が常にオフセット校正として実施されます。

「校正」ボタンを押して、校正を開始します。

電極を標準液に浸し、「次へ」ボタンを押します。

ディスプレイには、変換器によって識別された標準液**ポイント1**と測定した値が表示され ます。

変換器は、測定信号の安定性をチェックして、信号が十分に安定すると直ぐに次へ進み ます。

h **注記:** 安定性**オプション**が手動に設定されている場合、校正を実施するのに十分な位、測 定信号が安定したら、「次へ」を押します。

変換器には、校正の結果として、スロープとオフセットの値が表示されます。

Adjust(調整)ボタンを押して校正を実行し、計算値をセンサに保存します。Calibrate(校 正)ボタンを押して、計算値をセンサに保存します。校正は実行されません。Cancel(取消 し)ボタンを押して、校正を終了します。

"Adjust" または "Calibrate" を選択すると、"Calibration Saved Successfully!"(校正は 正常に保存されました)というメッセージが表示されます。いずれの場合でも、"Please re-install sensor" というメッセージが表示されます。

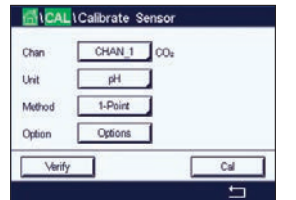

#### **7.8.2 2点校正**

CO2センサにより、2点校正が常にスロープおよびオフセット校正として実施されます。

「校正」ボタンを押して、校正を開始します。

標準液1に電極を浸して、「次へ」ボタンを押します。

ディスプレイには、変換器によって識別された標準液**ポイント1**と測定した値が表示され ます。

変換器は、測定信号の安定性をチェックして、信号が十分に安定すると直ぐに次へ進み ます。

h **注記:**安定性**オプション**が手動に設定されている場合、校正を実施するのに十分な位、測 定信号が安定したら、「次へ」を押します。

変換器は、電極を2番目の標準液に浸すようユーザーへ促します。

「次へ」ボタンを押して、校正を続行します。

ディスプレイには、変換器によって識別された標準液**ポイント2**と測定した値が表示され ます。

変換器は、測定信号の安定性をチェックして、信号が十分に安定すると直ぐに次へ進み ます。

h **注記:** 安定性**オプション**が手動に設定されている場合、校正を実施するのに十分な位、測 定信号が安定したら、「次へ」を押します。

変換器には、校正の結果として、スロープとオフセットの値が表示されます。

Adjust(調整)ボタンを押して校正を実行し、計算値をセンサに保存します。Calibrate(校 正)ボタンを押して、計算値をセンサに保存します。校正は実行されません。Cancel(取消 し)ボタンを押して、校正を終了します。

"Adjust" または "Calibrate" を選択すると、"Calibration Saved Successfully!"(校正は 正常に保存されました)というメッセージが表示されます。いずれの場合でも、"Please re-install sensor"というメッセージが表示されます。

## **7.8.3 プロセス校正**

CO<sub>2</sub>センサでは、プロセス校正が常にオフセット校正として実施されます。

۵Ń CHAN 1 m **That**  $HPa$  $P_{\text{VOCASE}}$ 

「校正」ボタンを押して、校正を開始します。

サンプルを取得し、eボタンを押して、現在の測定値を保存します。校正プロセスが実行 されていること示す目的で、ディスプレイ上の関連チャンネルが選択されている場合、開 始およびメニュー画面でPが点滅します。

サンプルの対応する値を測定した後に、メニュー画面の校正アイコンをもう一度押し ます。

サンプルの値を入力します。「次へ」ボタンを押して校正結果の計算を開始します。

ディスプレイに、校正結果としてスロープとオフセットの値が表示されます。

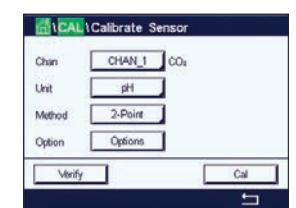

Adjust(調整)ボタンを押して校正を実行し、計算値をセンサに保存します。

Calibrate(校正)ボタンを押して、計算値をセンサに保存します。校正は実行されません。 Cancel(取消し)ボタンを押して、校正を終了します。"Adjust" または "Calibrate" を選択す ると、"Calibration Saved Successfully!"(校正は正常に保存されました)というメッセージ が表示されます。

# **7.9 熱伝導CO(<sup>2</sup> C02高)センサの校正**

パス: 6 / 校正 / センサー校正

M800 Profinetまたはイーサネット/IPでは、既知の二酸化炭素分圧を有する基準ガス (CO<sub>2</sub>)を用いて1点校正を実施できます。分析済みプロセスサンプルに基づいたプロセ ス校正を実施することも可能です。

以下のメニューを呼び出すことができます:

**単位:**CO2圧力または濃度の単位から選択できます。

**Method / options:** 希望する校正手順として、1点あるいはプロセス校正および安定性オ プションを選択します (手動/自動)。

1点校正メソッドを選択した場合、校正圧力および校正中のセンサ信号の安定モードが 選択できます(センサは校正がス内にあることを想定)。

プロセスメソッドの場合、濃度値のみ圧力または濃度値として選択できます(センサは液 体内にあることを想定)。

h **注記:** 基準ガス(CO2)では、1点校正使用してください。液体には、プロセス校正を使用し ます。メンブラキャップを変更する際は、最初に1点ガス校正を実施してください。校正 モードが終了するまで、変更は有効です。設定で値を定義した後、メニューは再度有効に なります。

# **7.9.1 1点校正**

熱伝導率センサでは、1点校正が常にスロープ校正として実施されます。「校正」ボタンを 押して、校正を開始します。

TCセンサを既知のCO2濃度を有する基準ガスに曝露して、Next(次へ)ボタンを押します。

校正ポイント(**ポイント1**)の値をmbarまたはhPaで入力します。

LLCalibrate Ser Ch2 CO<sub>2</sub> hi 1-point  $1013$  mba 1000.0 mbs Back Next 「次へ」ボタンを押して校正結果の計算を開始します。

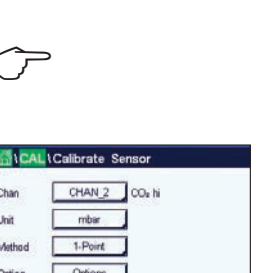

Verify |

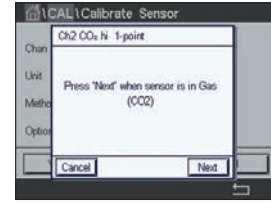

 $\begin{array}{ccc}\n\begin{array}{ccc}\n\diagup \rightleftarrows &\n\diagdown \frac{1}{2} \\
\diagdown \frac{1}{2} \\
\diagdown \frac{1}{2} \\
\diagdown \frac{1}{2} \\
\diagdown \frac{1}{2} \\
\diagdown \frac{1}{2} \\
\diagdown \frac{1}{2} \\
\diagdown \frac{1}{2} \\
\diagdown \frac{1}{2} \\
\diagdown \frac{1}{2} \\
\diagdown \frac{1}{2} \\
\diagdown \frac{1}{2} \\
\diagdown \frac{1}{2} \\
\diagdown \frac{1}{2} \\
\diagdown \frac{1}{2} \\
\diagdown \frac{1}{2} \\
\diagdown \frac{1}{2} \\
\diagdown \$ す。気相において、センサは1点校正メニューで正しいCO2ガス分圧値のみを示します。

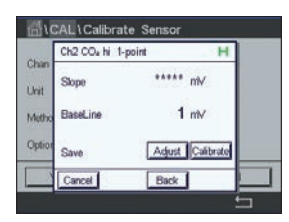

**Call Colibrate Senso**  $CHAN 2$  00-N

 $gL$ 

Char Uni

ディスプレイに、校正結果としてスロープとベースラインの値が表示されます。Adjust(調 整)ボタンを押して校正を実行し、計算値をセンサに保存します。Calibrate(校正)ボタンを 押して、計算値をセンサに保存します。校正は実行されません。Cancel(取消し)ボタンを 押して、校正を終了します。

"Adjust" または "Calibrate" を選択すると、"Calibration Saved Successfully!"(校正は正常 に保存されました)というメッセージが表示されます。

# **7.9.2 プロセス校正**

熱伝導率センサでは、プロセス校正が常にスロープ校正として実施されます。

校正メニューでプロセス校正と希望する単位を選択します。

「校正」ボタンを押して、校正を開始します。

サンプルを取得し、←ボタンを押して、現在の測定値を保存します。校正プロセスが実行 されていること示す目的で、ディスプレイ上の関連チャンネルが選択されている場合、開 始およびメニュー画面でPが点滅します。

サンプルのCO2値を測定した後に、メニュー画面の校正アイコンをもう一度押します。サン プルのCO<sub>2</sub>値を入力します。

「次へ」ボタンを押して校正結果の計算を開始します。

ディスプレイに、校正結果としてスロープとベースラインの値が表示されます。

Adjust(調整)ボタンを押して校正を実行し、計算値をセンサに保存します。Calibrate(校 正)ボタンを押して、計算値をセンサに保存します。校正は実行されません。Cancel(取消 し)ボタンを押して、校正を終了します。

"Adjust" または "Calibrate" を選択すると、"Calibration Saved Successfully!"(校正は正常 に保存されました)というメッセージが表示されます。

# **7.10 濁度校正**

校正センサメニューを入力(第7.1[章「センサ校正」を](#page-28-0)参照。 パス: *l* / Cal / Calibrate Sensor)。

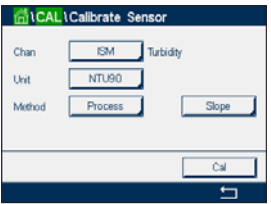

Printed in Switzerland

以下のメニューを呼び出すことができます: **単位:**濁度用としていくつかの単位が選択できます。 **メソッド:** [プロセス校正]を選択します。

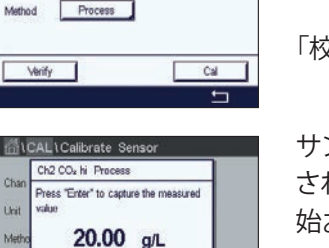

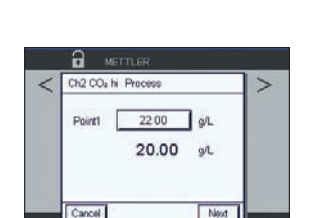

# **7.10.1 プロセス校正**

2点校正手順を選択します。プロセス校正は、常にスロープまたはオフセット校正として 実施されます。

サンプルを取得し、←ボタンを押して、現在の測定値を保存します。校正プロセスが実行 されていることを示す目的で、ディスプレイ上の関連チャンネルが選択されている場合、

サンプルの濁度値を測定した後に、メニュー画面(第3.4.2.1[章「メインメニューに入る」](#page-15-0)

Cal (校正) ボタンを押して、校正を開始します。

開始およびメニュー画面でPが点滅します。

を参照)の校正アイコンをもう一度押します。

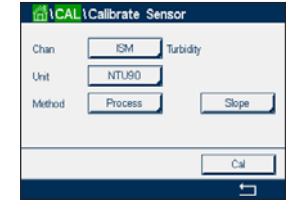

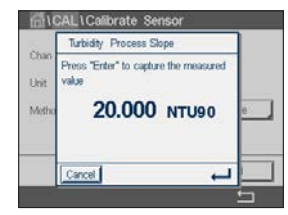

a **ISM** 5.00 EBC90 12.50 EBC25 10.00 EBCC

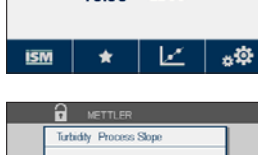

Point1 20.00 NTU90 20,000 NTU90

Next

**1点目**の入力フィールドを押して、サンプルの濁度値を入力します。「次へ」ボタンを押して 校正結果の計算を開始します。

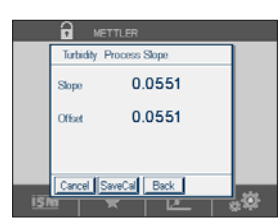

**a** м∈тт∟в Tighiday, Process Slone Californian Saved Successfully ディスプレイに、校正結果としてスロープとオフセットの値が表示されます。

SaveCalボタンを押して、校正を保存します。Cancel(取消し)ボタンを押して、校正を終了 します。「戻る」ボタンを使用して、校正手順で1ステップ戻ります。

"SaveCal"を選択すると、"Calibration Saved Successfully!"(校正は正常に保存されました) というメッセージが表示されます。Doneボタンを押すと、変換はメニュー画面に戻ります。

#### **7.11 センサ検証**

校正センサメニュー(第7.1[章「センサ校正」を](#page-28-0)参照。 パス: 岱 / 校正 / センサー校正)に進み、希望する校正用チャンネルを選びます。

「検証」ボタンを押して、検証を開始します。

主測定(Primary)と副測定(Secondary)が基本(ほとんどは電気的)単位で表示されます。 これらの値を計算するとき、メータ校正係数を使用します。

←ボタンを押すと、変換器は校正メニューに戻ります

## **7.12 UniCond 2極電子回路校正**

M800 Profinetまたはイーサネット/IPでは、Unicond 2極式導雷性センサの雷子回路を校 正または検証できます。UniCond 2極式センサは個別の校正が必要な抵抗回路を3つ搭 載しています。この測定回路はソーントンISM導電率センサ回路モジュール(部品番号 58 082 305)と付属のYコネクタを用いて校正できます。校正の前に、プロセスからセン サを取り出し、脱イオン水で洗浄して、完全に乾かします。回路の動作温度を安定させる ために、変換器とセンサの電源投入後、最低10分経過してから校正を開始してください。

「校正」ボタンを押します。

電子回路の校正メニューに進みます。

Chan\_x(チャンネル)ボタンを押して、希望する校正用チャンネルを選択します。

「**検証**」または「**校正**」を選択します。

校正および検証の詳細説明については、ソーントンISM導電率センサ回路モジュール(部 品番号58 082 305)のリファレンスをご参照ください。

#### **7.13 メータ校正**

通常は仕様から外れ、運転に影響を及ぼさない限り、変換器の校正は不要ですが、Q.A.要 件を満足させるために定期的な検証 / 再校正が必要になる場合があります。周波数校正 には2点校正が必要です。ポイント1を周波数範囲の最低部に、ポイント2を周波数範囲の 最高部に設定するよう推奨します。

「校正」ボタンを押します。

メータ校正メニューに進みます。

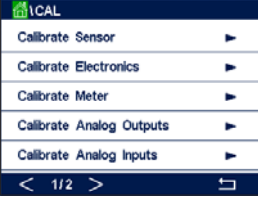

**CALCAL** Calibrate Sensor **Calibrate Electronics** ь Calibrate Meter Calibrate Analog Outputs ь Calibrate Analog Inputs ь  $112$  > ⊟

**MALLICalibrate Senso** 

Livit

CHAN\_1 pHORP

 $\overline{H}$  $1-Point$ Options

#### <span id="page-50-0"></span>**7.13.1 電圧**

電圧校正は2点校正として実施されます。

2行目の入力フィールドを押して、温度を選択します。

「校正」ボタンを押します。

ソース 1 を入力端子に接続します。「次へ」ボタンを押して校正プロセスを開始します。

 1点目の入力フィールドを押して、校正ポイントを入力します。変換器が、値を修正するた めのキーパッドを表示します。←ボタンを押して、値を受け入れます。

2行目には、現在の値が表示されます。

ソース2を入力端子に接続します。

「次へ」ボタンを押して、続行します。

ポイント1と同様、ポイント2とポイント3にも校正手順を繰り返します。

ディスプレイには校正の結果が表示されます。

SaveCalボタンを押して、校正を保存します。Cancel(取消し)ボタンを押して、校正を終了 します。「戻る」ボタンを使用して、校正手順で1ステップ戻ります。

"SaveCal" を選択すると、"Calibration Saved Successfully!"(校正は正常に保存されまし た)というメッセージが表示されます。Doneボタンを押すと、変換器はメニュー画面に戻り ます。

#### **7.13.2 電流**

電流校正は2点校正として実施されます。

セクション第7.13.1[章「電圧」](#page-50-0)に従って電流校正を実行します。

## **7.13.3 Rg**

Rg診断校正は2点校正として実施されます。

セクション第7.13.1[章「電圧」](#page-50-0)に従って電流校正を実行します

**CALL Calibrate Meter** Analog Q2 N Char Votage

L1Calibrate Mete t source 1 to input to<br>and then needs Talant and<sup>1</sup> Next

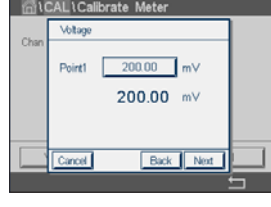

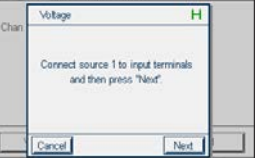

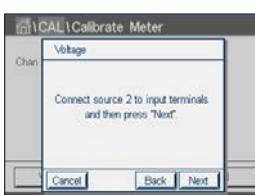

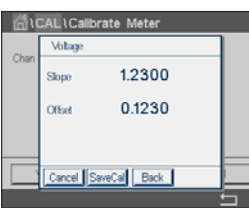

# **7.13.4 Rr**

Rr診断校正は2点校正として実施されます。

セクションに従って電流校正を実行します第7.13.1[章「電圧」。](#page-50-0)

# **7.14 アナログ入力校正**

パス: *<br*/> */ Cal / Calibrate Analog Inputs* 

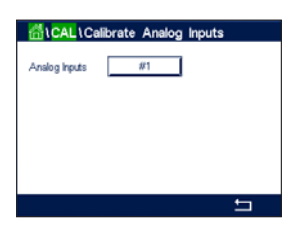

それぞれのアナログ入力は、4mAと20 mAで校正されます。#1ボタンを押して、校正用の 入力信号を選択します。

4 mA信号をアナログ入力端子に接続します。Next(次へ)ボタンを押します。

入力信号(**ポイント1**)に対する正しい値を入力します。

「次へ」ボタンを押して、校正を続行します。

20 mA信号をアナログ入力端子に接続します。Next(次へ)ボタンを押します。

入力信号(**ポイント2**)に対する正しい値を入力します。

「次へ」ボタンを押して、校正を続行します。

ディスプレイに、入力信号の校正結果としてスロープとゼロ点が表示されます。

Cancelを選択すると、入力された値は廃棄されます。SaveCalを押すと、入力した値が現在 の値になります。

"SaveCal" を選択すると、"Calibration Saved Successfully!"(校正は正常に保存されまし た)というメッセージが表示されます。

# **7.15 メンテナンス**

パス: 俗 / Cal / Maintenance

M800 Profinetまたはイーサネット/IP変換器のさまざまなチャンネルは、ホールド状態 へ手動で切り替えることができます。さらにクリーニングサイクルも手動で開始/停止でき ます。

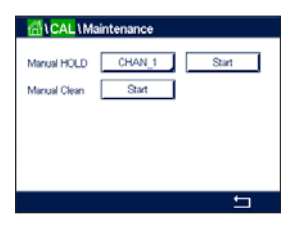

手動でホールドに設定するチャンネルを選択します。

「**手動ホールド**」の「開始」ボタンを押して、選択したチャンネルのホールド状態を有効にし ます。ホールド状態を再び無効にするには、「開始」ボタンの代わりに表示されている「停 止」ボタンを押します。

「**手動クリーン**」の「開始」ボタンを押して、割り当てられたリレーをクリーニングサイクル開 始の状態へ切り替えます。リレーを再び切り替えるには、「開始」ボタンの代わりに表示さ れている「停止」ボタンを押します。

# **8 設定**

メニュー構造ついては、第341[章「メニュー構造」](#page-14-0)のをご覧ください。

#### **8.1 測定**

パス: 备 / CONFIG / Meas

#### **8.1.1 チャンネルセッテイ**

<span id="page-52-0"></span>パス: <br />
CONFIG / Meas / Channel Setup

#### チャンネル1用のボタン#1、チャンネル2用のボタン#2、その他を押すことで、設定用の **チャンネル**を選択します。

**チャンネル**用設定の行にある入力フィールドを押します。対応するフィールドを押すこと で、対応するチャンネルのパラメータを選択できます。

Autoが選択された場合、変換器は自動的にセンサのタイプを識別します。変換器のタイプ に応じて、チャンネルを特定の測定パラメータに固定することもできます。

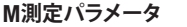

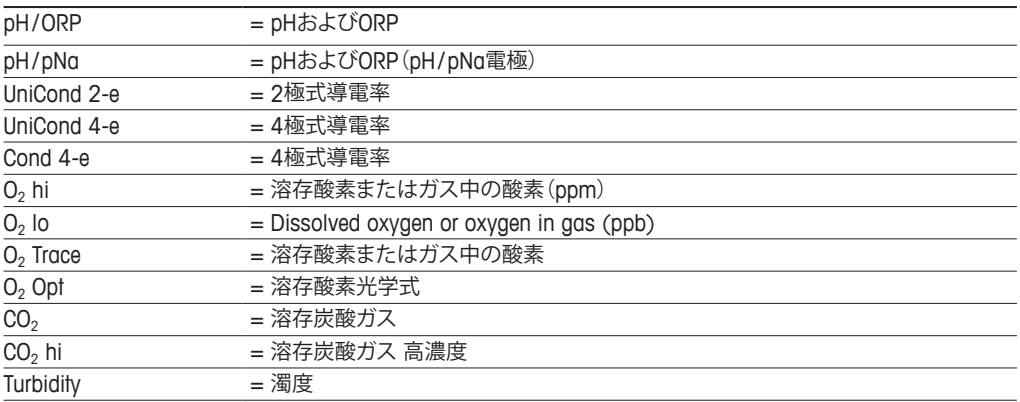

「**記述子**」行の入力フィールドを押すことで、最大6文字のチャンネル名を入力します。チ ャンネルを選択した場合、チャンネルの名称は常に表示されます。ディスプレイモード(第 8.1.3[章「表示モード」を](#page-54-0)参照)が1-チャンネルまたは 2-チャンネルに設定されている場 合、その名称はスタート画面とメニュー画面にも表示されます。

測定**M1~M6**から1つを選択します(例えば、測定値M1の場合、対応行の左のボタン を、M2の場合、右のボタン)。

「**測定**」の入力フィールドを選択して、希望するパラメータを表示します。

h **注記:**パラメータ pH、O2、Tなどのほかに、ISM値であるDLI、TTMおよびACTを測定値にリン クできます。

測定値の「**範囲係数**」を選択します。すべてのパラメータで範囲の修正が可能になるわけ ではありません。

「**分解能**」メニューにより、測定の分解能を設定することが可能になります。測定の精度は、 この設定の影響を受けません。可能な設定は1、0.1、0.01、0.001です。

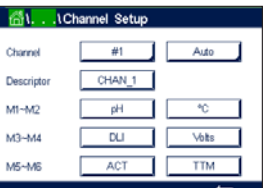

「**フィルター**」メニューを選択します。測定の平均化メソッド(ノイズフィルタ)を選択するこ とができます。オプションとして、None(初期設定値)、Low、Medium、HighおよびSpecialが あります。

None = 平均化またはフィルタリングがない Low = 3点移動平均に同等 Medium = 6点移動平均に同等 High = 10点移動平均に同等

Special = 測定値の変化によって平均化(通常Hihj(高)平均化、ただし測定値が大きく変 動する場合にはLow(低)平均化にシフト

## **8.1.2 派生的測定**

M800 Profinetとイーサネット/ IPは、pH、導電率などの2つの測定値に基づいて派生測定 (合計、差、比率)のセットアップを可能にします。これは派生的測定を計算するために使 用します。通常測定と同様に、プライマリ測定を設定します。次に、最初のチャンネルの派 生的測定に対応する単位を選択します。変換器には、対応する測定で2番目のチャンネル を選択するための**その他のチャンネル**メニューが表示されます。

2つの導電率センサの設定には、3つの派生的測定、すなわち%Rej(%除去率)、pH Cal  $($ 算出pH) および CO<sub>2</sub> Cal $($ 算出CO<sub>2</sub>)が利用できます。

## **8.1.2.1 %除去率**

逆浸透膜 (RO) アプリケーションでは、原水中の全不純物に対して透過水中の不純物の 比率を測定するために導電率を測定します。除去率を求めるには次の式で計算します。

#### **[1 –(処理水値 / 原水値)] × 100 = % 除去率**

透過水と原水のところは、該当するセンサで測定した導電率の値になります。図は、除去 率測定のために設置したセンサが付いたROの取り付けの詳細図を示します。

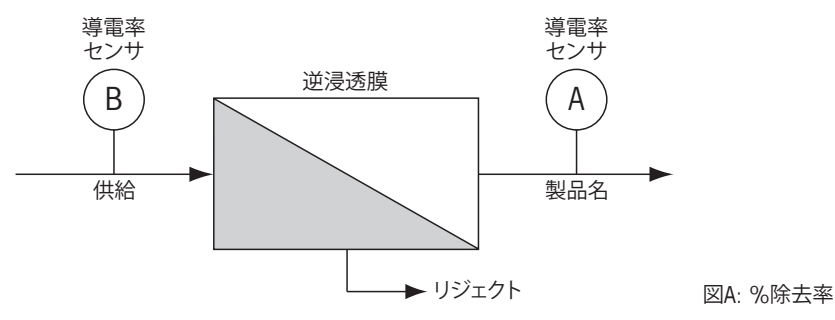

**(^) 注記:**透過水を測定するセンサは、%除去率を測定するチャネルにある必要があります。 透過水センサがチャンネル1に取り付けられている場合、%除去率は、チャンネル1で測定 する必要があります。

# **8.1.2.2 算出pH(電力アプリケーションのみ)**

アンモニアまたはアミンのためにpHが7.5から10.5の間のときと、カチイオン導電率が大 幅に上回っているときは、電力工場のサンプルでの特定のカチイオン導電率の値から計 算したpHはとても正確に取得できます。この計算は、リン酸濃度が高いアプリケーション

には適していません。pH CALを測定に選択した場合は、M800 Profinetまたはイーサネッ ト / IPではこのアルゴリズムを使用します。

算出pHは、指定した導電率と同じチャネルで設定する必要があります。例えば、CHAN\_1 の測定M1には特定の導電率を、CHAN\_2の測定M1にはカチイオン導電率(酸電気伝導 度)を、CHAN\_1の測定M2には計算したpHを、CHAN\_1の測定M3には温度をセットアップ します。CHAN\_1の測定M1には温度補正モードを「アンモニア」に設定し、CHAN\_2の測定 M1には、「カチオン」を設定します。

h **注記:** アプリケーションによっては、ガラスpH電極での測定が適している場合があります。 一方、サンプルの状態が上で示した範囲内のときは、算出されたpHは電極pH測定の1 点トリム校正向けに正確な標準を提供します。

## **8.1.2.3 算出CO(電力アプリケーションのみ) <sup>2</sup>**

二酸化炭素は、ASTM標準D4519の表を使用して、電力工場のサンプルのカチイオン導電 率と脱気カチイオン導電率から計算します。M800 Profinetまたはイーサネット / IPには、 装置のCO<sub>2</sub> CALを選択したときに使用するために、メモリにこれらの表が保存されてい ます。

算出CO<sub>2</sub>測定は、カチイオン導電率をチャネルと同じように設定する必要があります。例 えば、CHAN\_1の測定M1にはカチイオン導電率を、CHAN\_2の測定M1には脱ガスカチイ オン導電率(脱炭酸電気伝導度)を、CHAN 1の測定M2には算出CO<sub>2</sub>を、CHAN 2の測 定M2には温度をセットアップします。両方の導電率の測定のために温度補正モードを "Cation" に設定します。

#### <span id="page-54-0"></span>**8.1.3 表示モード**

パス: *<br / CONFIG / Meas / Display Mode* 

1-Channel Disp Mode

**表示モード**の設定行にある入力フィールドを押して、開始画面とメニュー画面に表示され る測定値を選択します。

1チャンネルの測定値、2チャンネルの測定値の表示から選択します。

h **注記:** <sup>1</sup>チャンネルまたは2チャンネルを選択した場合、表示される測定値はチャンネル 設定メニューで定義されます(第8.1.1[章「チャンネルセッテイ」](#page-52-0)を参照)。1チャンネルを 選択した場合、各チャンネルのM1~M4が表示されます。2チャンネルの場合、各チャンネ ルのM1とM2が表示されます。

測定値を表示する、開始画面またはメニュー画面の**Page**(**ページ**)を選択します。

測定値を表示する、ページの**Line (行**)を選択します。

対応するフィールドを押すことで、ページの最適行に表示される**Channel** (**チャンネル**)を 選択します。

**Measurement (測定**)選択したチャンネルのパラメータ測定値を選択します。

h **注記:** 測定値pH、O2、Tなどのほかに、ISM機能であるDLI、TTMおよびACTも表示でき ます。

#### **8.1.4 パラメータ関連設定**

パス: 备 / CONFIG / Meas / Parameter Setting

導電率、pH、O。、流量などの各パラメータには、測定および校正パラメータを設定でき ます。

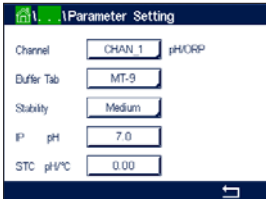

「**チャンネル**」メニューに進み、チャンネルを選択します。

選択したチャンネルと割り当てたセンサに応じて、測定および校正パラメータが表示され ます。

さまざまなパラメータ設定に関する詳細については、以下の説明をご参照ください。

#### **8.1.4.1 導電率設定**

測定を選択します(M1-M6)。測定の詳細については、第8.1.1[章「チャンネルセッテイ」](#page-52-0)を ご参照ください。

選択した測定に温度補正を適用する場合、補正方法を選択できます。

h **注記:**校正中に、補正方法も選択する必要があります。(第7.2章「[UniCond 2](#page-28-1)極式とUni-Cond 4[極式センサの校正」](#page-28-1)章および第7.3章「導電率4[極式センサの校正」](#page-35-0)を参照して ください)。

> 「**補正**」を押して、希望する温度補正を選択します。選択肢は "None"、"Standard"、"リニア 25℃", "リニア 20℃" です。

> 「なし」は、測定された導電率値の補正をまったく行いません。補正された値は表示され て、続行されます。

> 「標準」の補正には、非線形高純度および従来の中性塩不純物のための補正を含みます。 ASTM標準D1125とD5391.に準拠します。

リニア25℃の補正は、%/℃のように表現した係数またはファクタによって読み込みを調 整します(25℃から偏差)。測定溶液に良い線形温度率特性がある場合のみ使用します。 工場出荷時の設定は、2.0%/℃です。

「リニア20℃」の補正は、%/℃のように表現した係数またはファクタによって読み込み を調整します(20℃から偏差)。測定溶液に良い線形温度率特性がある場合のみ使用しま す。工場出荷時の設定は、2.0%/℃です。

h **注記:** 補正モード「リニア25℃」または「リニア20℃」を選択すると、測定値調整の係数を 変更できます。この場合、追加用入力フィールドが表示されます。

「**係数**」の入力フィールドを押して、補正の係数を調整します。

⁄s\i **I**Parameter Setting CHAN 1 Condite  $\log_6$ 

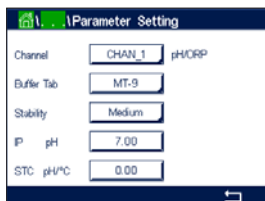

# <span id="page-56-0"></span>**8.1.4.2 pH設定**

「自動」がチャンネル設定(第8.1.1章「チャンネルセッテイ」を参照)時に選択されていて、 センサが選択したチャンネ[ルに接続されている場合、標準液](#page-52-0)、安定性、IP、STCおよび校正 温度といったパラメータに加えて、スロープおよび / またはゼロ点用表示単位を設定ある いは調整できます。チャンネル設定中に「自動」ではなくて「pH / ORP」が設定された場合、 同じパラメータが表示されます。

「**標準液タブ**」パラメータを介して標準液を選択します。

校正中における自動の標準液認識機能では、使用する標準液規格を選択する必要があり ます。この選択肢として、Mettler-9、Mettler-10、NISTテクニカル、NIST Std = JIS Std、HACH、 CIBA、MERCK、WTW、JIS Z 8802 またはナシがあります。標準液の値については第[16](#page-94-0)章 [「標準液規格」](#page-94-0)をご参照ください。自動標準液認識の機能を使用しない、または校正に使 用する標準液規格が上にあげたものと異なる場合は、「なし」を選択します。

h **注記:** デュアルメンブランpH電極(pH / pNa)の場合、標準液Na+ 3.9M(第[16.2.1](#page-99-0)章「Mettler-pH / pNa標準液 [\(Na+ 3.9M\)](#page-99-0)」を参照)が利用できます。

校正手順の間に測定信号の必要とされる「**安定性**」を選択します。校正を完了させるのに 十分な位信号が安定しているタイミングをユーザーが決定する場合、「手動」を選択してく ださい。変換器の校正の間にセンサ信号の自動安定コントロール機能が実施する場合、「 低」「中」または「厳密を選択します。

パラメータ安定性が「中」(初期設定値)に設定されている場合は、安定していることを変 換器が認識できるように、信号の偏差は20秒間の間隔で0.8 mV以下であることが必要で す。最新の測定値を用いて校正が行われます。300秒以内の基準に満たない場合、校正は 時間切れになり、"Calibration Not Done" というメッセージが表示されます。

**IP pH**パラメータを調整します。

**IP**は等温交点値です(ほとんどの場合初期設定値=7.000)。特定の補正の要件または標 準液規格以外の標準液使用の場合には、この値は変更されます。

**STC pH/°C**パラメータの値を調整します。

STCは設定温度を基準とするpH/℃の単位における溶液温度補正係数です。(初期設定値 = ほとんどの用途の場合0.000 pH/℃)。純水には、–0.016 pH/℃の設定を使用します。 pH 9付近の低い導電率の電力における用途では、–0.033 pH/℃の設定を使用します。

STCの値が ≠ 0.000 pH/℃である場合、基準温度の追加入力フィールドが表示されます。

「**pH参照温度**」の値は、溶液温度補正が参照する温度を示します。表示される値と出力信 号はこの温度に対する参照値となります。最も一般的な基準温度は25℃です。

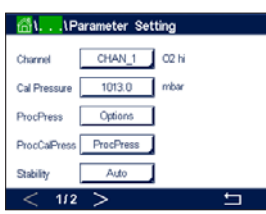

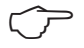

# <span id="page-57-0"></span>**8.1.4.3 ポーラログラフ式センサO2測定設定**

「自動」がチャンネル設定時に(第8.1.1章「チャンネルセッテイ」を参照)選択されていて、 ポーラログラフ式O<sub>2</sub>センサが選[択したチャンネルに接続されてい](#page-52-0)る場合、「校正圧力」「プ ロセス圧力」「プロセス校正圧力」「安定性」「塩分」「相対湿度」「分極電圧(測定)」「分極電 圧(校正)」といったパラメータを設定あるいは調整できます。チャンネル設定中にAutoで はなくてO<sub>2</sub> hi、O<sub>2</sub> loまたはO<sub>2</sub>が設定された場合、同じパラメータが表示されます。

「**校正圧力**」パラメータを介して校正圧力の値を入力します。

h **注記:**校正圧力の単位を修正するには、キーパッドのUを押します。

「**プロセス圧力**」パラメータの「オプション」ボタンを押して、「**タイプ**」を選択することでプ ロセス圧力の加え方を選びます。

プロセス圧力は変換器のEditを選択することで入力するか、Ain\_1を選択することでのア ナログ入力から測定できます。

「編集」が選択されている場合、値を手動で入力するための入力フィールドが画面に 表示されます。Ain 1が選択されている場合は、2つの入力フィールドが表示されて、 4~20 mAの入力信号の範囲について開始値(4 mA)と終了値(20 mA)が入力できます。

プロセス校正のアルゴリズムについては、適用される圧力を定義する必要があります。「**プ ロセス校正圧力**」パラメータを介して圧力を選択します。プロセス校正の場合、「プロセス 圧力」または「校正圧力」の値を使用することができます。

校正手順の間に測定信号の必要とされる「**安定性**」を選択します。校正を完了するのに十 分な位信号が安定しているタイミングをユーザーが決定する場合、「手動」を選択してくだ さい。「自動」を選択すると、変換器の校正の間にセンサ信号の自動安定コントロール機能 が実施されます。

メニューの次のページへ進むことにより、追加設定が実施できます。

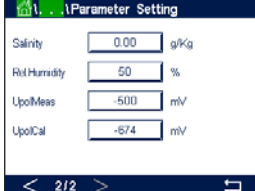

測定溶液の「**塩分**」は修正できます。

さらに、校正ガスの相対湿度(「**相対湿度**」ボタン)も入力することができます。相対湿度の 値の範囲は、0%~100%です。湿度の測定値がない場合は、50%(初期設定値)を使用 します。

測定モードにおけるポーラログラフ式O2センサの分極電圧は「**分極電圧(測定)**」パラ メータを介して修正できます。入力値が 0 mV~-550 mVの場合、接続されたセンサは -500 mVの分極電圧に設定されます。–550 mVよりも低い値が入力された場合、接続さ れたセンサは–674 mVの分極電圧に設定されます。

校正用ポーラログラフ式O2センサの分極電圧は「**分極電圧(測定)**」パラメータを介して修 正できます。入力値が0 mV~-550 mVの場合、接続されたセンサは–500 mVの分極電圧 に設定されます。–550 mVよりも低い値が入力された場合、接続されたセンサは–674 mV の分極電圧に設定されます。

h **注記:**プロセス校正中、測定モードで定義された分極電圧が使用されます。

h **注記:** <sup>1</sup>点校正が実行された場合、変換器はセンサに対して校正に有効な分極電圧を送 ります。測定モードと校正モードの分極電圧が異なる場合、変換器は校正を開始するまで 120秒間待機します。この場合、変換器は校正後において測定モードに戻る前に120秒間 ホールドモードに入ります。

## <span id="page-58-0"></span>**8.1.4.4 光学式センサO2測定設定**

 Autoがチャンネル設定時に(第8.1.1章「チャンネルセッテイ」を参照)選択されていて、光 学式O<sub>2</sub>センサが選択したチャ[ンネルに接続されている場合、](#page-52-0)CalPressure、ProcPressure、 ProcCalPress、Stability、Salinity、RelHumidity、Sample Rate、LED ModeおよびToffといった パラメータを設定あるいは調整できます。チャンネル設定中にAutoではなくてOptial(光 学式)02が設定された場合、同じパラメータが表示されます。

「**校正圧力**」パラメータを介して校正圧力の値を入力します。

**ProcPress**パラメータのOptionボタンを押して、**Type**行の適切なボタンを押すことでプロ セス圧力の加え方を選びます。

プロセス圧力は変換器のEditを選択することで入力するか、Ain\_1を選択することでのア ナログ入力から測定できます。

「編集」が選択されている場合、値を手動で入力するための入力フィールドが画面に 表示されます。Ain 1が選択されている場合は、2つの入力フィールドが表示されて、 4~20 mAの入力信号の範囲について開始値(4 mA)と終了値(20 mA)が入力できます。

プロセス校正のアルゴリズムについては、適用される圧力を定義する必要がありま す。**ProcCal**パラメータを介して圧力を選択します。プロセス校正の場合、プロセス圧力 (ProcPres)または校正圧力(CalPres)の値を使用することができます。プロセス校正の ためスケーリングと校正の中から選択します。スケーリングが選択された場合、センサの 校正曲線はそのままで、センサの出力信号はスケーリングされます。校正値が1%未満の 場合、センサ出力信号のオフセットはスケーリングの間に修正され、値が1%を超える場 合、センサ出力のスロープは調整されます。スケーリングに関する詳細情報についてはセ ンサの取扱説明書を参照してください。

校正手順の間に測定信号の必要とされる**Stability(**安定性)を選択します。校正を完了す るのに十分な位信号が安定しているタイミングをユーザーが決定する場合、「手動」を選 択してください。「自動」を選択すると、変換器の校正の間にセンサ信号の自動安定コント ロール機能が実施されます。

メニューの次のページへ進むことにより、追加設定が実施できます。

測定溶液の「**塩分**」は修正できます。

さらに、校正ガスの相対湿度(「**相対湿度**」ボタン)も入力することができます。相対湿度の 値の範囲は、0%~100%です。湿度の測定値がない場合は、50%(初期設定値)を使用 します。

測定中に光学式センサの必要とされる**Sample Rate**(サンプルレート)を調整します。セン サのある測定サイクルから次の測定サイクルまでの間隔を調整することができます。つま り、用途に適応させることが可能です。値が大きいと、センサのOptoCapの寿命が増加し ます。

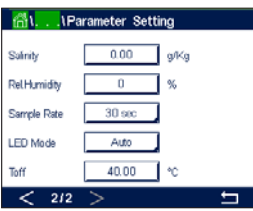

**I**Parameter Setting

 $CHAN2$  02 Opt

 $1013.0$  mba  $\overline{\alpha}$  $P_{\text{rocPr}}$ 

**ZSV** 

Cal Pre

センサの**LEDモード**を選択します。以下の選択肢があります。

- オフ: LEDが消灯のままになります。
- On: LEDが点灯のままになります。
- ジドウ: LEDは測定媒体温度が

Toff(次の値を参照)よりも低い場合に点灯し、デジタル入力信号を通じて消灯し ます(第8.8[章「デジタル入力」](#page-70-0)を参照)。

h **注記:**LEDが消灯の場合、酸素測定は行われません。

M800 Profinetまたはイーサネット/IP変換器のセンサ用センサのLEDを自動的に消灯に するための測定温度の制限を**Toff**パラメータを介して入力します。

媒体温度がToffよりも高い場合、LEDは消灯します。媒体温度がToff – 3Kよりも低くなると、 LEDは点灯します。この機能により、SIPまたはCIPサイクルを通じてLEDを消灯することに より、OptoCapの寿命を増加させることが可能になります。

## <span id="page-59-0"></span>**8.1.4.5 溶存炭酸ガス設定**

 AutoまたはCO2がチャンネル設定時に(第8.1.1章「チャンネルセッテイ」を参照)選択され ていて、溶存炭酸ガスセンサが選択した[チャンネルに接続されている場合](#page-52-0)、校正に使用す る標準液ならびにパラメータ安定性、Salinity、HCO3、TotPresといったパラメータを設定あ るいは調整できます。調整済みDLI。

「**標準液タブ**」パラメータを介して標準液を選択します。校正中における自動の標準液認 識機能では、使用する場合、標準液Mettler-9を選択します。自動標準液認識の機能を使用 しない場合、または校正に使用する標準液規格がMettler-9と異なる場合は、[None]を選 択します。

校正手順の間に測定信号の必要とされる「**安定性**」を選択します。校正を完了させるのに 十分な位信号が安定しているタイミングをユーザーが決定する場合、「手動」を選択して ください。変換器の校正の間にセンサ信号の自動安定コントロール機能が実施する場合、 「低」「中」または「厳密を選択します。

溶存炭酸ガスの測定単位が%satである場合、校正または測定中の圧力を考慮する必要 があります。これを行うには、パラメータ**TotPres**を設定します。 %sat以外の単位を使用している場合、測定結果はこのパラメータの影響を受けません。

Salinityは、変換器に接続されたセンサのCO<sub>2</sub>電解液に溶解している塩分の総量を表しま す。これはセンサ固有のパラメータです。初期設定値 (28.00 g / L) はInPro 5000で 有効です。InPro 5000iを使用する場合、パラメータを変更しないでください。

メニューの次のページへ進むことにより、追加設定が実施できます。

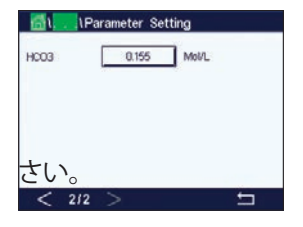

パラメータHCO<sub>3</sub>、変換器に接続されたセンサのCO<sub>2</sub>電解液に溶解している炭酸水素 の濃度を示します。これもセンサ固有のパラメータです。初期設定値0.050 Mol/Lは InPro 5000iで有効です。InPro 5000iを使用する場合、パラメータを変更しないでくだ さい。

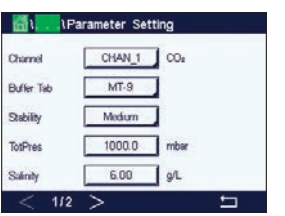

h **注記:** この機能はLEDの動作モードが"Auto"に設定されている場合にのみ有効になり ます。

## **8.1.4.6 溶存CO2熱伝導率測定(CO2 hi)の設定**

チャンネルの設定中に(第8.1.1[章「チャンネルセッテイ」を](#page-52-0)参照)、パラメータCO<sub>2</sub> Hiを選 択すると、パラメータ安定性 (手動/自動)、CO<sub>2</sub>溶解度 (CO<sub>2</sub>溶解度と温度係数)を設定ま たは調整することができます。調整済み DLI。

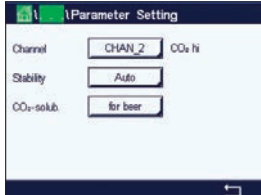

校正手順の間に測定信号の必要とされる**Stability(**安定性)を選択します。校正を完了さ せるのに十分な位信号が安定しているタイミングをユーザーが決定する場合、「手動」を 選択してください。変換器の校正の間にセンサ信号の自動安定コントロール機能が実施 する場合、自動を選択します。

センサでは、ビール、水、コーラにおけるCO2溶解度測定を選択できます。コーラの設定は 炭酸飲料で使用します。他の飲料については、CO2溶解度と温度係数の個々の値をユー ザーが入力できます。

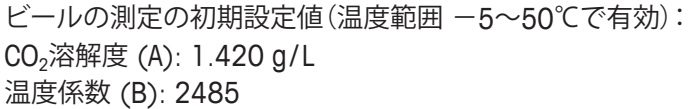

純水での値: CO<sub>2</sub>溶解度 (A): 1.471 g/L 温度係数 (B): 2491

コーラ向け値: CO<sub>2</sub>溶解度 (A): 1.345 g/L 温度係数 (B): 2370

h **注記:** センサは工場出荷時に校正された状態で納品され、初期設定ではビールを測定す るよう設定されています。

> ユーザーが正確なCO2溶解度と温度係数を知っている飲料について **個別**に値を変えることができます。

ユーザーが溶解度(**CO2溶解度**)と温度係数 係数(**温度係数**)を評価したい場合、次の式で評価できます。

 $HCO_2 = A \times exp(B \times (1 / T - 1 / 298.15))$ 

 $cCO<sub>2</sub> = HCO<sub>2</sub> \times pCO<sub>2</sub>$ 

HCO2:測定されたプロセス温度で計算されたCO2溶解度(Henry定数) A: CO<sub>2</sub>の溶解度 (g/L at 25℃) B: 温度係数 (-5~50℃で有効) cCO2: 算出されたCO2濃度(g/LまたはV/V)

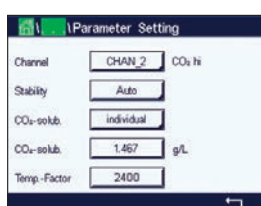

# **8.1.4.7 濁度センサの設定(InPro 8000シリーズ)**

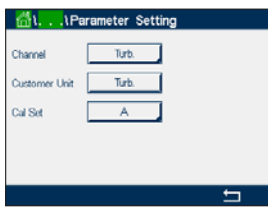

以下のメニューを呼び出すことができます:

**Channel:**濁度センサ(InPro 8000 Series)に対するTurb. が選択されます。 **Customer unit:** 最大6文字で顧客別単位または説明を入力します。初期設定は "Turb." です。入力単位は、Channel Setupメニューの測定画面の単位測定リスト

から測定できます。

**Cal Set:** 現在の測定計算のためCal Set A、B、Cを選択します。計算係数はCal Set に保存されます。

Digital Inputsメニューで、ModeおよびDigital Inputsパラメータを用いて Cal Setをデジタル入力に割り当てることができます。

# **8.1.4.8 濁度センサの設定**

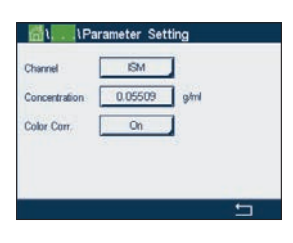

以下のメニューを呼び出すことができます: **Channel:**濁度センサに対するISMが選択されます。 **濃度:**濃度の値を入力します。 **Color Corr:**濁度センサの色補正を有効(On)または無効(Off)にします。

# **8.1.5 濃度曲線表**

お客様固有の濃度曲線を指定するために、最高5つの濃度換算の値を最大5つの温度と ともにマトリックスで編集できます。これを行うために、希望する値が濃度曲線換算表の メニューの下で編集されます。温度の値に加えて、対応する温度での導電率と濃度の値が 編集できます。濃度曲線は各々選択し、導電率センサと組み合わせて使用できます。

**Descriptor**行の入力フィールドを押すことで、最大6文字で濃度曲線の名称を入力します。

希望する温度ポイント (**TempPoint**) と濃度ポイント (**ConcPoint**) の量を入力します。

メニューの次のページへ進むことにより、さまざまな値を入力できます。

適切な入力フィールドを押すことで、温度 (**T1…T5**) と濃度 (**Conc1…Conc5**) の値、そし て対応する導電率を入力します。適切な入力フィールドで導電率の値に対する単位も調 整できます。

- h **注記:**温度の値はT1からT2、T3へと増加させる必要があります。濃度の値もConc1から Conc2、Conc3へと増加させる必要があります。
- h **注記:**異なる温度での導電率の値は、Conc1からConc2、Conc3に向かって増減する必要 があります。最大値 / 最小値は使用できません。T1での導電率の値が異なる濃度ごとに増 加している場合、他の温度でも増加する必要があります。T1での導電率値が異なる濃度ご とに減少している場合、他の温度でも減少する必要があります。

**TempPoint** Conclining **ANTI** 

0.000n 0.000n 0.000n 0.00 0.000n 0.000n 0.00

**1911 . Concentration Curve Table** 

## **8.2 セットポイント**

パス: 6 / CONFIG / Set Points

セットポイントのさまざまな設定に関する詳細については、以下の説明をご参照くだ さい。

**セットポイント**の設定行にある入力フィールドを押して、セットポイント1用のボタン#1、 セットポイント2用の#2、その他を押すことで、希望するセットポイントを選択します。

チャンネル(**Chan**)割り当てのために関連ボタンを押します。セットポイントにリンクさせ るチャンネルを選択します。

選択したチャンネルに基づきセットポイントにリンクされる測定パラメータ割り当て用ボ タンを押します。

ディスプレイ内のMxは、セットポイントに割り当てられた測定を示します。(第[8.1.1](#page-52-0)章「チ [ャンネルセッテイ」を](#page-52-0)参照)。

h **注記:** パラメータpH、O2、T、mS / cm、%EP WFIなどのほかに、ISM値であるDLI、TTMおよ びACTをセットポイントにリンクできます。

> セットアップポイントの**タイプ**は、「高」、「低」、「範囲内」、「範囲外」、「オフ」に設定できます。 「範囲外」セットポイントでは、測定が上限値や下限値を上回ったり下回ったりするたび に、アラーム状態が発生します。「範囲内」セットポイントでは、測定が上限値と下限値の 間にあるときはいつでもアラーム状態が発生します。

h **注記:** セットポイントのタイプがOff(オフ)でない場合、追加設定が実施されます。以下の 記述を参照してください。

選択されたセットポイントのタイプに従って、リミットに応じた値が入力できます。

メニューの次のページへ進むことにより、追加設定が実施できます。設

設定が完了して、割り当てた入力チャンネルでセンサの「**範囲外**」状態が検出されると、リ レーを作動できます。

定義された状態に達したときに起動するリレーを選択するには、「**セットポイントリレー**」 の設定行にある入力フィールドを押します。選択されたリレーが別のタスクで使用されて いる場合、変換器は、「リレー競合」が発生しているというメッセージを画面へ表示します。

リレーの動作モードを設定できます。

関連のセットポイントを超過するまでは、リレー接点は通常モードです。リレーを起動する と接点状態は変化します。「反転」を選択すると、リレーの通常動作状態は反転します(す なわち、セットポイントを超えるまで、NO(通常オープン)接点は閉状態に、NC(通常クロー ズ)接点は開状態になる)。

「**遅延**」時間を秒単位で入力します。リレーを作動させるにはセットポイントを超過した状 態が継続的に、設定した遅延時間以上維持されなければなりません。セットポイントを超 過した状態が遅延時間内に解消された場合、リレーは作動しません。

「**ヒステリシス**」の値を入力します。リレー動作を解除するため測定値は設定されたヒステ リシスパーセント幅を持つセットポイント以内に収束する必要があります。

「高」セットポイントでは、リレー動作が解除されるために、測定値はセットポイントから設 定されたパーセンテージ幅より低い必要があります。「低」セットポイントでは、リレー動作

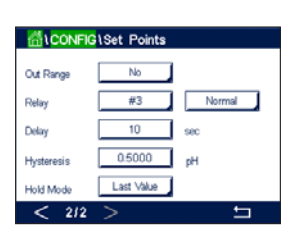

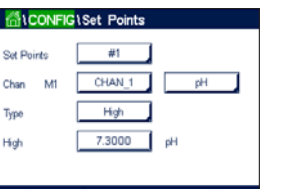

が解除されるために、測定値はセットポイントから設定されたパーセンテージ幅より高い 必要があります。例えば、「高」セットポイントが100で、測定値がこの値を超えた場合、測 定値はリレー動作を解除するため90以下に下がっていなければなりません。

「**ホールドモード**」のリレー状態として「オフ」、「直前値」または「オン」を入力します。これ はホールド状態中のリレーの状態です。

# <span id="page-63-0"></span>**8.3 ISM Setup(ISMセットアップ**

パス: 俗 / CONFIG / ISM Setup

 ISMセットアップのさまざまなパラメータ設定に関する詳細については、以下の説明をご 参照ください。

# **8.3.1 センサモニター**

チャンネル設定(第8.1.1[章「チャンネルセッテイ」](#page-52-0)を参照)時にAutoが選択されてい て、pH/ORP、O<sub>2</sub> hi、O<sub>2</sub> lo、O<sub>2</sub> trace、O<sub>3</sub>あるいはO<sub>2</sub>光学式センサが選択したチャンネル に接続されている場合、センサモニターのパラメータを設定あるいは調整できます。チャ ンネル設定時にAutoではなく上述のセンサのいずれかが設定された場合、センサモニタ ーメニューも表示されます。

センサモニターボタンを押します。

メンテナンスまでの初期の時間間隔 (**TTM Initial**) の値を日数で入力します。TTMの初期 値はご使用経験に従って修正できます。

pH/ORPセンサの場合、タイマは、最適な測定を実施し続けるために次のセンサの洗浄時 期を推定します。タイマにはDLIパラメータの大きな変化が影響します。

ポーラログラフ式O2およびオゾンセンサでは、メンテナンスタイマには膜と電解液のメン テナンスの周期が表示されます。

「**TTMリセット**」の入力フィールドを押します。センサのメニューまでの時間 (TTM) をリセッ トして初期値にする場合、「はい」を選択します。

以下の手順後、メンテナンスタイマのリセットが必要になります。

pHセンサ:センサの手動メンテナンス周期。 酸素またはオゾンセンサ: セン サまたはセンサの膜を交換する際の手動メンテナンス 周期

**注記:TTM InitialおよびTTM Resetメニューは、利用できないO<sub>2</sub>光学式センサ用です。** 

h **注記:**センサを接続することで、センサのTTMの実測値はセンサから読み取ることができ ます。

**ACT Initial**値を日数で入力します。変更を保存した後、新しい値はセンサに格納されます。

適応校正タイマ(ACT)は、考えられる最高の測定性能を保つために次の校正を実行すべ き時を予測します。タイマにはDLIパラメータの大きな変化が影響します。ACTは校正 が正しく行われた後で初期値にリセットされます。ACTの初期値は、アプリケーションの経験に 従って修正し、センサにダウンロードできます。

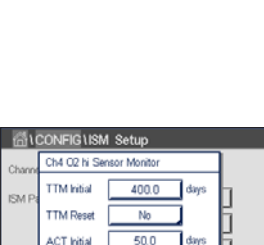

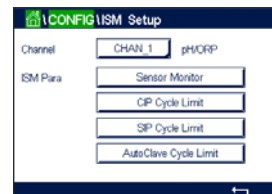

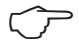

h **注記:**センサを接続することで、センサのACTの実測値はセンサから読み取ることができます。

**DLI Reset**の入力フィールドを押します。センサのダイナミックライフタイムインジケータ (DLI)をリセットして初期値にする場合、「はい」を選択します。変更の保存後、リセットが完 了します。

ポーラログラフ式O2センサのインテリアボディ、pH電極または光学式O2センサの OptoCapの寿命が終わりに近づくと、DLIは、実際にさらされている負荷を考慮して、大ま かな寿命の目安を推測することができます。センサは、過去の平均的な負荷を考慮しま す。またそれにしたがって、寿命を伸ばしたり/縮めたりすることができます。

ライフタイムヒョウジは次のパラメータに影響を与えます:

**動的パラメータ: キャンキング かんきょう かいこうメータ:** 

- 
- pHまたは酸素濃度値 ゼロ点とスロープ
- 
- 液絡部インピーダンス(pHのみ) 発光時間(光学DOのみ)

- 温度 校正履歴
	-
- ガラスインピーダンス(pHのみ) フェーズ0とフェーズ100(光学DOのみ)
	-
	- サンプリングレート(光学DOのみ)
	- CIP / SIP / オートクレーブの回数

センサは情報を内蔵チップに保存し、この情報は変換器やiSenseソフトウェア上で呼び出 すことが出来ます。

ポーラログラフ式O2センサでは、DLIはセンサのインテリアボディの寿命を表しています。 インテリアボディを交換した後、DLIリセットを実行します。

光学DOセンサの場合、ライフタイムインジケータはOptoCapに関連しています。OptoCap を交換した後、DLIリセットを実行します。

h **注記:**センサを接続することで、センサのDLIの実測値はセンサから読み取ることができ ます。

h **注記:**pHセンサのDLIリセットメニューは利用できません。pHセンサのDLIの実際値が0<sup>で</sup> ある場合、センサを交換する必要があります**。**

#### **8.3.2 CIPサイクルリミット**

チャンネル設定(第8.1.1[章「チャンネルセッテイ」](#page-52-0)を参照)時にAutoが選択されていて、 pH/ORP、酸素あるいは導電率センサが選択したチャンネルに接続されている場合、「CIP サイクルリミット」パラメータを設定あるいは調整できます。チャンネル設定時にAutoでは なく上述のセンサのいずれかが設定された場合、「CIPサイクルリミット」メニューも表示 されます。

「CIPサイクルリミット」ボタンを押します。

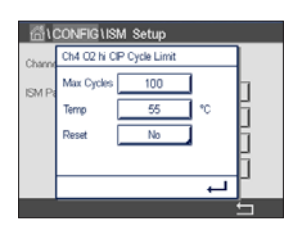

「**最大サイクル数**」パラメータの入力フィールドにあるボタンを押して、最大CIPサイクルの 値を入力します。変更を保存した後、新しい値はセンサに書き込まれます。

CIPサイクルは変換器によってカウントされます。「最大サイクル数」に達すると、アラーム が鳴り、出力リレーがセットされます。

「最大サイクル数」設定を0にするとカウンタ機能は無効になります。

- 
- h **注記:**光学式O2センサの場合、Max Cyclesの値もセンサに書き込まれます。M800 Profinetまたはイーサネット/IP変換器は、接続後にMax Cvcles値を光学式酸素セ ンサからアップロードします。

「**温度**」パラメータ用入力フィールドのボタンを押して閾値となる温度を入力してくださ い。その温度を超えるとCIPサイクルがカウントされます。

CIPサイクルは変換器によって自動的に識別されます。CIP周期はアプリケーションごとに 強度(期間と温度)で変化するため、カウンタのアルゴリズムは「温度」の値で設定される レベル以上の測定温度の増加を認識します。設定した温度に達してから後、5分以内に ー10℃の定義済み温度レベル以下まで温度が下がらない場合、カウンタの値がひとつ増 えて、その後2時間ロックされます。この場合、少なくとも2時間はCIPでは、カウンタが増え ることはありません。

「**リセット**」の入力フィールドを押します。センサのCIPカウンタを0にリセットする場合、「 はい」を選択します。変更の保存後、リセットが完了します。

O<sub>2</sub>センサが接続されている場合、以下の手順後、リセットする必要があります:

- 光学式センサ: OptoCapの交換
- ポーラログラフ式センサ: センサのインテリアボディの交換。
- h **注記:** pH / ORPセンサの場合、「リセット」メニューは利用できません。「最大サイクル数」を 超えた場合、pH / ORPセンサを交換する必要があります。

#### **8.3.3 SIPサイクルリミット**

チャンネル設定(第8.1.1[章「チャンネルセッテイ」](#page-52-0)を参照)時に「自動」が選択されていて、 pH/ORP、酸素あるいは導電率センサが選択したチャンネルに接続されている場合、「SIP サイクルリミット」パラメータを設定あるいは調整できます。チャンネル設定時に「自動」で はなく上述のセンサのいずれかが設定された場合、「SIPサイクルリミット」メニューも表 示されます。

「SIPサイクルリミット」ボタンを押します。

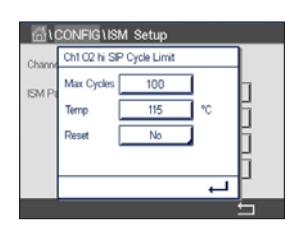

**Max Cycles(**最大サイクル)パラメータの入力フィールドにあるボタンを押して、最大SIP サイクルの値を入力します。変更を保存した後、新しい値はセンサに書き込まれます。

SIPサイクルは変換器によってカウントされます。「最大サイクル数」に達すると、アラーム が鳴り、出力リレーがセットされます。

「最大サイクル数」設定を0にするとカウンタ機能は無効になります。

注記:光学式O<sub>2</sub>センサの場合、Max Cyclesの値もセンサに書き込まれます。M800 Profinetまたはイーサネット/IP変換器は、接続後にMax Cycles値を光学式酸素セ ンサからアップロードします。

「**温度**」パラメータ用入力フィールドのボタンを押して閾値となる温度を入力してくださ い。その温度を超えるとSIPサイクルがカウントされます。

SIPサイクルは変換器によって自動的に識別されます。SIP周期はアプリケーションごとに 強度(期間と温度)で変化するため、カウンタのアルゴリズムは「温度」の値で設定される レベル以上の測定温度の増加を認識します。設定した温度に達してから後、5分以内に-10°Cの定義済み温度レベル以下まで温度が下がらない場合、カウンタの値がひとつ増え て、その後2 時間ロックされます。この場合、少なくとも2時間はSIPでは、カウンタが増える ことはありません。

「**リセット**」の入力フィールドを押します。センサのSIPカウンタを0にリセットする場合、 Yes(はい)を選択します。変更の保存後、リセットが完了します。

02センサが接続されている場合、以下の手順後、リセットする必要があります:

- 光学式センサ: OptoCapの交換
- ポーラログラフ式センサ: センサのインテリアボディの交換。
- h **注記:** pH / ORPセンサの場合、「リセット」メニューは利用できません。「最大サイクル数」を 超えた場合、pH / ORPセンサを交換する必要があります。

### **8.3.4 AutoClaveサイクルの限度**

チャンネル設定(第8.1.1[章「チャンネルセッテイ」](#page-52-0)を参照)時にAutoが選択されてい て、pH/ORP、ポーラログラフ式センサ、あるいはモデルによっては光学式O2センサが選択 したチャンネルに接続されている場合、AutoClave Cycle Limitパラメータを設定あるいは 調整できます。チャンネル設定時に「自動」ではなく上述のセンサのいずれかが設定され た場合、「オートクレーブサイクルリミット」メニューも表示されます。

「オートクレーブサイクルリミット」ボタンを押します。

「**最大サイクル数**」パラメータの入力フィールドにあるボタンを押して、最大オートクレー ブサイクルの値を入力します。変更を保存した後、新しい値はセンサに書き込まれます。

「最大サイクル数」設定を0にするとカウンタ機能は無効になります。

オートクレーブサイクル中は、センサは変換器に接続されていないので、センサの接続ご とにオートクレーブを実施したかどうか選択する必要があります。その選択によって、カウ ンタが増えるかどうか決まります。限度(最大サイクル数の値)に達すると、アラームが鳴 り、出力リレーがセットされます。

h **注記:**光学式O2センサの場合、オートクレーブ最大値もセンサに書き込まれます。M800 Profinetまたはイーサネット / IP変換器は、接続後にMax Cycles値を光学式酸素セ ンサからアップロードします。

> 「**リセット**」の入力フィールドを押します。センサのオートクレーブカウンタを0にリセット する場合、「はい」を選択します。変更の保存後、リセットが完了します。

O<sub>2</sub>センサが接続されている場合、以下の手順後、リセットする必要があります:

- 光学式センサ: OptoCapの交換
- ポーラログラフ式センサ: センサのインテリアボディの交換。
- h **注記:** pH / ORPセンサの場合、「リセット」メニューは利用できません。「最大サイクル数」を 超えた場合、pH / ORPセンサを交換する必要があります。

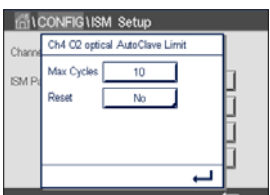

## **8.3.5 DLIストレス調整**

チャンネル設定(第8.1.1[章「チャンネルセッテイ」](#page-52-0)を参照)時に「自動」が選択されてい て、pH/ORPセンサが選択したチャンネルに接続されている場合、DLIストレス調整パラメータ を調整できます。この設定によりユーザーは、DLI計算用特定アプリケーションのストレス に対するセンサ感度を調整できます。

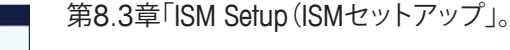

「**DLIストレス調整**」ボタンを押します。

DLI[ストレス調整の「タイプ」を、「低」](#page-63-0)/「中」/「高」から選択します:

- LOW: DLI拡張 (-30%感度)
- MEDIUM:標準DLI(初期設定値)
- HIGH: DLI削減(+30%感度

eを押して設定を受け入れます。

# **8.3.6 SANサイクルパラメータ**

オゾンセンサが接続されている場合、Max Cycles(殺菌サイクルの最大数)、Conc.Max(最 大許容O<sub>3</sub>濃度)、Conc.Min(最小許容O<sub>3</sub>濃度)、Cycle Time(サイクルの長さ)、およびReset といったSANサイクルパラメータを設定できます。

「SANサイクルパラメーター」ボタンを押します。

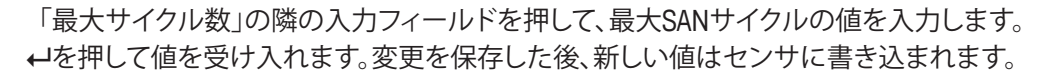

SANサイクルは変換器によってカウントされます。限度(最大サイクル数の値)に達すると、 アラームがセットされます。「最大サイクル数」設定を0にするとカウンタ機能は無効にな ります。

Conc. Maxの隣の入力フィールドを押し,値を超えることで殺菌サイクルが検出されるオ ゾン濃度を入力します。eを押して値を受け入れます。

Conc. Maxの隣の入力フィールドを押し,値を下回ることで殺菌サイクルが検出されなく なるオゾン濃度を入力します。←を押して値を受け入れます。

「サイクル時間」の隣の入力フィールドを押します。Conc. Max値を超えて殺菌サイクルの カウントが開始した後、オゾン濃度がConc.Minよりも高くなるべき時間の値を入力しま す。←しを値を受け入れます。

「リセット」の隣の入力フィールドを押します。「はい」を選択して、殺菌カウンタをゼロにリ セットします。これは通常、センサ交換の後に実施します。変更の保存後、リセットが完了し ます。

←トを押して、「SANサイクルパラメータ」メニューを終了します。

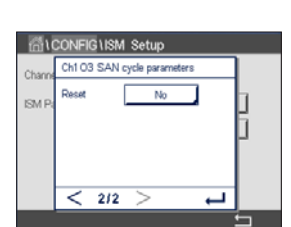

**DU Stress Adjustment** 

**Birc IOLA** Due

 $212$ 

# **8.3.7 UniCond 2極式センサのカウンタをリセットします。**

UniCond 2極式センサの場合、以下のカウンタをリセットできます:「高温」と「高導電率」。

「カウンタのリセット」ボタンを押します。

希望するカウンタをリセットするため、「はい」を押して、Enterを押します。変更の保存後、 リセットが完了します。

←あ押して、「カウンターをリセット」メニューを終了します。

# **8.3.8 UniCond 2極式センサの校正周期の設定**

UniCond 2極式センサの場合、Cal Interval(校正周期)を設定できます。

「校正周期」ボタンを押します。

**ALCONFIGUSM Setup** 

mitCONFIGUSM Set Ch1 Unit High Tent High Co

> 「**校正周期**」の隣の入力フィールドを押して、校正周期の値を入力します。この値に基づい て、Time To Calibration (TTCal)が変換器によって計算されます。←を押して値を受け入れ ます。変更を保存した後、新しい値はセンサに書き込まれます。

eを押して、「校正周期」メニューを終了します。

# **8.4 一般アラーム**

パス: 俗 / CONFIG / General Alarm

アラームのさまざまな設定に関する詳細については、以下の説明をご参照ください。

「**オプション**」の設定行にある「イベント」ボタンを押して、アラームの対象として考慮する イベントを選択します。

定義された状態に達した場合にリレーを作動させるには、「**リレー**」設定の行にある入力 フィールドを押します。リレー1のみ一般的アラームに割り当てることができます。一般的 アラームの場合、割り当てられたリレーの動作モードは常に反転されます。

「**遅延**」時間を秒単位で入力します。リレーを作動させるにはセットポイントを超過した状 態が継続的に、設定した遅延時間以上維持されなければなりません。セットポイントを超 過した状態が遅延時間内に解消された場合、リレーは作動しません。

# **8.5 ISM / センサアラーム**

パス: 6 / CONFIG / ISM / Sensor Alarm

ISM / センサアラームのさまざまな設定に関する詳細については、以下の説明をご参照く ださい。

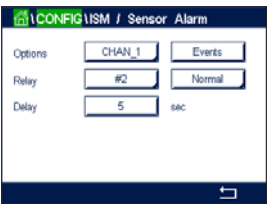

「**オプション**」設定の行にある関連ボタンを押すことで、チャンネルを選択します。

選択したチャンネルまたは割り当てたチャンネルに応じて、アラーム発生の対象として考 慮される「**イベント**」を選択できます。いくつかのアラームはどのようなイベントにも考慮 されるため、選択または無効にする必要はありません。

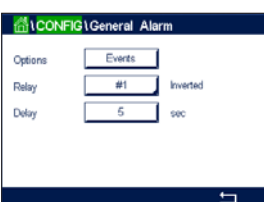

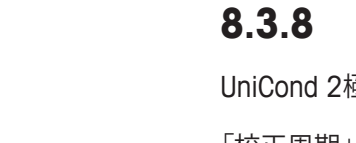

イベントが発生した場合に作動させるリレーを選択するには、「**リレー**」設定の行にある入 力フィールドを押します。

リレーの動作モードを設定できます。

リレー接点は、選択したイベントのどれかが発生するまで通常モードにあります。次にリ レーが作動して、接点状態が変化します。「反転」を選択すると、リレーの通常動作状態は 反転します(すなわち、イベントが発生すると、NO(常時開)接点は開状態に、NC(常時閉) 接点は閉状態になる)。

「**遅延**」時間を秒単位で入力します。リレーを作動させるにはイベント発生の状態が継続 的に、設定した遅延時間以上維持されなければなりません。セットポイントを超過した状 態が遅延時間内に解消された場合、リレーは作動しません。

#### **8.6 洗浄**

パス: 6 / CONFIG / Clean

「洗浄」のさまざまな設定に関する詳細については、以下の説明をご参照ください。

「**洗浄周期**」を時間で入力します。洗浄間隔は、0.000~99999時間に設定できます。設 定を 0 にすると、洗浄の周期が無効になります。

「**洗浄時間**」を秒単位で入力します。洗浄時間は、0~9999秒で、洗浄の間隔より小さく 設定する必要があります。

洗浄サイクルのチャンネルの**割り当て**を行います。割り当てたチャンネルは、洗浄サイク ルの間、ホールド状態になります。

「**リレー**」を選択します。洗浄サイクルが開始するまでは、リレー接点は通常モードです。リ レーを起動すると接点状態は変化します。「反転」を選択すると、リレーの通常動作状態は 反転します(すなわち、洗浄サイクルが開始すると、NO(常時開)接点は開状態に、NC(常 時閉)接点は閉状態になります)。

#### **8.7 ディスプレイ設定**

パス: 备 / CONFIG / Display Setup

ディスプレイ設定のさまざまな設定に関する詳細については、以下の説明をご参照くだ さい。

 M800 Profinetまたはイーサネット / IP変換器の名称を入力します(**Instrument Tag**(機器 タグ))。機器タグは、開始画面とメニュー画面上部の行にも表示されます。

「**バックライト**」を用いて、設定時間経過後に変換器の画面を自動的にオフに、または暗く することができます。ディスプレイを押すと、変換器の画面は自動的に復帰します。

「**発光時間**」を分単位で入力します。発光時間とは、変換器の画面が操作なしにオフに、あ るいは暗くなるまでの時間です。

h **注記:** 未確認警告あるいはアラームの場合、発光時間が経過しても変換器の画面は暗く なったり、オフになったりすることはありません。

 $\overline{F}$  $\overline{H}$ 

NFIG I Display Setup

 $\Box$ 

 $\Box$ 

LightTime

METTLER Auto Off

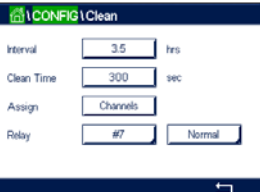

「**最大**」パラメータにより、動作中にバックライトを設定することが可能になります。「**明暗**」 パラメータにより、画面が暗くなっている状態でバックライトを調整できます。対応する行 にある+ または - ボタンを押して、パラメータを調整します。

## <span id="page-70-0"></span>**8.8 デジタル入力**

パス: 6 / CONFIG / Digital Inputs

デジタル入力のさまざまな設定に関する詳細については、以下の説明をご参照ください。

**チャンネル** (Chan\_) 割り当てのために関連ボタンを押します。デジタル入力信号にリンク させるチャンネルを選択します。

「**モード**」設定の行にある入力フィールドを押して、有効なデジタル入力信号の影響を選択 します。「ホールド」を選択して、割り当てたチャンネルをホールド状態にします。光学式O。 センサが接続されている場合、デジタル入力信号はLED制御用として使用できます。

**Digital Inputs**(DI1用として#1、DI2として #2、その他)の割り当てのため関連ボタン押し て、チャンネルにリンクさせるデジタル入力信号を選択します。

デジタル入力信号が選択されている場合、追加設定を完了できます。

「**状態**」設定の行にある入力フィールドを押して、デジタル入力を電圧入力信号のハイレ ベルまたはローレベルで有効にするか選択します。

#### **8.9 システム**

パス: <br />
donFIG / System<br />
donFIG / System

システムのさまざまな設定に関する詳細については、以下の説明をご参照ください。

希望する「**言語**」を選択します。下記の言語が選択できます。 英語、ドイツ語、フランス語、イタリア語、スペイン語、ポルトガル語、ロシア語、日本語、韓 国語。

「**日付と時刻**」を入力します。

夏時間から冬時間へおよび冬時間から夏時間への自動変更により、ユーザーは年1回の 補正を行う必要はありません。

冬時間から夏時間への変更は、変換器に内蔵されている12-月クロックを用いて自動的に 実施されます。時間変更の日付は、「**夏時間**」パラメータで設定できます。

設定日が日曜日であれば、その日に時間変更が実施されますが、そうでない場合は次の 日曜日に実施されます。冬/夏時間変更は02:00 hに実施されます。

夏時間から冬時間への変更は、変換器に内蔵されている12-月クロックを用いて自動的に 実施されます。時間変更の日付は、「**冬時間**」パラメータで設定できます。

設定日が日曜日であれば、その日に時間変更が実施されますが、そうでない場合は次の 日曜日に実施されます。冬 / 夏時間変更は03:00 hに実施されます。

クロックが冬時間から夏時間へ、そして夏時間から冬時間へシフトする時間数を選択でき ます。「**時間シフト**」設定の関連ボタンを押します。

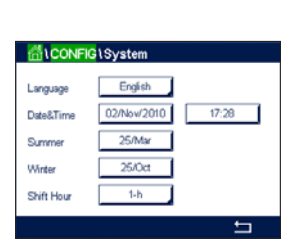

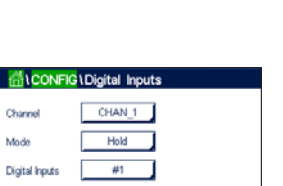

High 1

.<br>Okan

**Digita** State

# **8.10 PIDコントローラ**

パス: <br />
M<br />
CONFIG / PID Controller

PIDコントロールでは、積分制御、比例制御等により、円滑で規定どおりのプロセスを提供 することができます。変換器を設定する前に、次のプロセスの特性を認識する必要があり ます。

プロセスのドリフトコントロールを識別:

- **ドウデンリツ:**
	- 希釈 制御アクションを直接動作:測定値上昇に伴いコントロール出力を増加。例え ば、タンク、冷却タワーやボイラーのすすぎ工程で使用する低導電性水の供給をコン トロール
	- 濃度 制御アクションを反転:測定値の上昇に伴いコントロール出力を減少させる。 例えば、一定濃度を管理するため薬剤の供給をコントロール
- **溶存酸素:**
	- 脱気 DO濃度が増加すると、ボイラー給水から酸素を取り除くための還元剤供給制 御などの制御出力が増加する。
	- エアレーション 制御アクションを反転:DO濃度の上昇に伴いコントロール出力が減 少。例えば、発酵または排水プロセスのDO濃度を保持するためエアレータ送風機の速 度をコントロール
- **pH / ORP:**
	- 酸の供給のみ-制御アクションを直接動作:pHの上昇に伴いコントロール出力を増加 させる。ORPの還元剤供給
	- 塩基の供給のみ-制御アクションを反転:pHの上昇に伴いコントロール出力を減少さ せる。ORPの酸化剤供給
	- 酸及び塩基の供給-制御アクション:反転、直接動作

使用する**制御デバイスにより、**制御出力タイプを識別:

- パルスシュウハスウ パルス入力定量ポンプと共に使用
- パルスハバ 電磁弁とともに使用
- アナログ 電気駆動装置、アナログ入力測定ポンプ、または空気式制御弁用の電流 /
- 空気圧 (I/P) コンバーターなどの電流入力デバイスと共に使用

初期設定値では、導電率と溶存酸素に適合する線形制御になります。その結果、これらの パラメータ(または簡単なpHコントロール)のPIDを設定すると、次のパラメータのチュー ニングの章の不感帯とカウンタポイントのパラメータの設定は無視されます。より困難な pH/ORP制御状況には、非線形制御の設定が使用されます。

もし必要であれば、pH/ORPプロセスの非線形を識別して下さい。非線形がコントローラ 中で対抗する非線形と対応している場合、コントロールが改善します。プロセスのサンプ ルで作成した滴定曲線(pHまたはORPグラフ vs. 試薬量)では、最適な情報が得られま す。セットポイントの近くには、とても高いプロセスの感度または増幅率がよくあります。 セットポイントから離れるとだんだん落ちていきます。これを回避するために、次のグラフ で示されるように非線形は調整できるため、セットポイントのまわり、コーナーポイントか ら離れたところ、およびコントロールの終わり比例限度の不感帯をこの装置で設定するこ とができます。
pHプロセスの滴定曲線の形をもとに、それぞれのコントロールパラメータに適切な設定 を決定します。

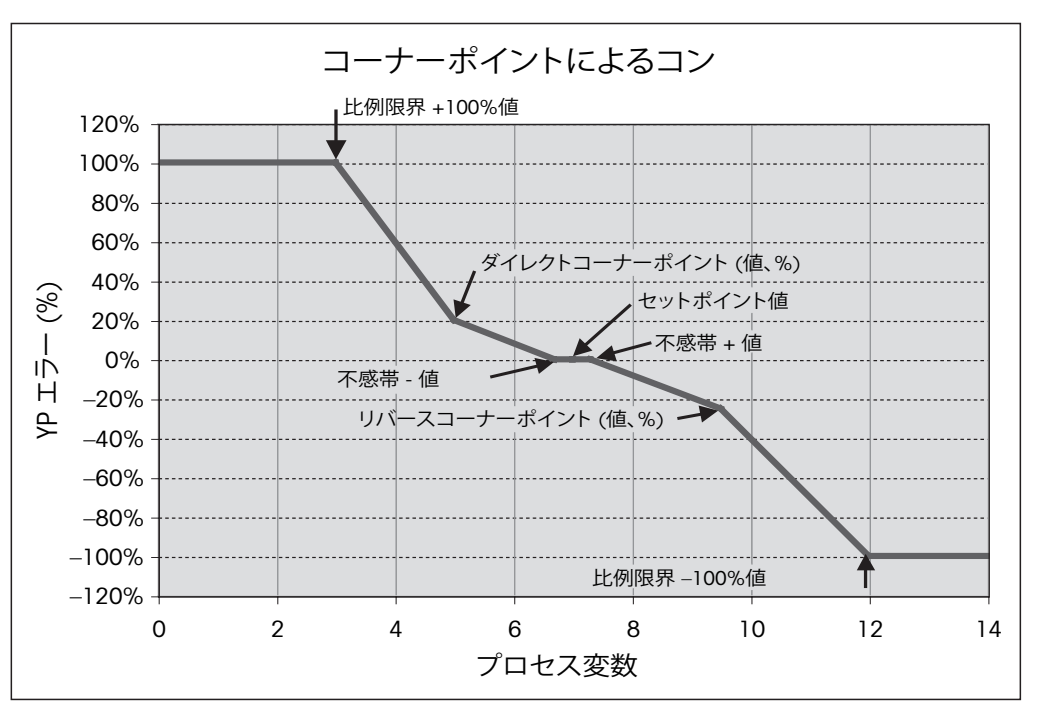

PIDコントローラのさまざまな設定に関する詳細については、以下の説明をご参照くだ さい。

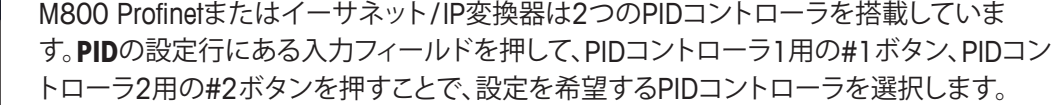

チャンネル(**Chan**)割り当てのために関連ボタンを押します。PIDコントローラにリンクさ せるチャンネルを選択します。PIDコントローラを無効にするには、「なし」を押します。

選択したチャンネルに基づきPIDコントローラにリンクされる測定パラメータ割り当て用 ボタンを押します。適切なフィールドを押して、測定パラメータを選択します。ディスプレ イ内のMxは、PIDコントローラに割り当てられた測定を示します。(第8.1.1[章「チャンネル](#page-52-0) [セッテイ」](#page-52-0)を参照)。

M800 Profinetまたはイーサネット/IP変換器では、開始画面とメニュー画面にPIDコント ローラの制御出力(%PID)を表示できます。「**表示先**」の関連ボタンを押して、対応する フィールドを押すことで制御出力を表示させる行を選択します。

h **注記:** PIDコントローラの制御出力が測定の代わりに表示されます。これは対応行に表示 されるよう設定されたものです(第8.1.1[章「チャンネルセッテイ」](#page-52-0)を参照)。

**PID HOLD**パラメータで、変換器がホールドモードになっている場合のPIDコントローラの 制御出力の状態を選択します。「オフ」は、変換器がホールドモードにある場合に制御出 力は0%PIDになることを意味します。「直前値」を選択した場合、変換器がホールドモール ドに移行する前の制御出力信号の値が使用されます。

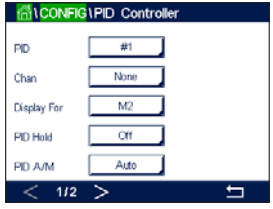

**PID A / M**パラメータにより、PIDコントローラの自動または手動操作を選択できます。自動 を選択した場合、変換器は測定値とPIDコントローラ用パラメータの設定値に基づいて出 力信号を計算します。手動操作の場合、変換器では、出力信号が表示される行のメニュー 画面に2つの追加矢印ボタンが表示されます。矢印ボタンを押して、PID出力信号を増加 または減少させます。

h **注記:** 手動を選択した場合、時間定数、ゲイン、コーナーポイント、比例制限、セットポイン トおよび不感帯の値は出力信号に影響を及ぼしません。

メニューの次のページへ進むことにより、追加設定が実施できます。

ます。

**PIDモード**は、PIDコントロールアクションにリレーを割り当てます。使用されているコント ロールデバイスに基づいて、対応するフィールドを押すことで、リレーPL、リレーPFおよび Aoutの3つのオプションから1つ選択します。

リレーPL:電磁弁を使用している場合、リレーPL(パルス長)を選択します。 リレーPF: パルス入測定ポンプを使用している場合、リレーPF(パルス周波数)を選択し

PIDコントローラの出力信号**Out1、2**を変換器の希望する出力に割り当てます。Out 1 and Out 2の関連ボタンを押して、適切なフィールドを押すことで出力の対応数を選択します。 #1はリレー 1またはAout 1を、#2はリレー 2またはAout 2を意味します。

**(^) 注記:** リードタイプリレーが制御機能に割り当てられているかどうか注意してください。 リードタイプリレーは、パルス周波数制御デバイスや軽負荷アプリケーションに使用で きます。電流は0.5 Aおよび 10 Wに制限されます(第14.1[章「電気仕様」も](#page-92-0)参照)。このリ レーに高電流デバイスを接続しないでください。

> PIDモードをリレーPLに設定すると、変換器の出力信号のパルス長を調整できます。**Pulse Length**(パルス長)のボタンを押します。変換器に値を修正するためにキーパッドが表示 されます。下表に従って新しい値を秒単位で入力し、←を押します。

h **注記:**パルス幅が長いほうが、電磁弁への負担が減少します。周期の% "on" 時間は制御 出力に比例します。

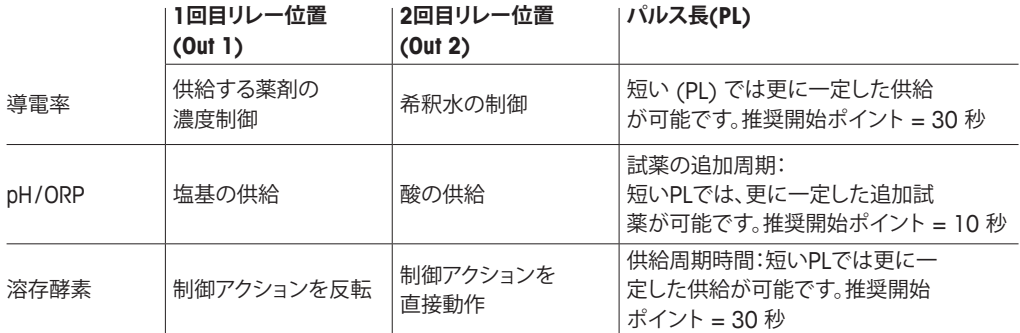

PIDモードをリレーPFに設定すると、変換器の出力信号のパルス周波数を調整できます。 **パルス周波数**のボタンを押して、下表に従って新しい値をパルス / 分単位で入力します。

h **注記:** 特定のポンプに使用するために、パルス周波数を許可範囲内の最大周波数に設定 します。通常 60~100パルス/分です。制御アクションでは、100%出力でこの周波数を 生成します。

注意:パルス周波数の設定が高すぎると、ポンプの過熱を引き起こす恐れがあります。

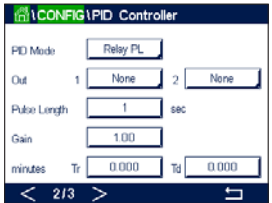

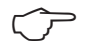

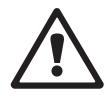

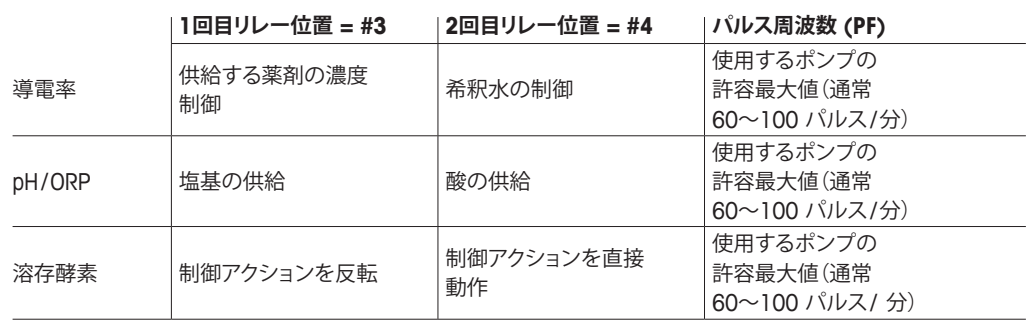

「ゲイン」パラメータの入力フィールドを押して、PIDコントローラの**ゲイン**を入力します (単位のない値)。ゲインは、PIDコントローラの出力信号の最大値を%(値1は100%に 対応)で表現します。

**min**(分)の行にある入力フィールドを押して、積分パラメータを調整するか、**Tr**時間(左の ボタン)および / または微分時間ト**Td**(右のボタン)をリセットします。

**注記:** ゲイン、積分および微分時間は通常、プロセス応答を確認しながら後で調整できま す。Td = 0の値で開始することを推奨します。

メニューの次ページに進むことで追加設定が行えます。

ディスプレイには、PIDコントローラ曲線が表示されており、コーナー ポイント、セットポイ ントおよび100%の比例制限入力ボタンが付属します。

**CP**ボタンを押して、コーナーポイントを調整するためのメニューに進みます。

1ページには、「コーナーポイント下限」設定が表示されます。対応するボタンを押して、プ ロセスパラメータと関連出力信号(%)の値を修正します。

2ページに進むと、「コーナーポイント上限」設定が表示されます。対応するボタンを押し て、プロセスパラメータと関連出力信号(%)の値を修正します。

**SP**ボタンを押して、セットポイントとデッドバンドを調整するためのメニューに進みます。

**Lim**ボタンを押して、範囲を超えた場合制御アクションが必要となる、比例制限上限と比例 制限下限を調整するためのメニューに進みます。

#### **8.11 サービス**

パス: 6 / CONFIG / Service

このメニューは、トラブルシューティングのための自己診断機能で、下記にあげる機能を 提供します。TouchPadの校正、アナログ入力の読み取り、リレーの設定、リレーの読み取 り、デジタル入力の読み取り、メモリ、ディスプレイ、光学DOセンサ。

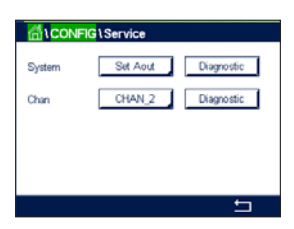

適切なフィフィールドを押すことで、**System**パラメータを介して希望する診断用アイテム を選択します。

**Chan**を介して、センサの診断情報用チャンネルを選択します。センサが接続された場合 にのみこのメニューは表示されます。

提供されている診断機能は現在、**診断**ボタンを押して呼び出すことができます。

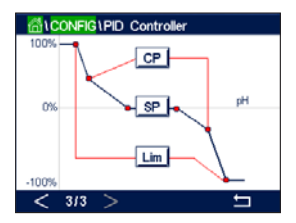

## **8.11.1 Read Analog Inputs(アナログ入力の読み込み**

メニューには、アナログ入力信号のmA値が表示されます。

#### **8.11.2 リレー設定**

メニューにより、ユーザーは各リレーのの開閉を手動で行うことができます。メニューを終 了すると、変換器は設定に従ってリレーを切り替えます。

#### **8.11.3 リレーの読み取り**

メニューには、すべてのリレーの状態が表示されます。オンはリレーが閉じていることを、 オフはリレーが開いていることを示します。

## **8.11.4 デジタル入力の読み取り**

メニューには、デジタル入力信号の状態が表示されます。

## **8.11.5 メモリー**

「メモリー」を選択すると、変換器は接続されているすべての変換器基板とISMセンサのメ モリテストを実行します

## **8.11.6 ディスプレイ**

変換器には、5秒毎に赤、緑、青、灰および濃灰のディスプレイが表示されて、その後、メ ニューサービスに戻ります。各カラーで5秒以内に画面を押すと、変換器は次のステップ に進みます。

## **8.11.7 タッチパッドの校正**

4つの校正ステップの間、ディスプレイの4つの隅に表示された円丸の中央を押します。変 換器には、校正結果が表示されます。

## **8.11.8 チャンネル診断**

センサに不具合が発生した場合、対応するメッセージが表示されます。

## **8.12 技術サービス**

パス: 6 / CONFIG / Technical Service

このメニューはメトラートレドのサービス専用であり、パスワード保護されています。

このメニューにより、アナログ入力および出力信号の校正係数を表示できます。

**Options**パラメータを介して、校正係数が表示される信号を選択します。

## **8.13 ユーザー管理**

パス: 备 / CONFIG / User Management

このメニューでは、ユーザーおよび管理者のパスワードを設定することができます。また、 ユーザーが使用できるメニューの一覧を設定することもできます。管理者はすべて のメニューへのアクセス権を持っています。新しい変換器の初期設定のパスワードは、 "00000000" です。

「**保護**」の行にある入力フィールドを押して、希望する保護の種類を選択します。下記オプ ションが用意されています:

**オフ:**保護なし

**有効:** メニュー画面の有効化(第3.2.2[章「メニュー画面の有効化」](#page-11-0)を参照)を確認 する必要があります。

**パスワード:**メニュー画面の有効化はパスワードでのみ可能です。 「**オプション**」のボタンを押して、管理者 (Admin) のプロファイルまたはユーザーの一人を 選択します。

h **注記:**管理者はすべてのメニューへのアクセス権を常に持っています。さまざまなユー ザーに対してアクセス権を設定できます。

「**ユーザーID**」の入力ボタンを押して、ユーザーまたは管理者の名前を入力します。パス ワード保護がメニュー画面の有効化で選択されている場合、ユーザーまたは管理者の名 前が表示されます。

選択したユーザーまたは管理者のパスワードを変更するには、「**パスワード**」の入力フィー ルドを押します。「旧パスワード」フィールドに古いパスワードを、「新パスワード」フィール ドに新しいパスワードを入力し、「パスワード確認」フィールドでそれを確定します。管理者 とすべてのユーザー向けの初期パスワードは、"00000000" です。

ユーザーのプロファイルが選択されている場合、アクセス権を設定するための追加入力 フィールドが表示されます。

アクセス権を割り当てるには、メニューの関連ボタンを押す必要があります。アクセス権を 割り当てる場合、☑が関連ボタンに表示されます。

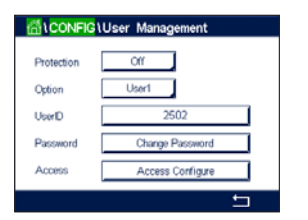

**ALCONFIG** Technical Service

Meter Cal Facto

Octions

#### **8.14 リセット**

パス: *<br / CONFIG / Reset* 

変換器のバージョンと設定に応じて、リセット用としてさまざまなオプションが利用でき ます。

データおよび/または設定をリセットするためのオプションに関する詳細については、以下 の説明をご参照ください。

## **8.14.1 システムリセット**

このメニューオプションにより、変換器を工場出荷時の設定にリセットすることができます (セットポイントオフ、パスワードなど)。さらに、アナログ入力、メータ、その他の校正係数 を最後の工場出荷時の値に設定できます。

「オプション」の入力フィールドを押して、「システム」を選択します。

「**アイテム**」の入力フィールド(Configureボタン)を押して、設定においてリセットするさま ざまな部分を選択します。

アイテムが選択されている場合、「アクション」メニューが表示されます。Resetボタンを押 します。

#### **8.14.2 光学式DOセンサ用センサ校正のリセット**

光学式センサが変換器に接続されている場合、センサの校正データを工場出荷時設定に リセットできるメニューが利用できます。

**Options**の入力フィールドを押して、光学式DOセンサが接続されるチャンネルを選択し ます。

**Items**の入力フィールド(Configureボタン)を押します。適切なボタンを押して、SensorCal to Factory(センサ校正を工場初期値に)を選択します。

SensorCal to Factoryが選択されている場合、Actionメニューが表示されます。Resetボタン を押します。

h **注記:**校正データのリセットを通じて、適応式校正タイマ(第9.1章「[iMonitor](#page-81-0)」を参照)が<sup>0</sup> に設定されます。

h **注記:** 最適な測定結果を確保するためには、校正データを工場出荷時設定にリセットし た後で、センサの新たな校正が推奨されます。アプリケーションまたはセンサによっては、 校正は1点校正または2点校正として実施されます(第7.7[章「光学式酸素センサの校正」](#page-42-0) を参照)。

## **8.14.3 UniCond 2極式センサ用センサ校正のリセット**

UniCond 2極式センサの場合、SensorCal(センサ校正)とElecCal(センサ電子回路校正) を工場設定値に戻すことができます。

**Options**の入力フィールドを押して、UniCond 2極式センサが接続されるチャンネルを選択 します。

「**アイテム**」の入力フィールド(Configureボタン)を押します。隣接ボックスをチェックするこ とで「工場出荷時データに校正」および「出荷時データに電子的校正」もしくはそのいずれ かを選択します。←を押して値を受け入れます。

アイテムが選択されている場合、「アクション」メニューが表示されます。Resetボタンを押 します。

変換器は確認ダイアログを表示します。「はい」を選択して、リセットを実行します。「いい え」を押して、リセットを実行せずにリセットメニューに戻ります。

## **8.14.4 CO2 hi測定のリセット**

熱伝導率溶存CO<sub>2</sub>センサが変換器に接続されている場合、センサの測定回路をリセット できるメニューが利用できます。

センサが不具合を検出する状況下で、センサはセンサ保護モードに入ります。センサを保 護するためセンサ測定回路はシャットダウンします。正確なCO。測定を行うには不具合を 直した後に再起動する必要があります。

**Options**の入力フィールドを押して、リセットされるCO<sub>2</sub>センサのチャンネルを選択します。

**Items**の入力フィールド(Configureボタン)を押します。隣接ボックスをチェックしてCO<sub>2</sub>測 定を選択します。を押して値を受け入れます。

CO2測定が選択されている場合、Actionメニューが表示されます。Resetボタンを押します。

変換器は確認ダイアログを表示します。「はい」を選択して、リセットを実行します。「いい え」を押して、リセットを実行せずに「リセット」メニューに戻ります。

## **8.14.5 濁度センサのリセット**

濁度センサが変換器に接続されている場合、センサの校正データを工場出荷時設定にリ セットできるメニューが利用できます。

**Options**の入力フィールドを押します。Turb.を選択します。

**Items**の入力フィールド(Configureボタン)を押します。リセットするアイテムのチェック ボックスを有効にします。↓を押して値を受け入れます。

アイテムが選択されている場合、「アクション」メニューが表示されます。Resetボタンを押 します。

## **8.15 RS485出力**

パス: <br />
donFIG / RS485 Output

このメニューオプションにより、さまざまなチャンネルの測定値を印字したり、外部RS485 によってデータログに出力したりすることが可能になります。また、プリンタライン、プリン タインターバル時間および各ラインの測定といった構成データをユーザーによって設定 できます。

SOutput Mode、Off、Printer、Data LogまたはQueryを選択します。

## **8.15.1 プリンタ出力設定**

プリンタメニューオプションにより、データを適切なプリンタへ送信するためのM800 Profinet またはイーサネット/IP RS485を設定できます。プリンタ出力は、パルス入力チ ャンネルを含めて、利用可能な各センサ入力に対して、最大6種類の測定値を別々のライ ンで印字できるよう設定できます。各印字サイクルで、出力には変換器内部クロックを ベースにしたデータと時間を有するヘッダ行、ならびにチャンネル、測定記述子、測定値 および測定単位を含む各設定済み測定用の1行が含まれます。

出力は次のように表示されます:

2012年5月11日 15:36

- Ch Label Measurement
- 1 CHAN\_1 302 ppbC
- 2 CHAN 2 0.54 uS/ cm
- 3 CHAN\_3 7.15 pH

プリンタ出力を設定するには、「出力」モードの「プリンタ」オプションを選択します。以下の オプションを設定します:

- 「**印刷行**」は各印字サイクルで印字される測定数を構成します。出力用に設定される測定 の総数を入力します。
- 「**出力時間**」は各印字サイクル間の時間を分単位で設定します。出力時間は1~1000分 の範囲で設定できます

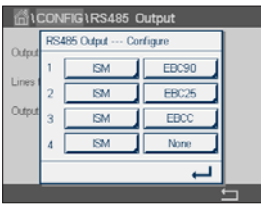

出力時間と印字行を設定したら、「設定」ボタンを押して、印字出力の書式設定を行いま す。ウィンドウの左側にある数は、プリンタ出力に表示される行の順番を示します。最初の ドロップダウンから、センサを接続するチャンネルを選択します。このドロップダウンには、 「チャンネル設定」で設定される各チャンネルに関連付けられているラベルが表示され ます。2番目のドロップダウンを用いて、表示される測定に関連付けられる単位を選択しま す。4行を超える出力を選択した場合は、<and> アイコンを用いて設定するページに進 みます。

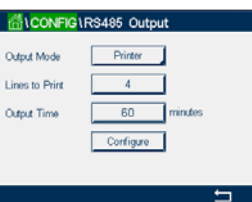

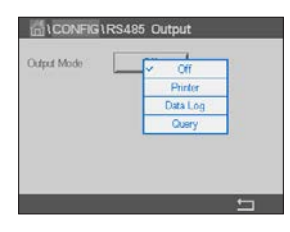

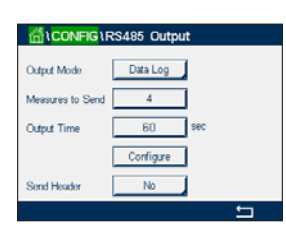

## **8.15.2 データロギング設定**

Output Mode用のData Logオプションを設定します。以下のオプションを設定します:

- **Measures to Send(**送信する測定)は1行に印字される測定数を設定します。出力用に設 定される測定の総数を入力します。
- **Output Time(**出力時間)は行全体を出力するための周期を秒または分で設定します。最 大出力時間は1時間(3600秒)です。

**Send Header**(ヘッダの送信)でYesを選択した場合、ヘッダはRS485へ直ちに送信されま す。初期設定はNoです。

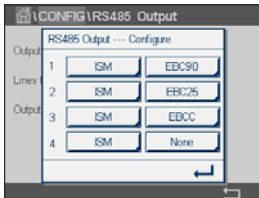

出力時間と送信する測定を設定したら、Configure(設定)ボタンを押して、出力の書式設定 を行います。ウィンドウの左側にある数は、出力に表示される行の順番を示します。最初の ドロップダウンから、センサを接続するチャンネルを選択します。このドロップダウンには、 「チャンネル設定」で設定される各チャンネルに関連付けられているラベルが表示され ます。2番目のドロップダウンを用いて、表示される測定に関連付けられる単位を選択しま す。4行を超える出力を選択した場合は、<and> アイコンを用いて設定するページに進み ます。

#### **8.16 USB測定インターフェイス**

ユーザーはUSBを介して測定値にアクセスできます。ユーザーは以下のフォーマットを用 いてコマンドを提供し、変換器が応答します。

コマンド: [0x02][0x02]"Dx"(xはチャンネルインデックス: 1~6) 応答:"XXXXXXXXuuuuuu XXXXXXXXuuuuuu XXXXXXXXuuuuuu XXXXXXXXuuuuuu"<cr>

h **注記:**最初のインスタンスの0x02は変換器用IDで、常に0x02でなければなりません。 2番目のインスタンスの0x02は長さで、常に0x02でなければなりません。応答は M1~M4のみを提供します。 XXXXXXXXはASCIIによる測定浮動小数点数です。 uuuuuuはASCIIによる単位で、現在の単位が6文字未満である場合、フォーマットは右揃え になります(例えば、単位がpHであれば、"pH"を応答)。 <cr> はキャリッジリターン (0x0D, 0x0A)。

> 送信コマンドが正しくない場合、エラーメッセージが生成されます。 エラー応答フォーマット: "ERROR #xx"

xxはエラーコードです。

- 01: Invalid opcode ---- Dでない場合。
- 02: Parameter error ---- xが1~6でない場合。
- 07: Length error ---- 長さが2でない場合。

## **9 ISM**

メニュー構造ついては、第3.4.1[章「メニュー構造」](#page-14-0)のをご覧ください。

パス: <br />
1/ ISM

#### <span id="page-81-0"></span>**9.1 iMonitor**

パス: *<br / ISM / iMonitor* 

iMonitorにより、測定ループに関する現在の状態の概要を一目で把握することができ ます。

 iMonitorの最初のチャンネルは画面に表示されます。iMonitorを閲覧してさまざまなチャ ンネルを確認するには、ディスプレイ下部にある > を押します。

DLI、TTM、ACTおよびTTCalの値は、UniCond 2極式センサと組み合わせて棒グラフとして表 示されます。値が初期値の20%未満まで低下した場合、棒グラフは緑色から黄色に変化 します。値が初期値の10%未満まで低下した場合、棒グラフは赤色に変化します。

Cond 4極式センサの場合、センサの稼働日数が表示されます。

さらに、センサによって値が提供されている場合、SIP、CIP、AutoClave、SANサイクルに加 えて、RgおよびRrefの値が表示されて、カラーボタンに割り当てられます。

値がサイクルに設定されている最大数の20%未満である場合、SIP、CIP、Autoclaveおよび SAN-サイクルの関連ボタンの色は緑から黄色に変化し、10%未満である場合、赤色に 変化します。最大数の設定については、第8.3章「ISM Setup(ISM[セットアップ」を](#page-63-0)ご参照く ださい。

警告メッセージの条件が満足された場合、RgおよびRrefのボタンは黄色に変化し、アラー ムメッセージの条件が満足された場合、赤に変化します。対応するISMアラームが設定さ れていない場合、ボタンは灰色になります (第8.5章「ISM/[センサアラーム」を](#page-68-0)参照)。

測定されたパラメータ(接続センサ)に応じて、次のデータがiMonitorメニューで利用でき ます:

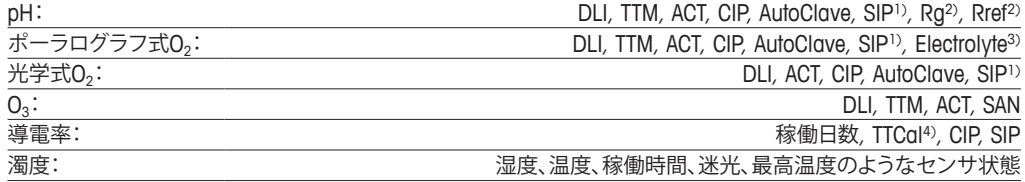

1) AutoClaveが有効になっていない場合(第8.5章「ISM/[センサアラーム」](#page-68-0)を参照)。

2) Rgおよび/またはRrefのアラームが有効になっていない場合(第8.5章「ISM/[センサアラーム」を](#page-68-0)参照)。

3) 電解液レベルエラーのアラームが有効になっていない場合(第8.5章「ISM/[センサアラーム」](#page-68-0)を参照)。

4) iUniCond 2極式センサが接続されている場合。

## <span id="page-81-1"></span>**9.2 メッセージ**

パス: *<br />
ISM / Messages* 

発生した警告とアラームのメッセージはこのメニューに表示されます。最大100個のエン トリが表示されます。

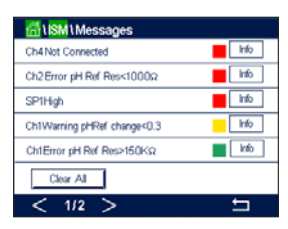

ページあたり5つのメッセージが表示されます。5つを超えるメッセージが利用できる場 合、追加ページにアクセスできます。

未確認警告あるいはアラームは最初に表示されます。次に確認済みだが、まだ存在してい るアラームまたは警告が表示されます。リストの最後には、既に解決されている警告とア ラームが記載されます。これらのグループ間には、メッセージが経時的に表示されます。

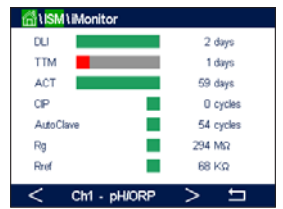

警告とアラームの状態は、以下の記号で示されます:

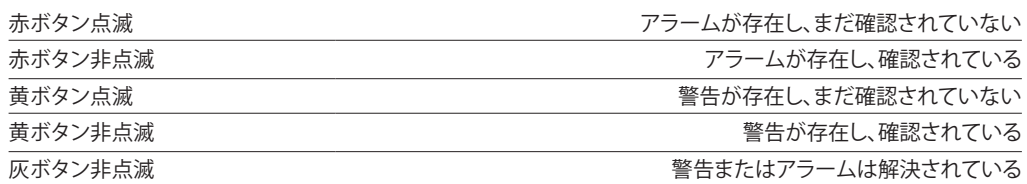

未確認警告あるいはアラームは、対応行にある**Info**ボタンを押すことで確認されます。

すべてのメッセージに対して、対応する**Info**ボタンを押すことができます。メッセージ情 報、警告とアラームが発生した日付と時刻、およびアラームまたはメッセージの状態が表 示されます。

警告またはアラームが解決されている場合、メッセージのプルアップウィンドウにメッセ ージを消去するため(同時にメッセージをリストから削除)の追加ボタンが表示され ます。

#### **9.3 ISM診断**

パス: 6 / ISM / ISM Diagnostics

M800 Profinetまたはイーサネット/IP変換器はあらゆるISMセンサの診断メニューを装 備しています。「チャンネル」メニューにアクセスして、関連入力フィールドを押すことでチ ャンネルを選択します。

選択したチャンネルと割り当てたセンサに応じて、さまざまな診断メニューが表示されま す。さまざまな診断メニューに関する詳細については、以下の説明をご参照ください。

#### **9.3.1 pH / ORP、酸素、O3およびCond 4極式センサ**

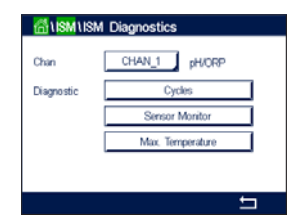

pH/ORP、酸素、O<sub>3</sub>あるいはCond 4極式センサが選択したチャンネルに接続されている場 合、診断メニューサイクル、センサモニターおよび最高温度が利用できます。

**Cycle**ボタンを押すと、接続センサのCIP、SIPおよびAutoclaveサイクルに関する情報が 表示されます。表示されている情報には、センサが経験したサイクルの数ならびにISM Setupメニューで定義されている対応サイクルの最大リミットが記載されています(第[8.3](#page-63-0) 章「ISM Setup(ISM[セットアップ」を](#page-63-0)参照)。

h **注記:** オートクレーブ滅菌ができない、Cond 4極式および光学式DOセンサの場合、 AutoClave Cycles(オートクレーブサイクル)メニューは表示されません。

h **注記:**O3センサの場合、SANサイクルが表示されます。

**Sensor Monitor**ボタンを押すと、接続センサのDLI、TTMおよびACTに関する情報が表示さ れます。DLI、TTMおよびACTの値は棒グラフとして表示されます。値が初期値の20%未満 まで低下した場合、棒グラフは緑色から黄色に変化します。値が初期値の10%未満まで 低下した場合、棒グラフは赤色に変化します。

- h **注記:**光学式DOセンサの場合、TTMは存在しません**。**
	- h **注記:**Cond 4極式センサの場合、稼働時間が表示されます。

**Max. Temperature(**最高温度)ボタンを押すと、接続センサの最高温度に関する情報が、 この最高温度のタイムスタンプと共に表示されます。この値は、センサに保存されていて 変更できません。オートクレーブ中、最高温度は記録されません。

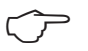

h **注記:**光学式DOセンサの場合、基板とスポットの温度が表示されます。

## **9.3.2 UniCond 2極式およびUniCond 4極式センサ**

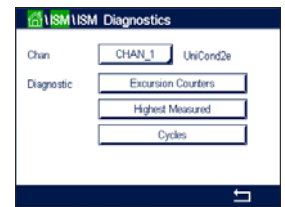

 UniCond 2極式およびUniCond 4極式センサの場合、以下の診断アイテムを表示できます: 「高温」および「高導電率」を含む「クスカーションカウンタ」、「最高温度」および「最高導 電率」を含む「最高測定値」、CIPサイクルおよびSIPサイクルを含む「サイクル」。

#### **9.4 校正データ**

パス: *<br / ISM / Calibration Data* 

M800 Profinetまたはイーサネット / IP変換器はあらゆるISMセンサの校正履歴を保持し ています。選択したチャンネルと割り当てたセンサに応じて、校正履歴のさまざまなデータ が利用できます。

校正履歴で利用できるさまざまなデータに関する詳細については、以下の説明をご参照 ください。

### **9.4.1 UniCond 2極式とUniCond 4極式を除くすべての ISMセンサの校正データ**

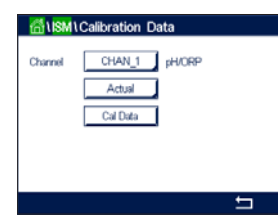

 ISMセンサ(UniCond 2極式とUniCond 2極式を除く)が以下の校正データセット間の選択 チャンネルに接続されている場合:

• **Actual**(実際の調整): これは測定に使用される実際の校正データセットです。 このデータセットは、次の調整のあとCal1 に移動され ます

$$
\mathfrak{g}_{\circ}
$$

- **Factory**(工場校正): これは元のデータセットで、工場出荷時に決定されてい ます。このデータセットは、参照用にセンサに保存され ていて、上書きすることはできません。
- **1.Adjust**(最初の調整): これは工場での校正後の最初の調整です。このデータ セットは、参照用にセンサに格納されていて、上書きす ることはできません。
- **Cal1**(最後の校正 / 調整): これは最後に実行した校正 / 調整データセットです。こ のデータセットは、Cal2に移動し、新しい校正/調整を実 行すると、Cal3に移動します。その後、データセットは、 利用できなくなります。Cal2とCal3もCal1と同様の方法 です。

**Cal2**および**Cal3**が選択できます。校正データセットを選択するには、対応するフィールド を押します。

h **注記:** Thorntonのポーラログラフ式酸素センサとO3センサは、Cal1、Cal2、Cal3およ び1.Adjustのデータセットを提供しません。

> 「**校正データ**」ボタンを押すと、対応する校正データセットが表示されます。さらに、校正と ユーザIDのタイムスタンプが表示されます。

- 
- **(^)→ 注記:** この機能は校正および/または調整タスク中において、日付と時間の正しい設定を 必要とします(第8.9[章「システム」を](#page-70-0)参照)。
- h **注記:** 濁度ISMセンサはスロープまたはオフセット校正のみ装備しています。プロセス校 正データはActualに保存されます。工場出荷時データへのリセットはResetメニューで実行 されます。

#### **9.4.2 UniCond 2極式とUniCond 4極式センサの校正データ**

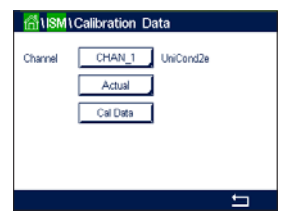

 UniCond 2極式およびUniCond 4極式センサの場合、以下に示す3セットの校正データが 選択できます:

- **Act**(実際の校正):これは測定に使用される実際の校正データセットです。
- **Factory**(工場校正):これは元のデータセットで、工場出荷時に決定されています。この データセットは、参照用にセンサに保存されていて、上書きすることはできません。
- **Cal1**(最後の校正 / 調整):これは最後に実行した校正 / 調整データセットです。

「校正データ」ボタンを押すと、対応する校正データセットが表示されます。

実際の校正のデータセットが選択されている場合、1ページに校正の日付と時刻、ユー ザーID、導電率校正定数、および校正に使用する基準導電率が表示されます。2ページに 検査前導電率値と基準からの偏差が表示されます。3および4ページに温度に関する同様 の情報が表示されます。5ページにセンサに適用される校正周期、導電率(C)と温度(T)の 次回の校正日が表示されます。

工場出荷時校正のデータセットが選択されている場合、1ページに校正の日付と時刻、導 電率校正定数、および校正に使用する基準導電率が表示されます。2ページに温度に関す る同様の値が表示されます。

←あ押して、「校正データ」メニューを終了します。

 $\text{F}$  **注記:** この機能は校正および/または調整タスク中において、日付と時間の正しい設定を 必要とします(第8.9[章「システム」を](#page-70-0)参照)。

#### **9.5 センサ情報**

パス: <br />
<sub>/</sub>
ISM / Sensor Info

M800 Profinetまたはイーサネット/IP変換器に接続されているISMセンサのモデル名、 ハードウェア、ソフトウェアバージョン、前回の校正日、製品およびシリアル番号が画面に表 示されます。

センサ情報の入力。

センサが接続されている最初のチャンネルのデータが画面に表示されます。Chanの行に ある入力フィールドを押します。希望するセンサのデータを取得するには、適切なフィール ドを押すことで対応チャンネルを選択します。

選択したセンサのモデル、最後の調整日、S/N(シリアル番号)、P/N(製品番号)、SW Ver(ソ フトウェアバージョン)およびHW Ver(ハードウェアバージョン)が表示されます。

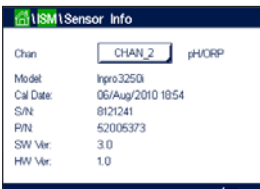

h **注記:** UniCond 2極式センサが接続されている場合、以下のデータも表示されます:Temp Sens(温度センサ)、Electrode(電極材質)、Body / Ins Mat(本体および / または絶縁体材 質)、Inner(内部電極材質)、Outer(外部電極材質)、Fitting(フィッティング材質)、Class VI (FDAクラスVI材質)。

> Sensor Infoメニューを終了するには、←を押します。メニュー画面に戻るには、Hを押し ます。

#### **9.6 HW / SW バージョン**

パス: 备 / ISM / HW / SW Version

ハードウェアとソフトウェアバージョンに加えて、接続されているM800 Profinetまたはイー サネット / IP変換器自体またはさまざまな基板の製品番号とシリアル番号が画面に表示 できます。

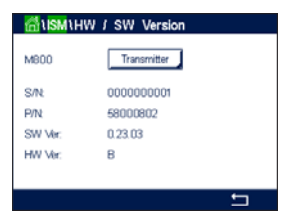

変換器のデータが画面に表示されます。**M800**の行にある入力フィールドを押します。 希望する基板または変換器自体のデータをを選択するには、対応するフィールドを押し ます。

選択した基板または変換器のS/N(シリアル番号)、P/N(製品番号)、SW Ver(ソフトウェア バージョン)およびHW Ver(ハードウェアバージョン)が表示されます。

### **9.7 ログブック**

パス: *<br / ISM / Sensor Info* 

M800 Profinetまたはイーサネット/IP変換器は250個のエントリを有するログブックを 装備しています。ログブックはリングバッファとして管理されます。すなわち251番目のエ ントリにより1番目のエントリは消去されます。

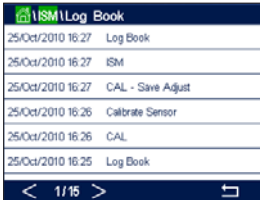

エントリにはタイムスタンプとアクションが表示されます。

**10 ウィザード**

パス: <br /> *MIZARD* 

M800 Profinetまたはイーサネット/IP変換器では、頻繁に使用する機能へ素早くアクセ スできるよう、最大4つのウィザード / お気に入りを設定できます。

## **10.1 ウィザードの設定**

パス: 合 / WIZARD / Set Wizard

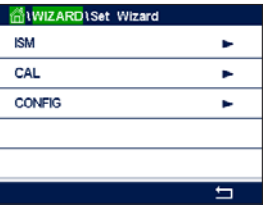

メインメニューが表示されます。機能を含んでいるメニューを選択します。これはウィザー ド(お気に入り)として設定する必要があります(例えば、同じ行にある対応矢印 ▶ を押す ことでISMを設定)。

適切なボタンを押すことで、ウィザードとして設定する機能を選択します。ウィザードとし て設定される機能では ★ アイコンが示されます。

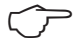

**(^) 注記:**ウィザードへのリンクを削除するには、機能に対応するボタンを押します。ウィザー ド★アイコンは表示されなくなります。

## **10.2 ウィザードへのアクセス**

Set Wizards(ウィザードの設定)メニューにアクセスします。定義済みウィザードはこのペ ージに記載されています。同一行にある対応矢印▶を押します。

## **11 メンテナンス**

## **11.1 フロントパネルのクリーニング**

フロントパネルをぬれた柔らかいタオルで拭きます(水のみ、洗剤なし)。丁寧に表面を拭 き、乾いた軟らかいタオルで水分を拭き取ります。

## **12 トラブルシューティング**

この製品をメトラー・トレドが指定した用途以外で使用する場合、危険防止のための保護 措置が無効になる可能性があります。

よくある問題の原因を下の表から確認してください:

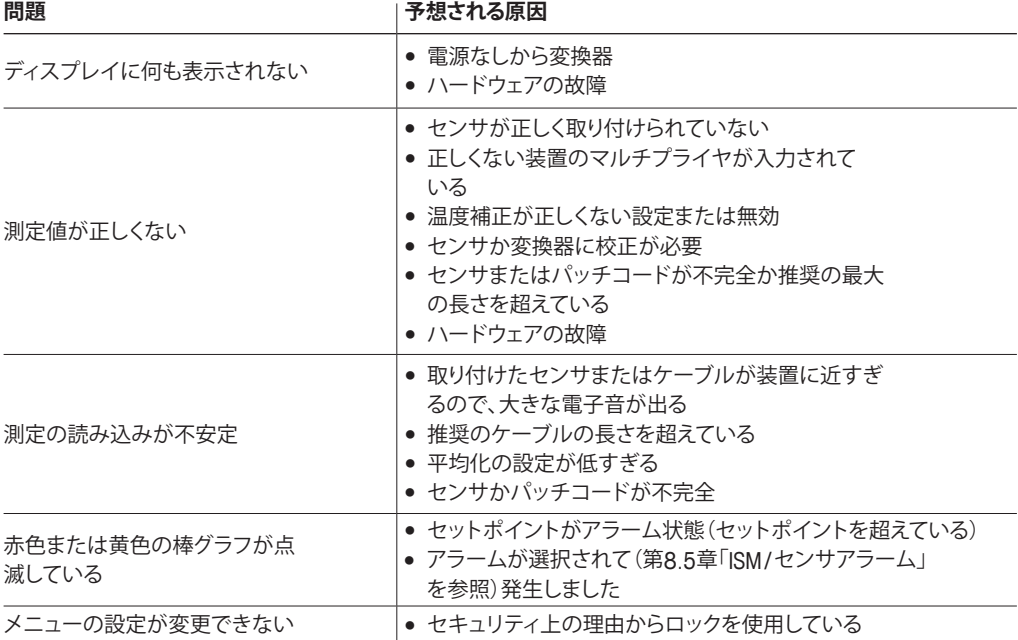

#### © 05/2020 Mettler-Toledo GmbH, CH-8606 Greifensee, Switzerland マルチパラメータ変換器M800 Profinetとイーサネット/IPプロセス<br>Printed in Switzerland 30,530,032 B Printed in Switzerland

## **12.1 導電率導電率(比抵抗)エラーメッセージ / ISMセンサの警告 – およびアラームリスト**

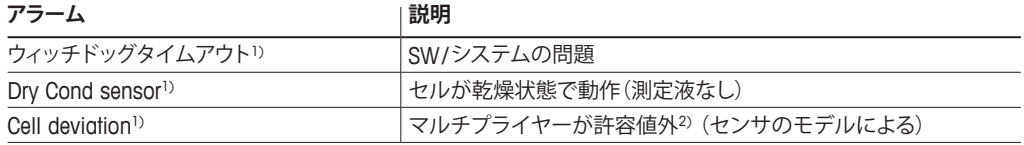

1) 変換器設定内のこの機能を有効してください(参照:第8.4[章「一般アラーム」](#page-68-1)PATH:メ ニュー/一般アラーム)。

2) 詳しい情報についてはセンサの説明書を参照してください。

## **12.2 pHエラーメッセージ / 警告 – アラームリスト**

## **12.2.1 デュアルメンブランpH電極を除くpHセンサ**

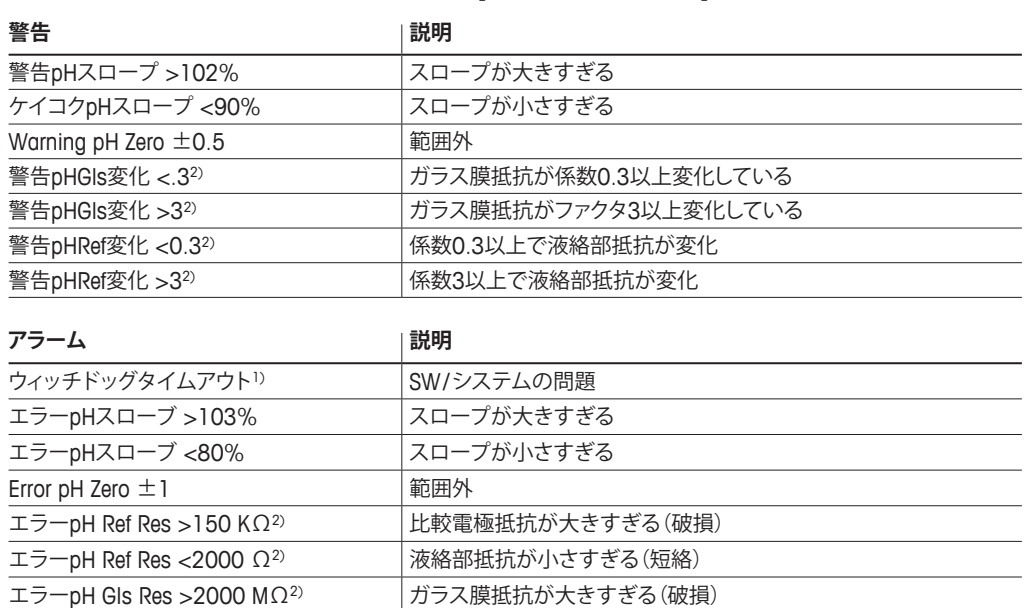

1) ISMセンサのみ。

2) 変換器設定内のこの機能を有効してください(第8.4[章「一般アラーム」](#page-68-1)を参照。 パス:メニュー/ 一般アラーム。

エラーpH Gls Res <5 MΩ2) ガラス膜抵抗が小さすぎる(短絡)

## **12.2.2 デュアルメンブランpH電極 (pH / pNa)**

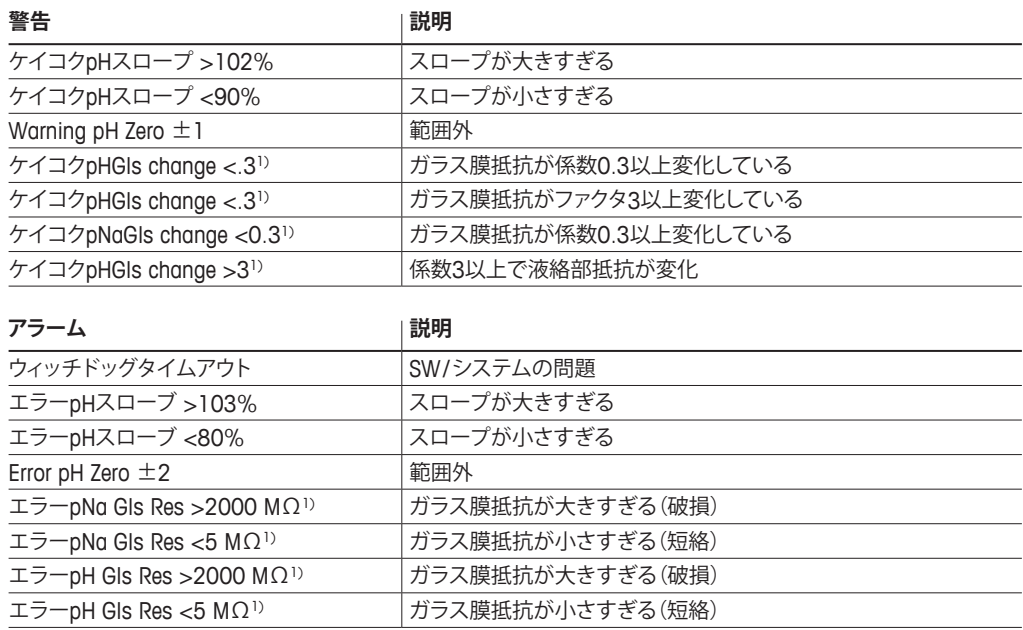

1) 変換器設定内のこの機能を有効してください(第8.4[章「一般アラーム」章](#page-68-1) を参照。パス:メニュー/一般アラーム)。

## **12.2.3 ORPメッセージ**

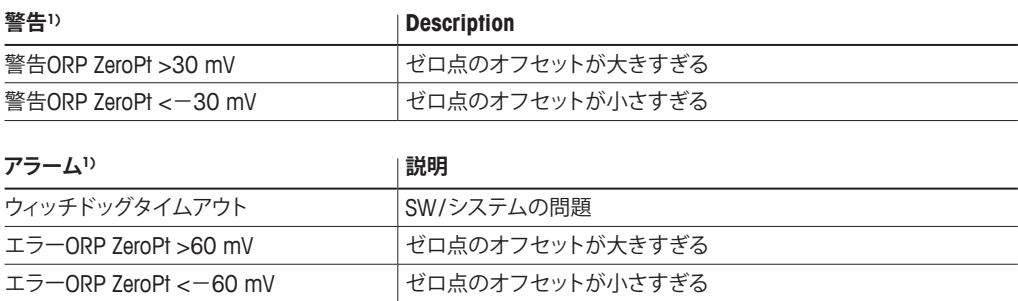

1) ISMセンサのみ。

## **12.3 ポーラログラフ式O2エラーメッセージ / 警告とアラームリスト**

## 12.3.1 高濃度02センサ

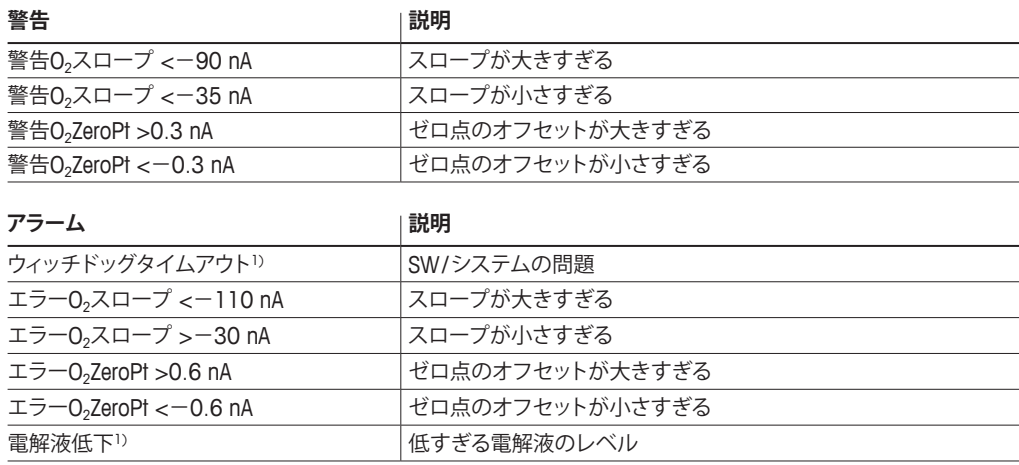

1) ISMセンサのみ。

## 12.3.2 低濃度02センサ

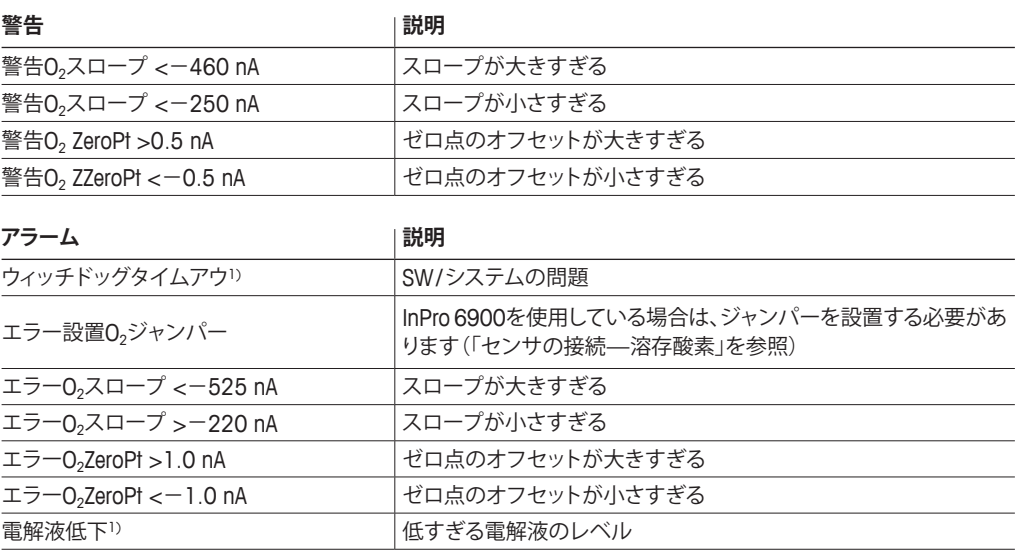

1) ISMセンサのみ。

## **12.3.3 微量濃度(トレース)O2センサ**

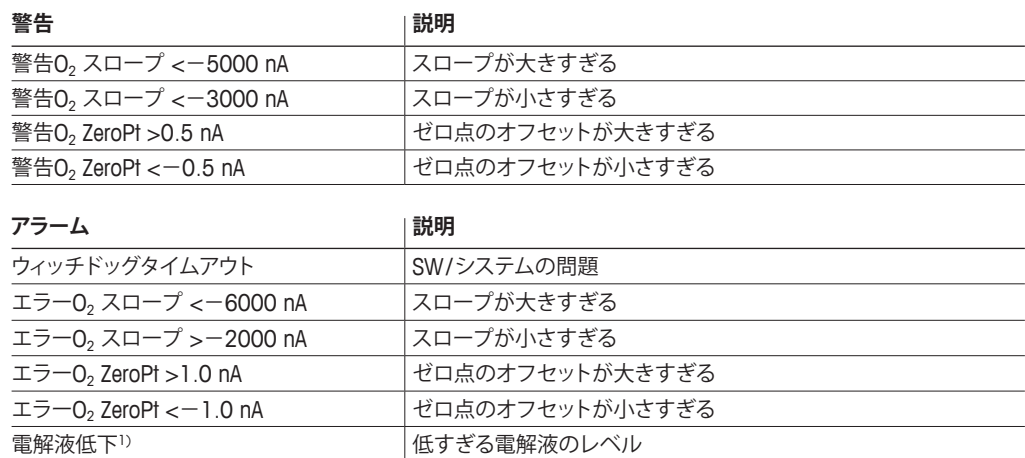

1) ISMセンサのみ。

## <span id="page-90-0"></span>**12.4 警告 – およびアラーム指示**

#### **12.4.1 警告表示**

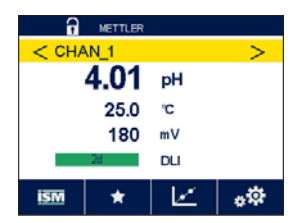

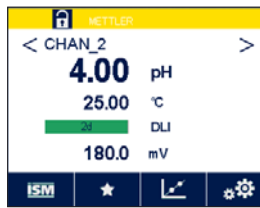

警告が発生した状況が存在する場合、ディスプレイ上の黄色のバーによって通知され ます。対応するチャンネルが現在のメニュー画面や開始画面に表示される場合(第[3.2](#page-11-1)章 [「ディスプレイ」](#page-11-1)を参照)、黄色のバーがチャンネル名と共に表示されます。警告メッセー ジは記録されて、「メッセージ」メニューを介して選択できます(パス: *l* 部/ ISM / メッセージ、 第9.2[章「メッセージ」も](#page-81-1)参照)。

現在のメニュー画面または開始画面に表示されていないチャンネルが警告を生成した 場合、黄色のバーがディスプレイの先頭行に表示されます。警告メッセージは記録され て、「メッセージ」メニューを介して選択できます(パス: < ISM / メッセージ、第9.2[章「メッ](#page-81-1) [セージ」](#page-81-1)も参照)。

h **注記:**警告が確認されていない場合、バーは点滅します。警告が既に確認されている場 合、バーは続けて表示されます。第9.2[章「メッセージ」も](#page-81-1)参照してください。未確認警告あ るいはアラームの場合、発光時間が経過しても変換器の画面は暗くなったり、オフになっ たりすることはありません(第8.7[章「ディスプレイ設定」を](#page-69-0)参照)。

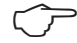

h **注記:**チャンネルがアラームと警告を同時に発生した場合、アラームの指示が高い優先度 になります。警告が表示されなくても、アラームはメニュー画面上に表示されます(第[12.4](#page-90-0) 章「警告 – [およびアラーム指示」](#page-90-0)を参照)。

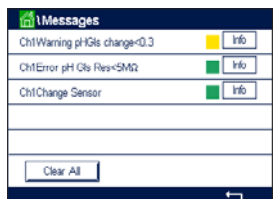

メニュー画面の黄色のバーを押すと、Messagesに進みます。このメッセージの機能の説 明については、第9.2[章「メッセージ」](#page-81-1)をご参照ください。

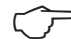

h **注記:**対応するアラームを有効 / 無効にすることで、いくつかの警告の検出を有効 / 無効に できます。第8.5章「ISM / [センサアラーム」](#page-68-0)をご参照ください。

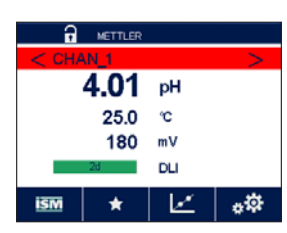

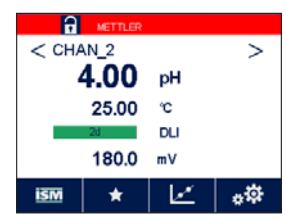

#### **12.4.2 アラーム表示**

警告が発生した状況が存在する場合、ディスプレイ上の赤色のバーによって通知され ます。対応するチャンネルが現在のメニュー画面や開始画面に表示される場合(第[3.2](#page-11-1)章 [「ディスプレイ」を](#page-11-1)参照)、赤色のバーがチャンネル名と共に表示されます。アラームメッ セージは記録されて、「メッセージ」メニューを介して選択できます(パス: 6 / ISM / メッ セージ、第9.2[章「メッセージ」](#page-81-1)も参照)。

現在のメニュー画面または開始画面に表示されていないチャンネルがアラームを生成 した場合、赤色のバーがディスプレイの先頭行に表示されます。アラームメッセージは記 録されて、「メッセージ」メニューを介して選択できます(パス: HNSMメッセージ、第[9.2](#page-81-1)章 [「メッセージ」も](#page-81-1)参照)。

- h **注記:**アラームが確認されていない場合、バーは点滅します。アラームが既に確認されて いる場合、バーは続けて表示されます。第9.2[章「メッセージ」](#page-81-1)も参照してください。未確認 警告あるいはアラームの場合、発光時間が経過しても変換器の画面は暗くなったり、オフ になったりすることはありません(第8.7[章「ディスプレイ設定」を](#page-69-0)参照)。
- h **注記:**チャンネルがアラームと警告を同時に発生した場合、アラームの指示が高い優先 度になります。警告が表示されなくても、アラームはメニュー画面上に表示されます (第12.4章「警告 – [およびアラーム指示」を](#page-90-0)参照)。

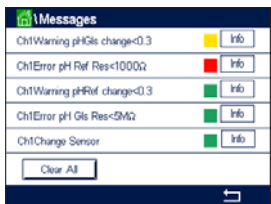

メニュー画面の赤色のバーを押すと、Messagesに進みます。このメッセージの機能の説 明については、第9.2[章「メッセージ」](#page-81-1)をご参照ください。

- 
- h **注記:** いくつかのアラームの検出は有効 / 無効にできます。第8.5章「ISM / [センサアラー](#page-68-0) [ム」](#page-68-0)をご参照ください。
	- h **注記:**セットポイントまたは範囲の限界を超えることで引き起こされるアラーム(パス: △ / 設定 / セットポイント、第8.2[章「セットポイント」も](#page-62-0)参照)もディスプレイに表示されて、 Messagesメニュー(パス: H\ISM\メッセージ、第9.2[章「メッセージ」も](#page-81-1)参照)。

## **13 アクセサリとスペアパーツ**

追加のアクセサリとスペアパーツの詳細については、お近くのメトラートレドまたは販売 店にお問い合わせください。

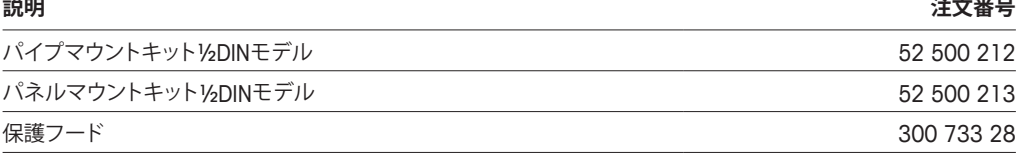

## **14 仕様**

センサに関する仕様についてはセンサの取扱説明書を参照してください。

## <span id="page-92-0"></span>**14.1 電気仕様**

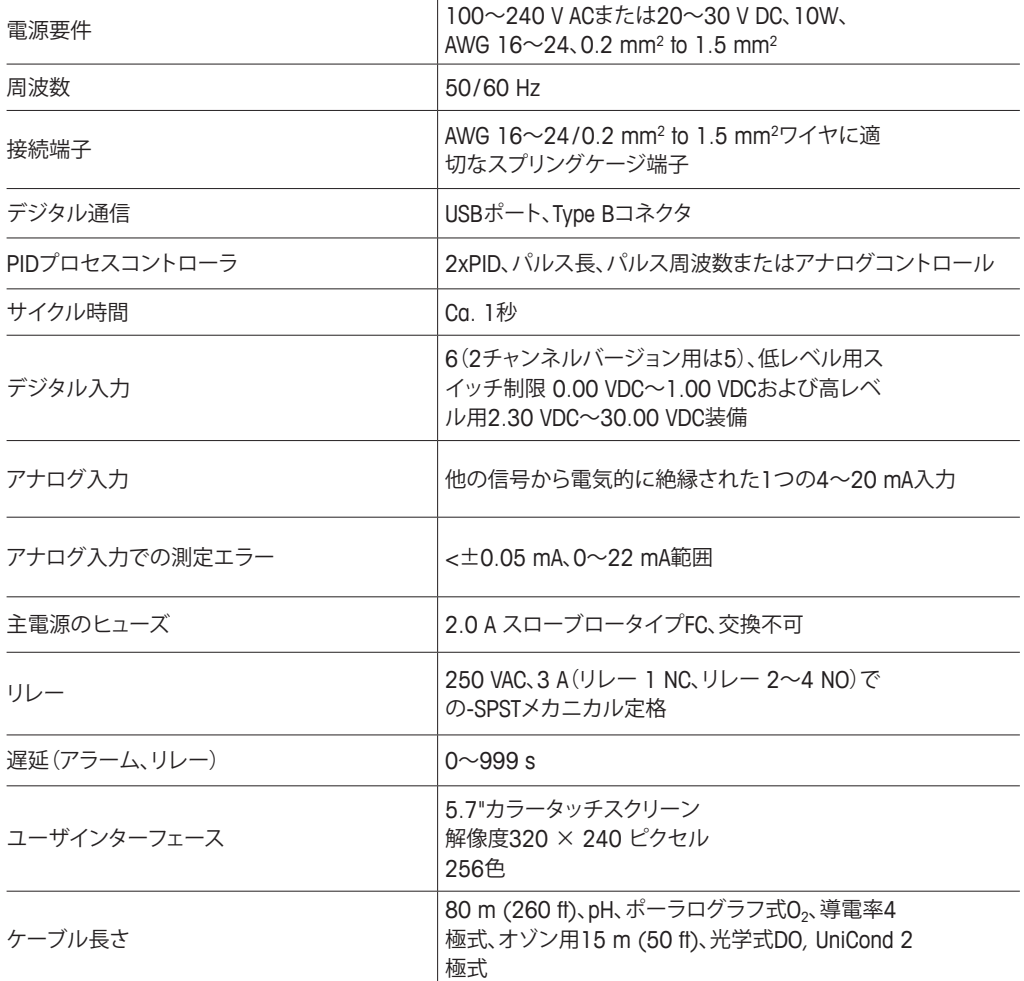

#### **14.2 機械的仕様**

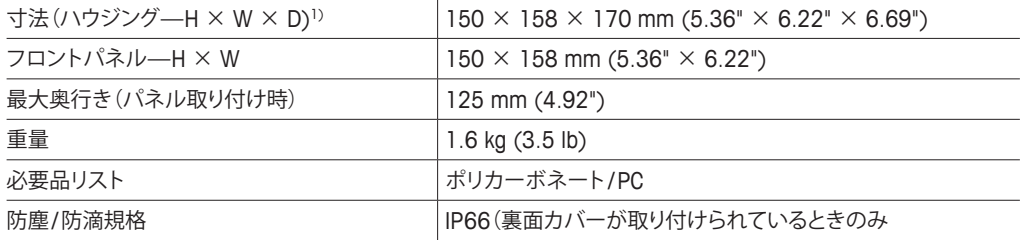

1) H = 高さ, W = 幅, D = 奥行き

## **14.3 環境仕様**

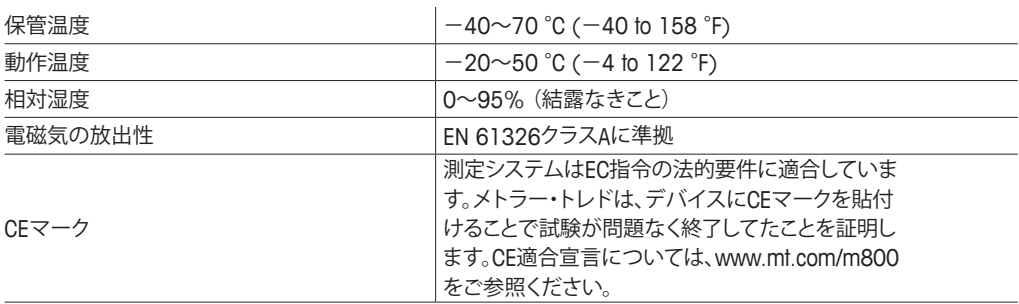

## **15 保証**

METTLER TOLEDOは購入日から1年間、材料および製造上の重大な欠陥に対し本製品を 無償で保証します。保証期間内に修理が必要となり、その原因が不正使用または誤用で はなかった場合は、運賃前払いで送り返してください。無償で修理いたします。製品の問 題が逸脱またはお客様の誤用によるものであるかは、METTLER TOLEDOのカスタマー サービスで判断いたします。保証対象外の製品については、実費で修理いたします。

上記の保証は、メトラー・トレドが提供する唯一の保証で、例外なく、特定の使用での言外 の保証を含む、その他の保証すべてに代わるものです。METTLER TOLEDOは過失または それ以外にかかわらず、バイヤーまたはサードパーティの行為または怠慢に起因するま たは引き起こされた損失、請求、支出、損害には、一切責任を負いません。契約、保証、免 責、不法行為(過失を含む)に基づいているかどうかにかかわらず、製品コストを超えて請 求された行為に、METTLER TOLEDOは一切責任を負いません

## **標準液規格**

M800 Profinetまたはイーサネット/IP変換器にはpHバッファを自動的に認識する機能が あります。次の表には、自動的に認識されるさまざまな緩衝液が表示されています。

## **16.1 pH標準液**

## **16.1.1 Mettler-9**

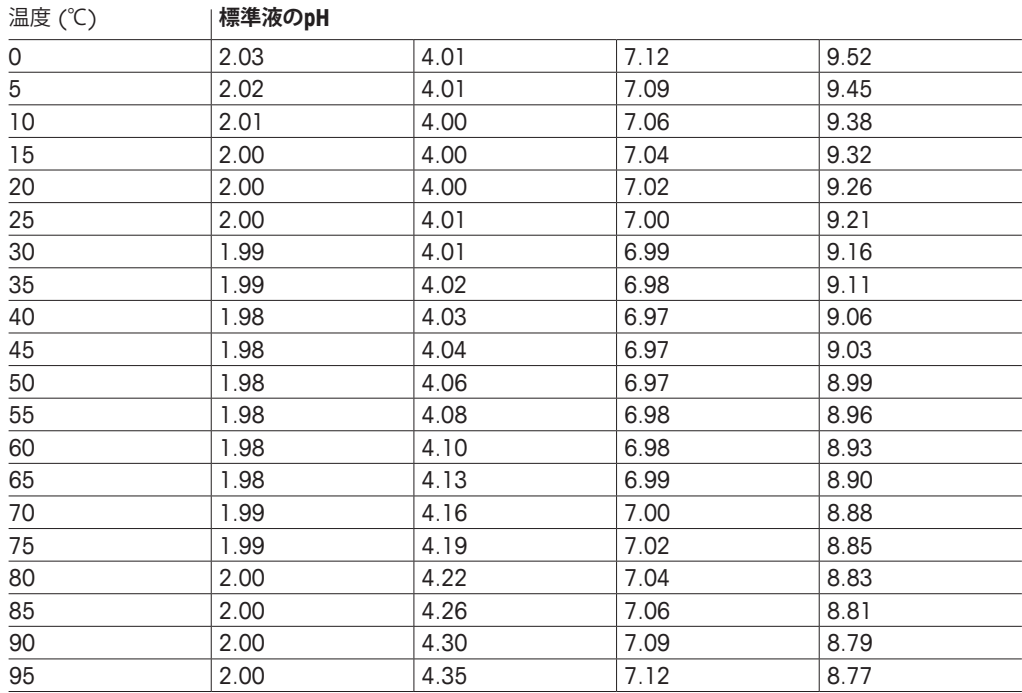

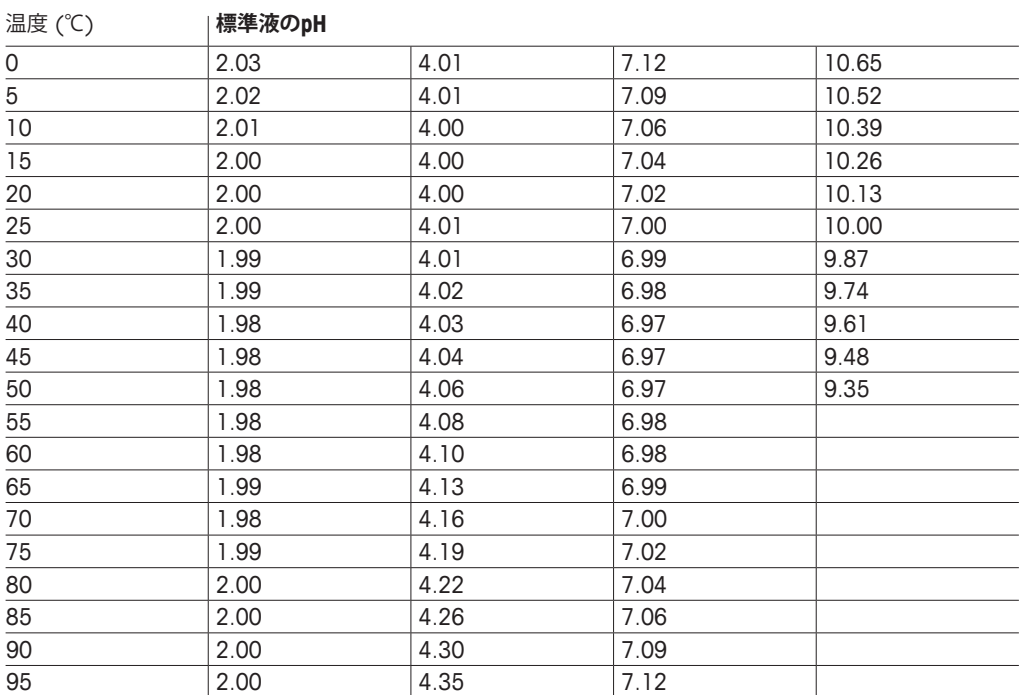

## **16.1.2 Mettler-10**

## **16.1.3 NISTテクニカ緩衝液**

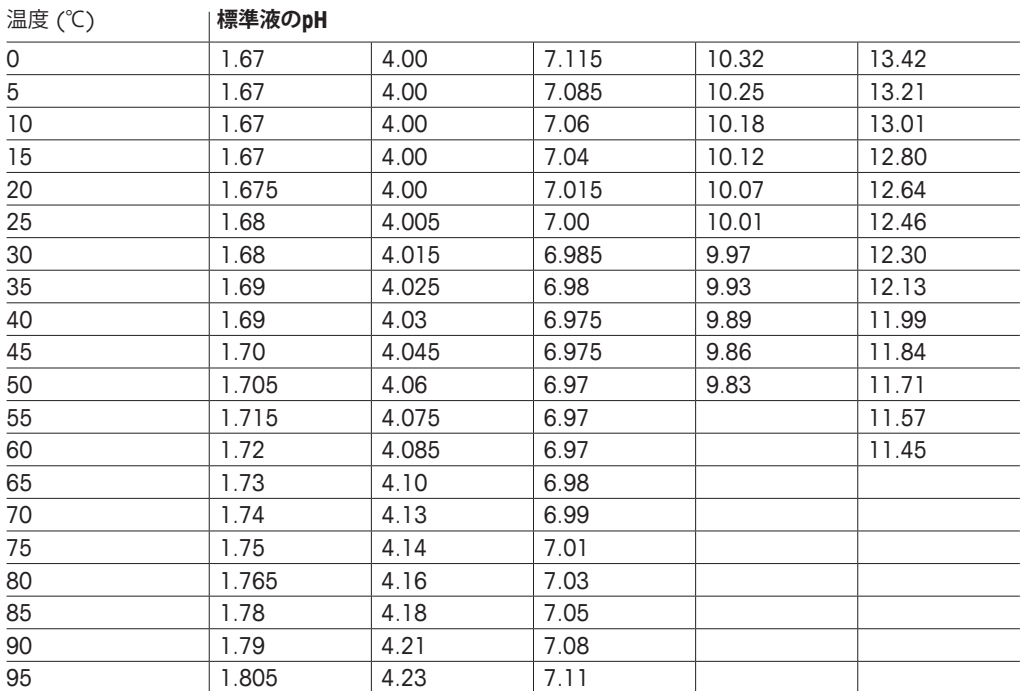

## **16.1.4 NIST緩衝液(DINおよびJIS 19266: 2000~01)**

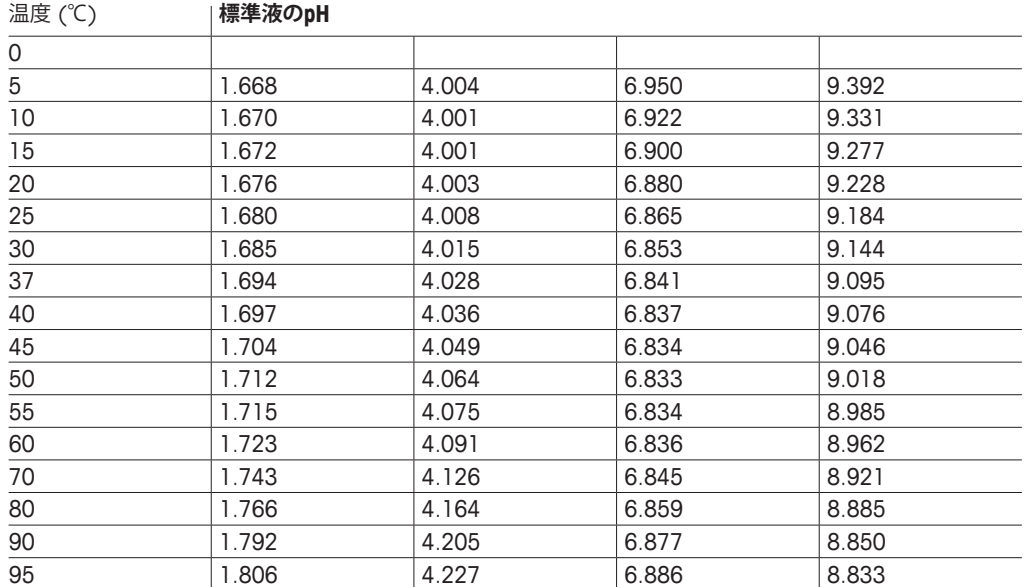

h **注記:** 予備の比較材料のpH値は認可された実験室の証明書に記載されています。この証 明書はそれぞれの緩衝液に提供されています。予備の比較緩衝液の標準値はこれらの pH値に限ります。同時に、この基準には実務において使用可能な標準pH値表を含んでい ません。上記の表は説明用のpH(PS)値のサンプルのみを掲載しています。

## **16.1.5 ハック緩衝液**

標準液値は、Bergmann & Beving Process ABで指定されるように最大60℃です。

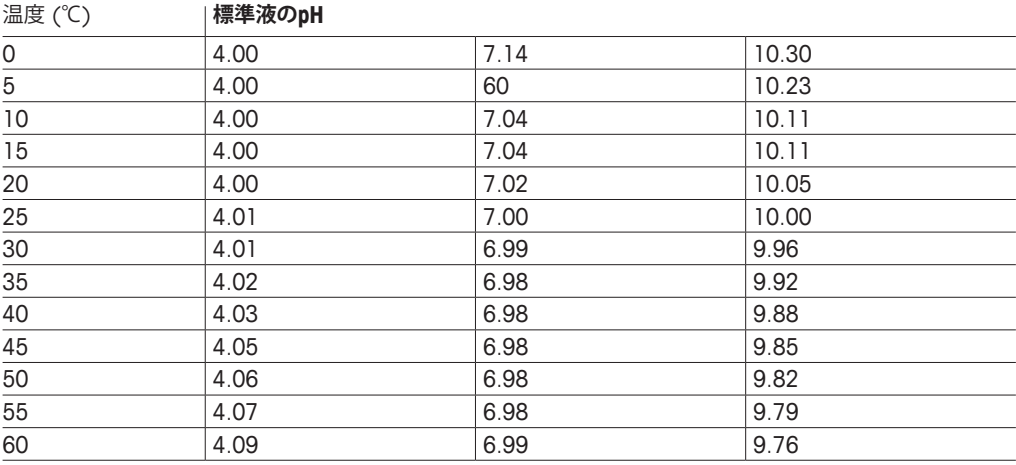

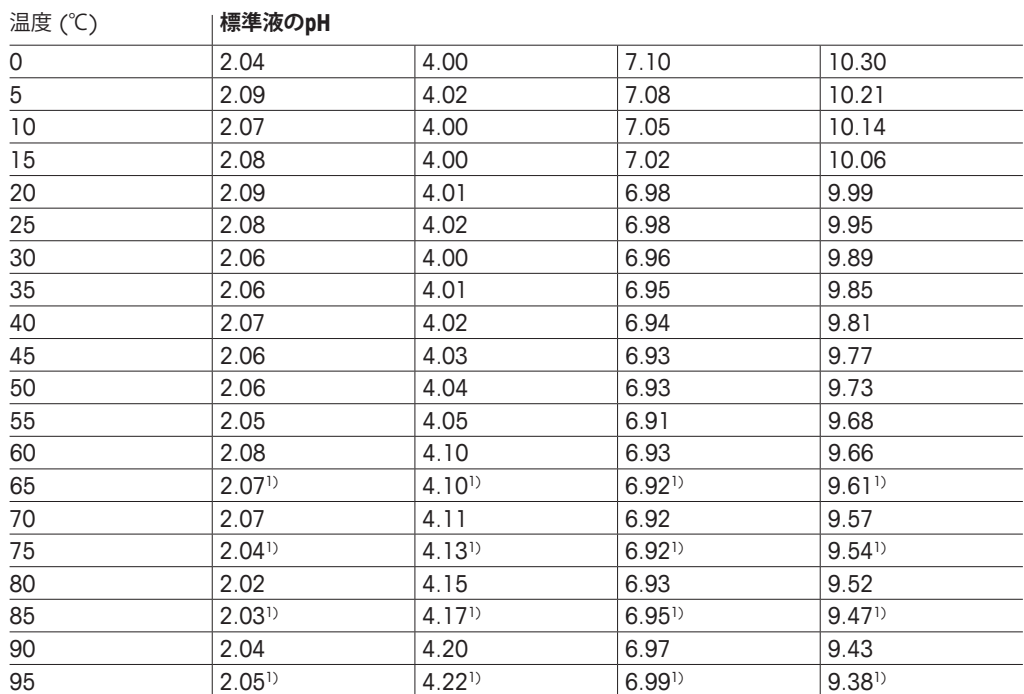

## **16.1.6 チバ(94)緩衝液**

1) 外挿。

## **16.1.7 Merck Titrisole, Riedel-de-Haën Fixanale**

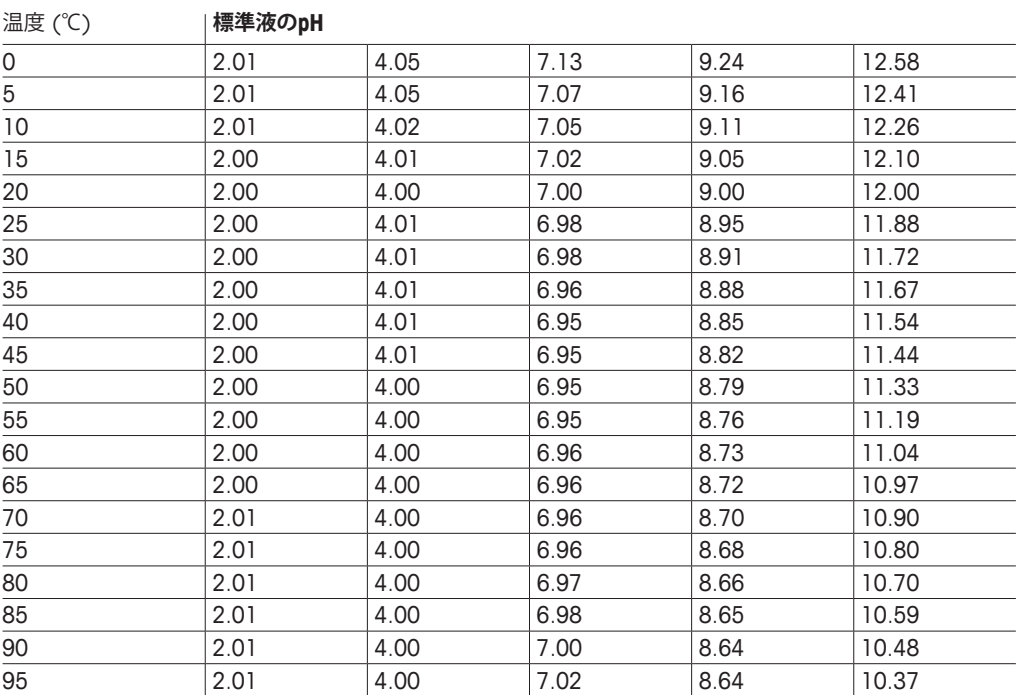

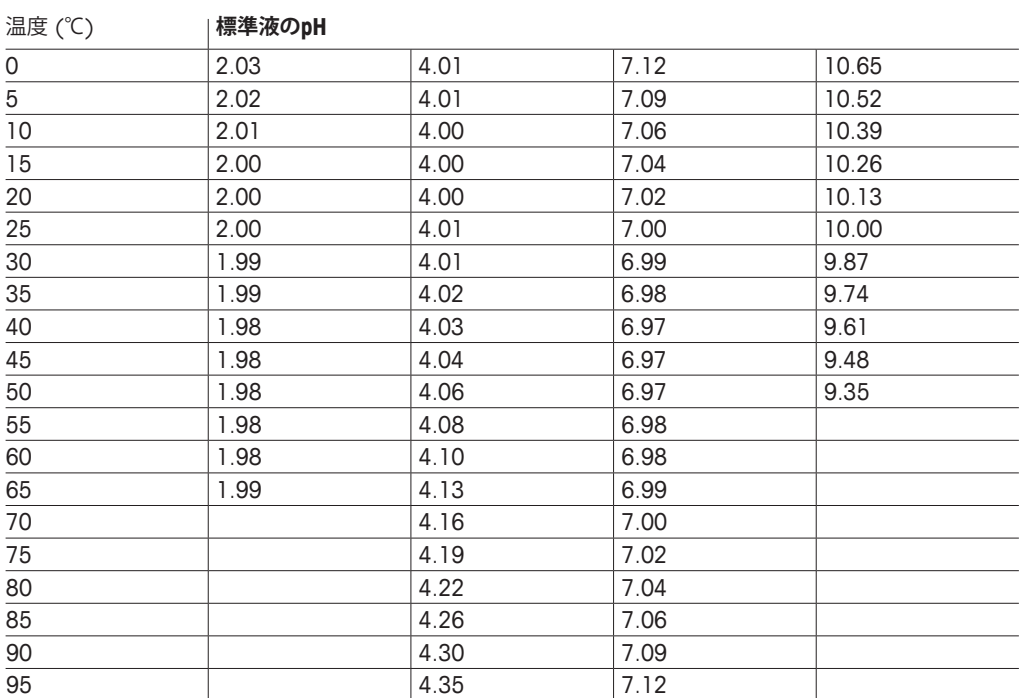

## **16.1.8 WTW緩衝液**

## **16.1.9 JIS Z 8802 緩衝液**

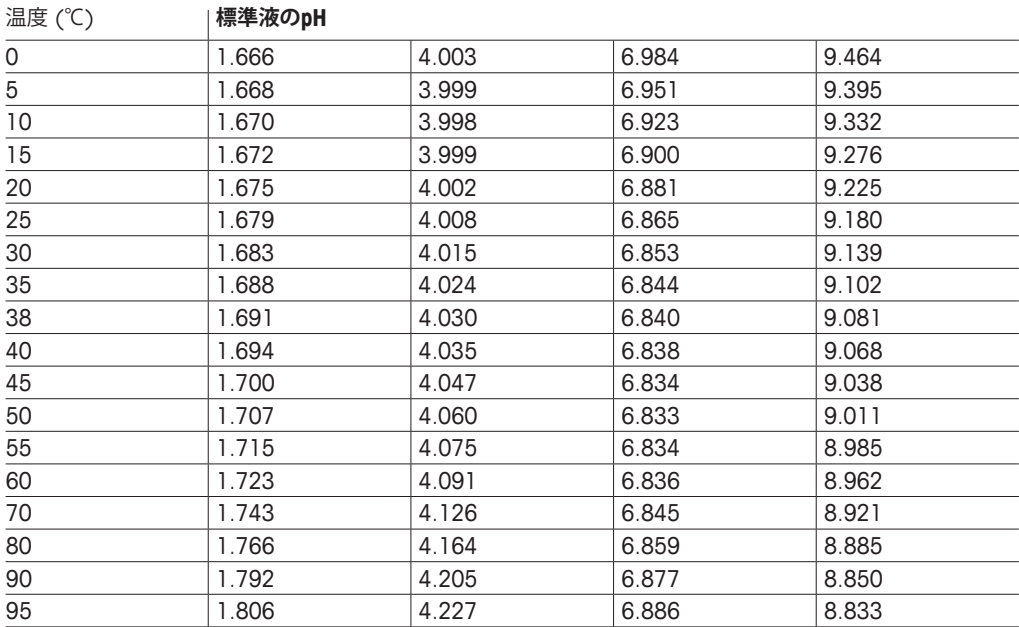

## **16.2 デュアルメンブランpH電極**

## **16.2.1 Mettler-pH / pNa標準液 (Na+ 3.9M)**

#### 温度 (℃) **標準液のpH**

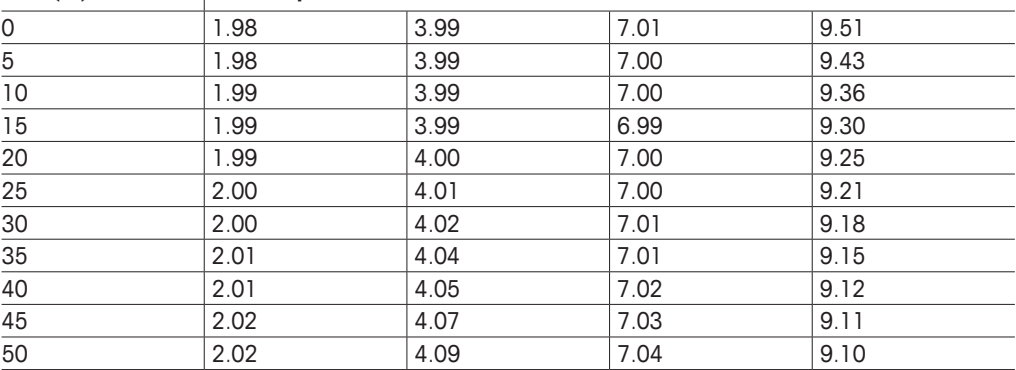

# メトラー・トレド社マーケティング 組織のアドレスは **[www.mt.com/pro-MOs](http://www.mt.com/pro-MOs)をご覧ください。**

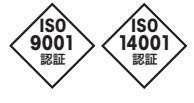

管理システム ISO 9001/ISO 14001 認証を取得している

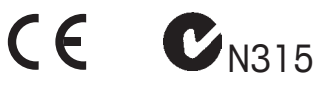

製品仕様は予告なく変更することがありますので、 あらかじめご了承ください。 05/2020 © METTLER TOLEDO. All rights reserved. Printed in Switzerland. 30 530 032 B

Mettler-Toledo GmbH、プロセス分析 Im Hackacker 15, CH-8902 Urdorf, Switzerland 電話 +41 44 729 62 11、 ファックス +41 44 729 66 36

**[www.mt.com/pro](http://www.mt.com/pro)**